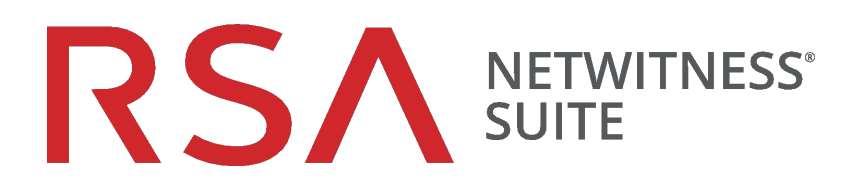

# Upgradehandbuch für physische Hosts

für Version 11.0

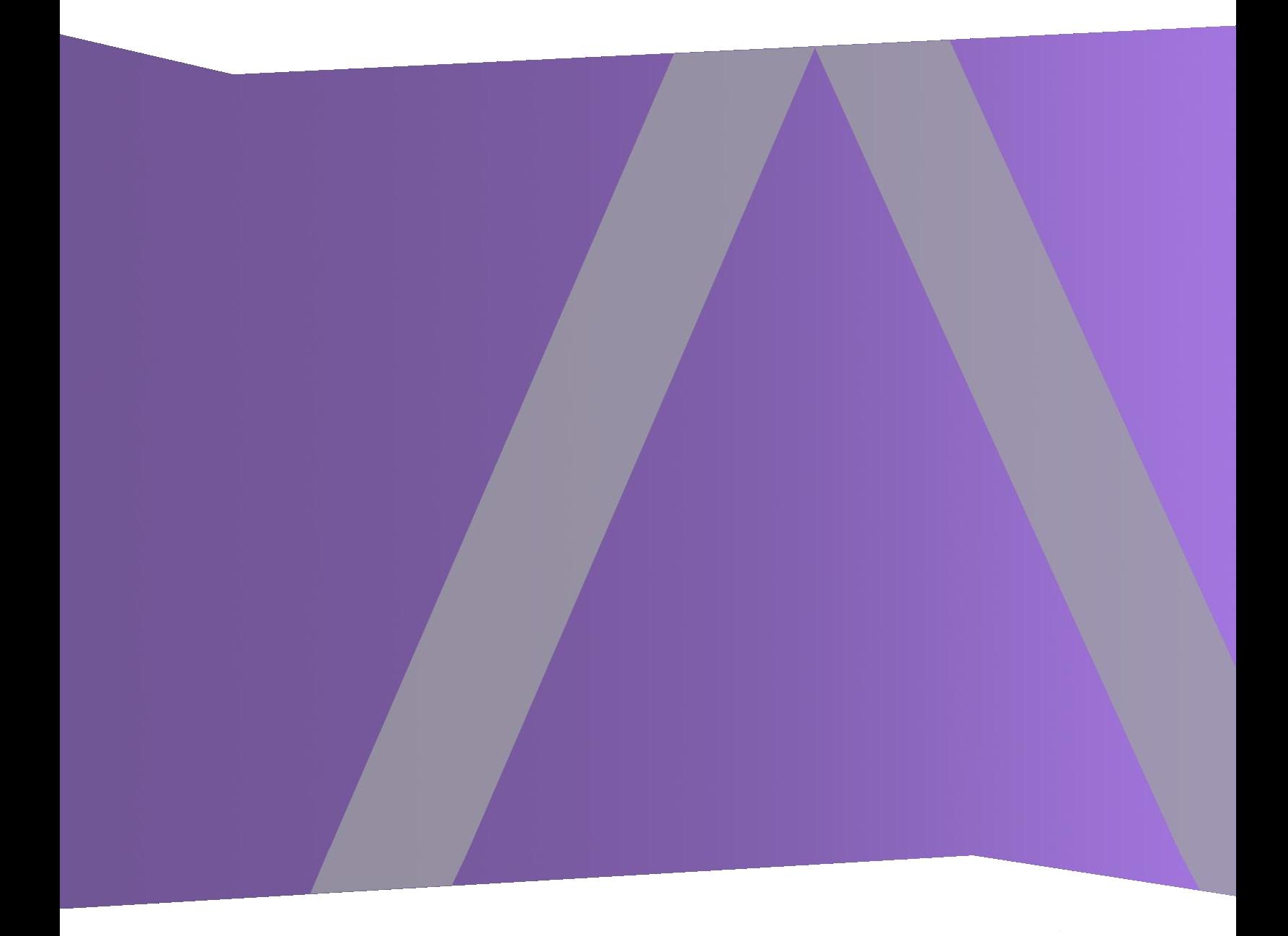

Copyright © 1994–2017 Dell Inc. oder ihre Tochtergesellschaften. Alle Rechte vorbehalten.

### **Kontaktinformationen**

Der RSA-Link unter [https://community.rsa.com](https://community.rsa.com/) enthält eine Wissensdatenbank, in der allgemeine Fragen beantwortet und Lösungen für bekannte Probleme, Produktdokumentationen, Communitydiskussionen und Vorgangsmanagement bereitgestellt werden.

### **Marken**

Eine Liste der RSA-Marken finden Sie unter [germany.emc.com/legal/emc-corporation](https://germany.emc.com/legal/emc-corporation-trademarks.htm#rsa)[trademarks.htm#rsa.](https://germany.emc.com/legal/emc-corporation-trademarks.htm#rsa)

### **Lizenzvereinbarung**

Diese Software und die zugehörige Dokumentation sind Eigentum von EMC und vertraulich. Sie werden unter Lizenz bereitgestellt und dürfen nur gemäß den Bedingungen der betreffenden Lizenz und unter Einschluss des untenstehenden Copyright-Hinweises verwendet und kopiert werden. Diese Software und die Dokumentation sowie alle Kopien dürfen anderen Personen nicht überlassen oder auf andere Weise zur Verfügung gestellt werden.

Dabei werden keine Ansprüche oder Eigentumsrechte an der Software oder Dokumentation oder Rechte an geistigem Eigentum daran übertragen. Die unberechtigte Nutzung oder die Vervielfältigung dieser Software und der Dokumentation kann zivil- und/oder strafrechtlich verfolgt werden.

Diese Software kann ohne Vorankündigung geändert werden und sollte nicht als Verpflichtung seitens EMC ausgelegt werden.

### **Drittanbieterlizenzen**

Dieses Produkt kann Software enthalten, die von anderen Anbietern als RSA entwickelt wurde. Der Text der Lizenzvereinbarungen, die sich auf Drittanbietersoftware in diesem Produkt beziehen, ist auf der Produktdokumentationsseite auf RSA Link verfügbar. Mit der Verwendung dieses Produkts verpflichtet sich der Benutzer zur uneingeschränkten Einhaltung der Bedingungen der Lizenzvereinbarungen.

### **Hinweis zu Verschlüsselungstechnologien**

Dieses Produkt kann Verschlüsselungstechnologie enthalten. In vielen Ländern ist die Verwendung, das Importieren oder Exportieren von Verschlüsselungstechnologien untersagt. Die aktuellen Bestimmungen zum Verwenden, Importieren und Exportieren sollten beim Verwenden, Importieren und Exportieren dieses Produkts eingehalten werden.

### **Verteilung**

EMC ist der Ansicht, dass die Informationen in dieser Veröffentlichung zum Zeitpunkt der Veröffentlichung korrekt sind. Diese Informationen können jederzeit ohne vorherige Ankündigung geändert werden.

Februar 2018

## **Inhalt**

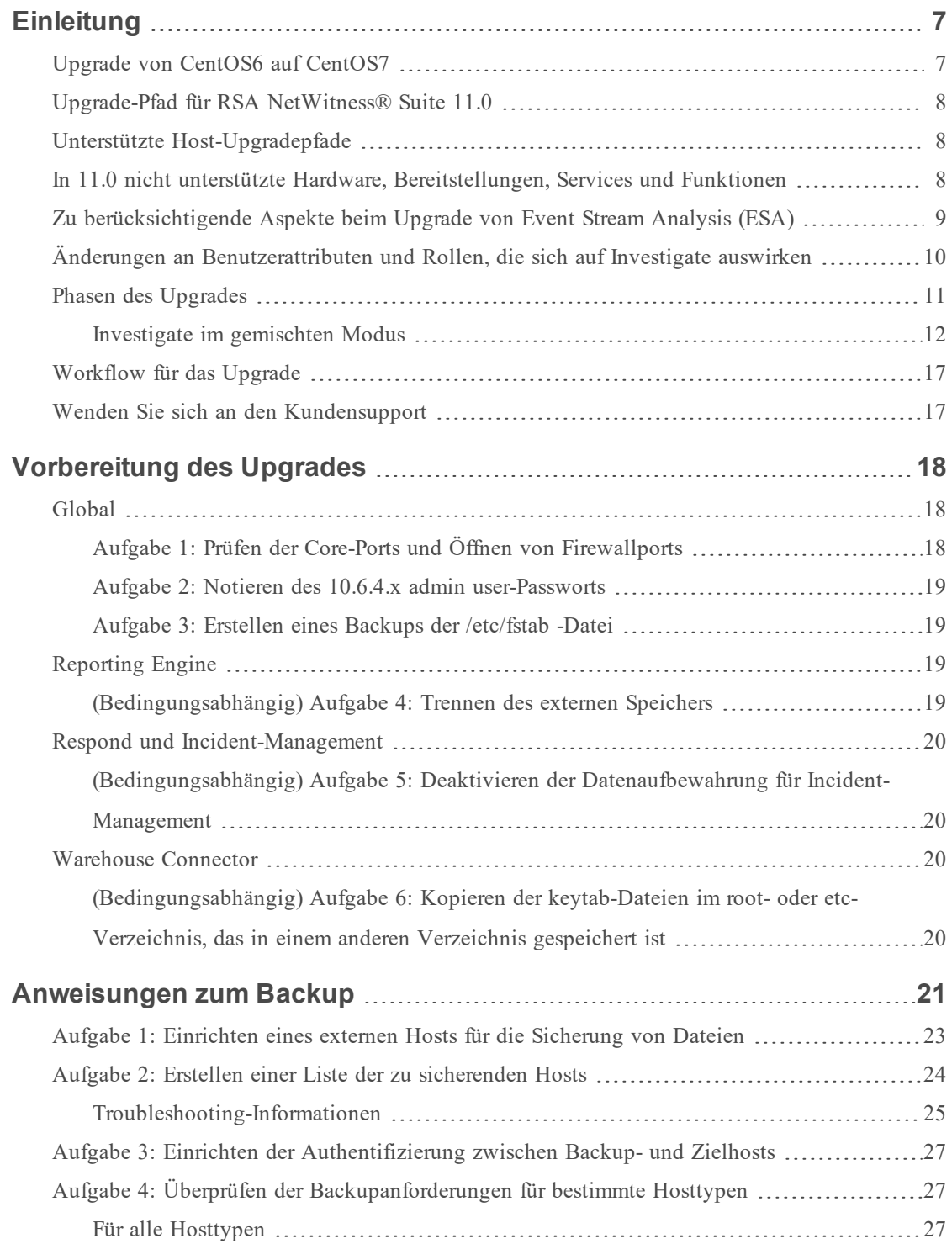

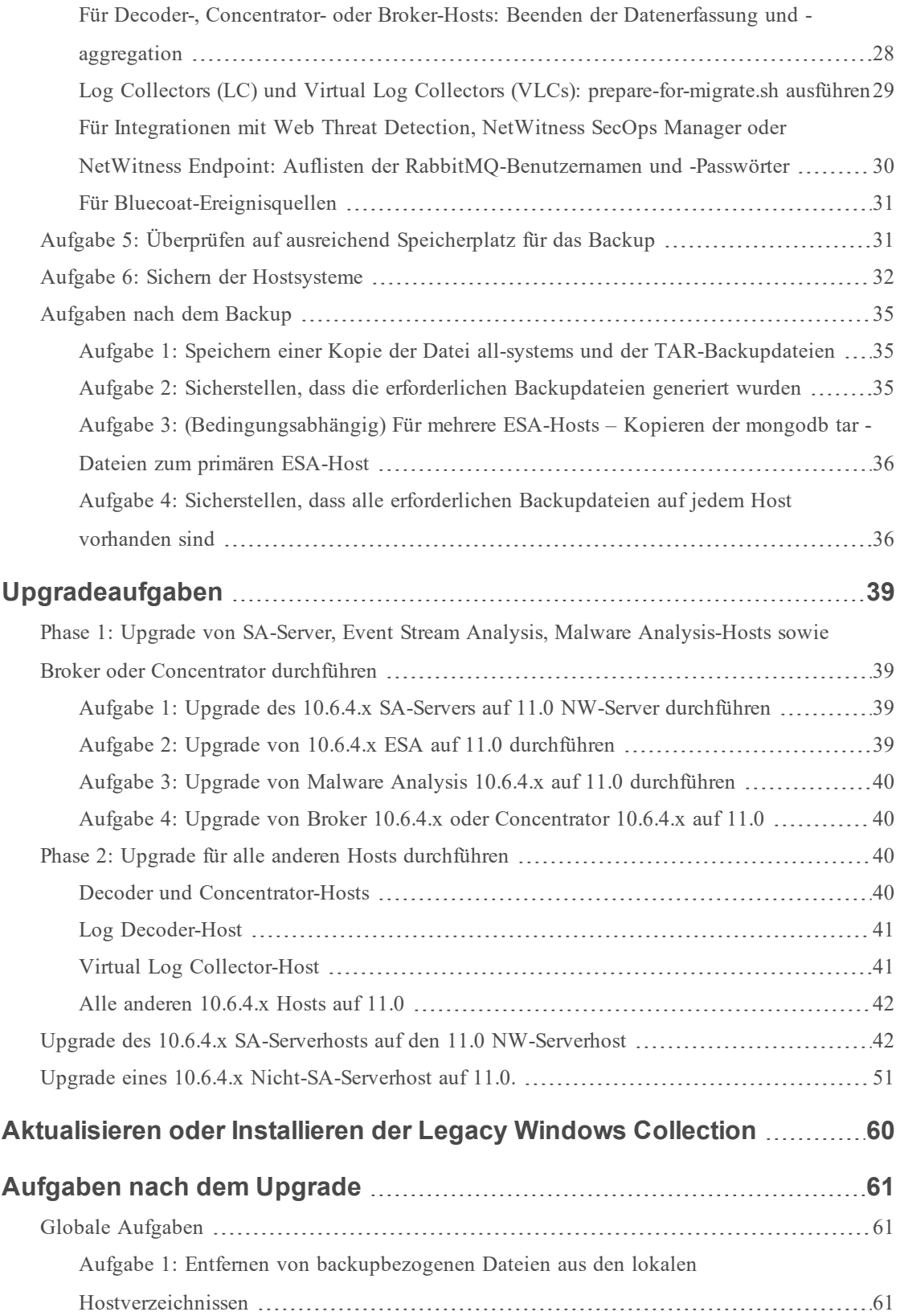

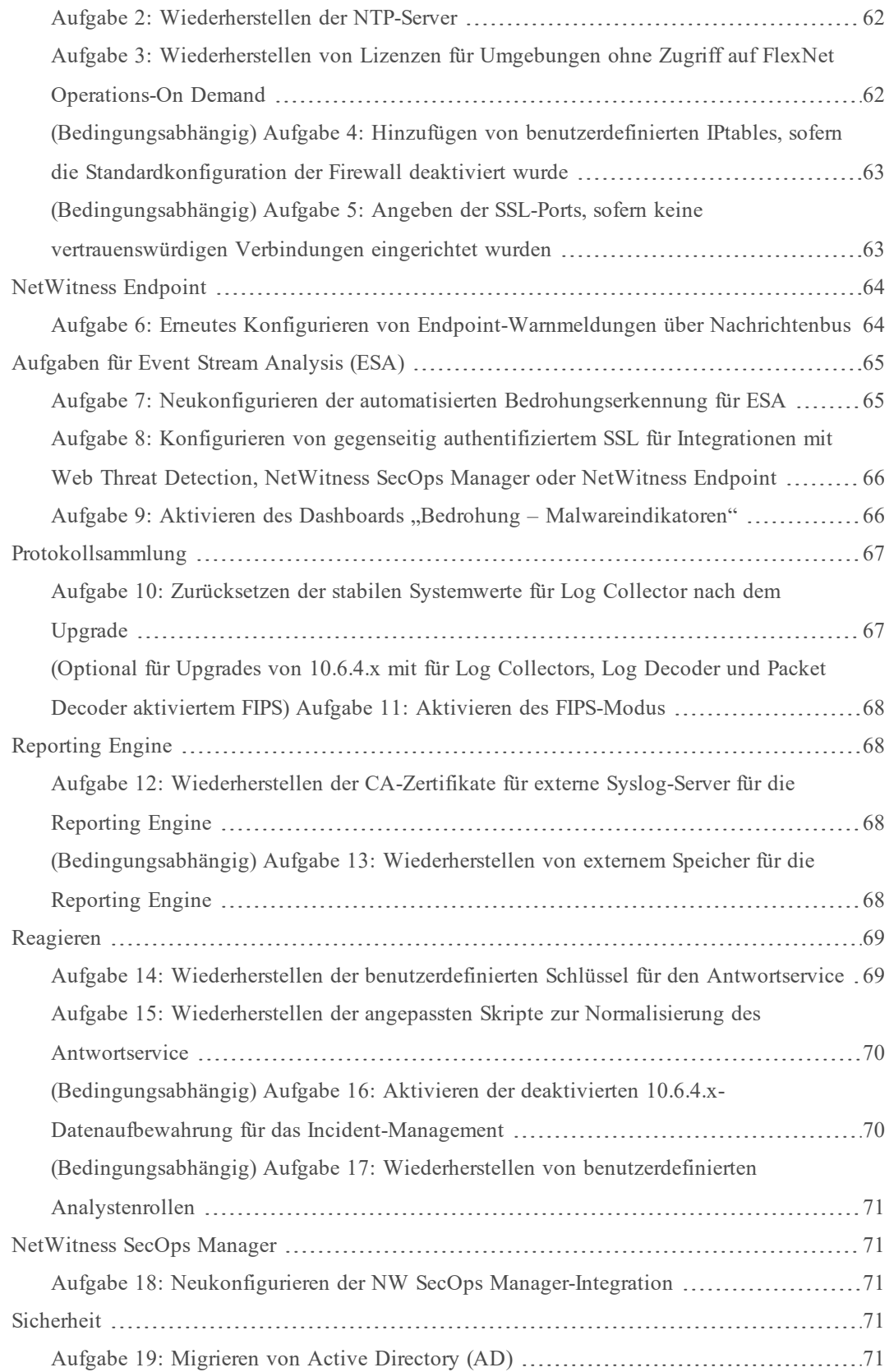

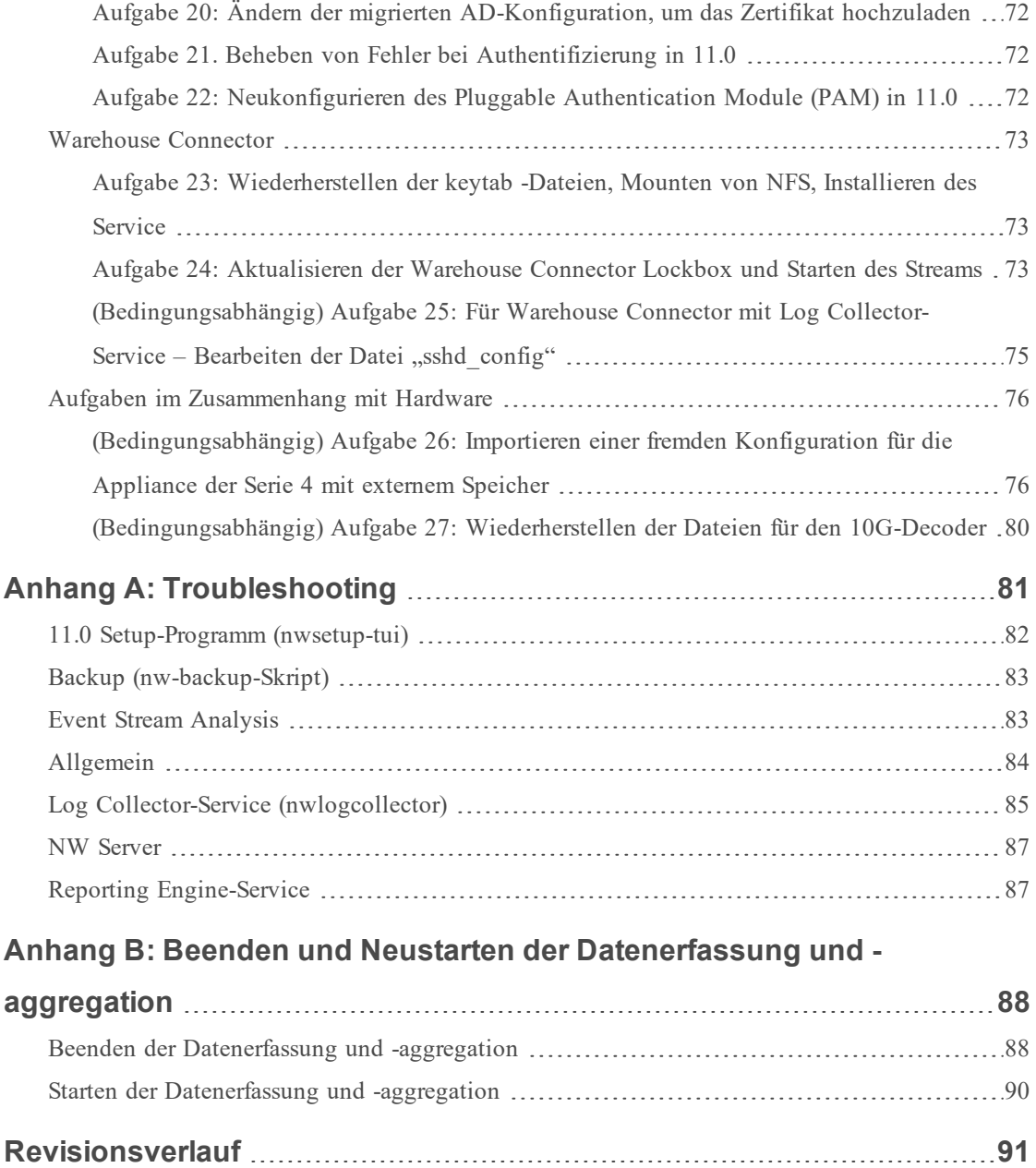

## <span id="page-6-0"></span>**Einleitung**

Die Anweisungen in diesem Handbuch gelten nur für das Upgrade von physischen Hosts auf RSA NetWitness® Suite 11.0. Im RSA NetWitness® Suite *Virtual Host Upgrade Guide* finden Sie Anweisungen zum Upgrade Ihrer virtuellen Hosts von 10.6.4.x auf 11.0.

NetWitness Suite 11.0 ist eine Hauptversion, die alle Produkte der NetWitness Suite betrifft. Die Suite umfasst die folgenden Komponenten: NetWitness-Server (NW Server), Archiver, Broker, Concentrator, Context Hub, Decoder, Entity Behavior Analytics, Event Stream Analysis, Hybrid, Investigate, Log Collector, Log Decoder, Malware Analysis, Reporting Engine, Response, Warehouse Connector und Workbench.

## <span id="page-6-1"></span>**Upgrade von CentOS6 auf CentOS7**

NetWitness Suite 11.0 ist eine Hauptversion, bei der ein Upgrade auf eine neuere Version des Betriebssystems (CentOS6 auf CentOS7) durchgeführt wird. Die Plattformumgebung der Version 11.0 wurde außerdem erheblich verbessert, um den derzeitigen und künftigen physischen und virtuellen Bereitstellungsarten gerecht zu werden. Diese Änderungen erfordern ein Upgrade auf die neue Umgebung sowie ein Upgrade der Funktionen.

## <span id="page-7-0"></span>**Upgrade-Pfad für RSA NetWitness® Suite 11.0**

Der unterstützte Upgrade-Pfad für RSA NetWitness® Suite 11.0 ist Security Analytics 10.6.4.x. Wenn Sie eine Version von NetWitness Suite vor 10.6.4.x verwenden, müssen Sie ein Update auf 10.6.4.x durchführen, bevor Sie auf 11.0 aktualisieren können. Siehe *RSA Security Analytics 10.6.4 – Aktualisierungsanweisungen* in RSA Link [\(https://community.rsa.com/docs/DOC-](https://community.rsa.com/docs/DOC-79055)[79055](https://community.rsa.com/docs/DOC-79055)).

**Achtung:** Es liegt ein bekanntes Problem vor, wenn Sie Active Directory-Benutzer in 10.6.4.x konfiguriert haben. Zur Behebung dieses Problems haben Sie zwei Möglichkeiten:

• Wenden Sie den Patch 10.6.4.2 an, bevor Sie Ihre Daten für das Upgrade auf 11.0 sichern.

• Wenn Sie den Patch 10.6.4.2 nicht anwenden konnten, können Sie unmittelbar nach dem Upgrade auf 11.0 den Patch 11.0.0.1 anwenden.

## <span id="page-7-1"></span>**Unterstützte Host-Upgradepfade**

Sie müssen einen Host auf denselben Hosttyp aktualisieren:

- Eine physische RSA-Appliance auf eine physische RSA-Appliance derselben Serie (d. h. Serie 4 auf Serie 4, Serie 5 auf Serie 5 usw.). RSA bietet in 11.0 keine Unterstützung für physische Hosts von Drittanbietern.
- Virtuell lokal auf virtuell lokal

**Achtung:** Das 11.0-Upgrade bietet keine Unterstützung für gemischte Plattformupgrades (z. B. wird physisch zu virtuell nicht unterstützt).

## <span id="page-7-2"></span>**In 11.0 nicht unterstützte Hardware, Bereitstellungen, Services und Funktionen**

RSA unterstützt für die folgende Hardware bzw. die folgenden Bereitstellungen, Services und Funktionen kein Upgrade auf 11.0.

- RSA All-in-One (AIO) Appliance
- Mehrere NetWitness-Server-Bereitstellungen
- Hosts, die in AWS bereitgestellt werden (Sie können AWS-Hosts in 11.0 bereitstellen, aber keine in 10.6.4.x bereitgestellten AWS-Hosts aktualisieren.)
- Hosts, die in Azure bereitgestellt werden (Sie können Azure-Hosts in 11.0 bereitstellen, aber keine in 10.6.4.x bereitgestellten Azure-Hosts aktualisieren.)
- IPDB-Service
- Malware Analysis-Service, der sich ebenfalls auf dem SA-Server befindet (Upgrade von Malware Analysis Enterprise wird in 11.0 unterstützt.)
- <sup>l</sup> Eigenständiger Warehouse Connector-Service (Upgrade eines ebenfalls vorhandenen Warehouse Connector wird in 11.0 unterstützt.)
- <sup>l</sup> Benutzerdefinierte Policy hinsichtlich Integrität und Zustand in 10.6.x für Context Hub Service

Nach einem Upgrade auf NetWitness 11.0 ist Ihre benutzerdefinierte Policy nicht mehr vorhanden. Stattdessen ist die sofort verwendbare Context Hub Server Monitoring Policy auf der Benutzeroberfläche vorhanden, die speziell für Version 11.0 gilt.

- Durch DISA-STIG (Defense Information Strategic Agency-Security Technical Information Guide) gesicherte Bereitstellungen
- <span id="page-8-0"></span>• Warehouse Analytics (Data Science)

## **Zu berücksichtigende Aspekte beim Upgrade von Event Stream Analysis (ESA)**

In RSA NetWitness® Suite 11.0 hat RSA die Art und Weise geändert, wie ESA-Korrelationsregeln die vom System generierten Warnmeldungen speichern und übertragen. In 11.0 sendet ESA alle Warnmeldungen an ein zentrales Warnmeldungssystem. Der lokale Mongo-Speicher in ESA 10.6.4.x wurde entfernt.

**Achtung:** Wenn Sie in 10.6.4.x kein Incident-Management verwenden, überlegen Sie sehr gut, ob Sie auf Version 11.0 aktualisieren oder nicht.

Die folgenden Richtlinien sollten Sie Ihnen dabei helfen, herauszufinden, ob Sie Ihre ESA-Hosts auf 11.0 aktualisieren sollten.

Wenn Sie in Ihrer 10.6.4.x-Bereitstellung ...

- <sup>l</sup> über einen ESA-Host mit oder ohne konfiguriertem Incident-Management verfügen, führen Sie ein Upgrade auf 11.0 durch.
- <sup>l</sup> mehrere ESA-Hosts für die Verwendung von Incident-Management konfiguriert haben, aggregiert das System Warnmeldungen weiterhin zentral. Wenn das System korrekt dimensioniert ist und in 10.6.4.x wie erwartet arbeitet, können Sie ein Upgrade auf Version 11.0 durchführen.

<sup>l</sup> mehrere ESA-Hosts nicht für die Verwendung von Incident-Management konfiguriert haben und Sie eine Verbindung mit einzelnen ESA-Hosts herstellen, um Warnmeldungen anzuzeigen, führen Sie kein Upgrade auf Version 11.0 durch.

**Hinweis:** Wenn Sie in 10.6.4.x kein Incident-Management verwendet haben, können Sie die ESA-Warnmeldungen von 10.6.4.x nicht in der 11.0-Respond-Komponente anzeigen, ohne ein Migrationsskript auszuführen. Verwenden Sie das Skript ESA Alert Migration, um diese Warnmeldungen zu dem Ort in 11.0 zu migrieren, wo sie von der Respond-Komponente angezeigt werden können. Anweisungen zur Ausführung dieses Skripts finden Sie im Artikel *ESA Alert Migration Instructions for 10.6.4.x to 11.0* der Wissensdatenbank [\(https://community.rsa.com/docs/DOC-81680\)](https://community.rsa.com/docs/DOC-81680) in RSA Link.

## <span id="page-9-0"></span>**Änderungen an Benutzerattributen und Rollen, die sich auf**

### **Investigate auswirken**

Die folgenden Änderungen haben Auswirkungen darauf, wie NetWitness Suite 11.0 Benutzerund Rollenattribute in der Komponente Investigate verarbeitet.

 $\bullet$  Benutzerattribute

Wenn Sie ein Upgrade auf 11.0 durchführen, sind die in SA 10.6.4.x verfügbaren Benutzerattribute (Abfragepräfix, Sitzungs-Timeout und Abfrageschwellenwert) nicht mehr vorhanden. Diese Attribute sind auf Rollenebene verfügbar. Wenn Sie die Benutzerattribute zur Einschränkung des Benutzerzugriffs verwendet haben, führen Sie den Patch von RSA NetWitness® Suite 11.0.0.1 unmittelbar nach dem Upgrade auf 11.0.0.0 durch, um dieses Problem zu umgehen.

Die Benutzer- und Rollenattribute (Abfragepräfix) gelten nicht für Ereignisanalysen von Investigate. Die Benutzer- und Rollenattribute, vor allem die Abfragepräfix, gelten nicht für die neuen Ereignisanalysen von Investigate. Jeder Benutzer kann die URL im Browser für den Zugriff auf Daten ändern, deren Anzeige eingeschränkt werden soll, selbst wenn der Abfragepräfix angewendet wird.

Wenden Sie als Workaround Patch RSA NetWitness® Suite 11.0.0.1 sofort nach dem Upgrade auf 11.0.0.0 an.

**Achtung:** Wenn Sie Benutzer- oder Rollenattribute in 10.6.4.x konfiguriert haben, einschließlich Abfragepräfix, wenden Sie den Patch RSA NetWitness® Suite 11.0.0.1 sofort nach dem Upgrade auf 11.0.0.0 an. Nachdem Sie diesen Patch angewendet haben, führen Sie die Patch-Anweisungen aus, um zusätzliche Sicherheitskontrollen anzuwenden.

## <span id="page-10-0"></span>**Phasen des Upgrades**

RSA empfiehlt, die Hosts stufenweise zu aktualisieren, wie in diesem Abschnitt beschrieben. Das Update auf CentOS7 sowie die Notwendigkeit eines physischen oder iDRAC-Zugriffs führen dazu, dass das 11.0-Upgrade länger als die meisten Upgrades dauert.

**Achtung:** Bei Staffelung des Upgrades gilt Folgendes:

• Sie müssen zunächst die Hosts in Phase 1 aktualisieren, und zwar in der gezeigten Reihenfolge.

• Möglicherweise sind nicht alle Funktionen einsatzfähig, bis Sie das Update der gesamten Bereitstellung abgeschlossen haben.

• Es sind keine serviceadministrativen Funktionen verfügbar, bis Sie alle Hosts in Ihrer Bereitstellung aktualisiert haben.

#### **Phase 1**

Phase 1 wird zuerst durchgeführt. Sie müssen die Hosts in der folgenden Reihenfolge aktualisieren:

- 1. Security Analytics-Serverhost
- 2. Event Stream Analysis-Hosts
- 3. Malware Analysis-Hosts
- 4. Broker-Hosts (falls Sie keinen Broker haben, aktualisieren Sie Ihre Concentrator-Hosts) Der 11.0 NW-Server kann für die neue Investigate-Funktionalität nicht mit den 10.6.4.x-Core-Services kommunizieren. Deshalb müssen Sie die Broker- oder Concentrator-Hosts in Phase 1 aktualisieren.

#### **Phase 2**

Führen ein Upgrade der übrigen Hosts durch.

In Phase 2 besteht kein technischer Grund dafür, Ihre Hosts in der folgenden Reihenfolge zu aktualisieren (mit Ausnahme der Log Collection-Hosts mit Downstream-Ereigniszielen). RSA empfiehlt jedoch, die Reihenfolge in Phase 2 einzuhalten, um folgende Risiken zu minimieren:

- Verlust von Funktionalität während der Untersuchung
- Ausfallzeiten mit der Folge von Verlusten bei Paket- und Protokollerfassung
- 1. Decoder-Hosts
- 2. Concentrator-Hosts
- 3. Archiver-Hosts

4. Log Collection-Hosts – Log Collectors auf Log Decoder-Hosts (LDs), Virtual Log Collectors (VLCs) und Legacy Windows Collectors (LWCs) Bevor Sie einen Log Collection-Host aktualisieren, müssen Sie ihn für das Upgrade vorbereiten. Während dieser Vorbereitung wird sichergestellt, dass keine Ereignisdaten in Warteschlangen verbleiben. Dazu müssen Sie dafür sorgen, dass die Downstream-Ziele der Ereignisdaten (Log Collectors, Virtual Log Collectors und Log Decoders) funktionsfähig sind.

Wenn Sie nachgelagert zum Log Decoder über Ereignisdatenziele verfügen, müssen Sie die Log Collectors vorbereiten und in der folgenden Reihenfolge aktualisieren.

- a. LDs (einer zur Zeit)
- b. VLCs und LWCs

Wenn Sie nachgelagert zum Log Decoder über keine Ereignisdatenziele verfügen, können Sie mehrere LDs, VLCs und LWCs zusammen vorbereiten und aktualisieren.

5. Alle anderen Hosts

Im Abschnitt "Running in Mixed Mode" unter "The Basics" im RSA 11.0 *NetWitness Suite Hosts and Services Getting Started Guide* finden Sie Informationen zu:

- Funktionslücken während der Ausführung in diesem Modus
- Beispiele für gestaffelte Upgrades

<span id="page-11-0"></span>Navigieren Sie zu Master Table of [Contents](https://community.rsa.com/docs/DOC-81328) für Version 11.0, um Dokumente zu NetWitness Suite 11.0 zu suchen.

### **Investigate im gemischten Modus**

Der gemischte Modus wird ausgeführt, wenn einige Services auf 11.0 aktualisiert werden und einige noch auf 10.6.x basieren. Dies ist der Fall, wenn Sie ein phasenweises Upgrade auf 11.0 durchführen.

**Hinweis:** Sie müssen die unter Phasen des [Upgrades](#page-10-0) beschriebene Reihenfolge für das Upgrade der Hosts einhalten, um den vollen Funktionsumfang von Investigate zu gewährleisten. Der 11.0-Investigate-Server wird installiert, wenn Sie den SA-Server aktualisieren, Broker-Hosts müssen aber auf 11.0 aktualisiert werden, um auf die Ansicht der Ereignisanalyse zuzugreifen.

Nachdem Sie alle Services auf 11.0 aktualisiert haben und ein Analyst eine Untersuchung durchführt, funktioniert die rollenbasierte Zugriffskontrolle (RBAC) konsistent, um den Zugriff auf eingeschränkte Daten zu beschränken.

Wenn ein Analyst im gemischten Modus (das heißt, einige Services werden auf 11.0 aktualisiert, während andere noch auf 10.6.x basieren ) eine Untersuchung durchführt, wird RBAC nicht gleichmäßig auf Ansichten und Downloads angewendet.

Wenn die sdk.packets-Einstellung für die 10.6.x-Services nicht deaktiviert wurde, können Analysten mit Berechtigungen für SDK-Metadaten und -Rollen zur Beschränkung der Anzeige und der Rekonstruktion der Inhalte eines Ereignisses die PCAP eines Ereignisses herunterladen, das über Inhaltsbeschränkungen verfügt. Andere Arten von Downloads scheinen zu funktionieren, dann wird aufgrund unzureichender Berechtigungen allerdings ein Fehler erzeugt. Die Daten bleiben geschützt.

Bei einer stufenweisen Aktualisierung können Sie die sdk.packets-Einstellung der 10.6.x-Services deaktivieren, um das Herunterladen von PCAPs oder Protokollen im gemischten Modus durch Analysten einzuschränken. Nachdem Sie alle Services auf 11.0 aktualisiert haben, funktioniert RBAC für alle Services gleich.

In dieser Tabelle ist angegeben, was Sie in Investigate anzeigen und herunterladen können, wenn Ihr NW-Server Version 11.0 aufweist und mit Services einer niedrigeren Version verbunden ist.

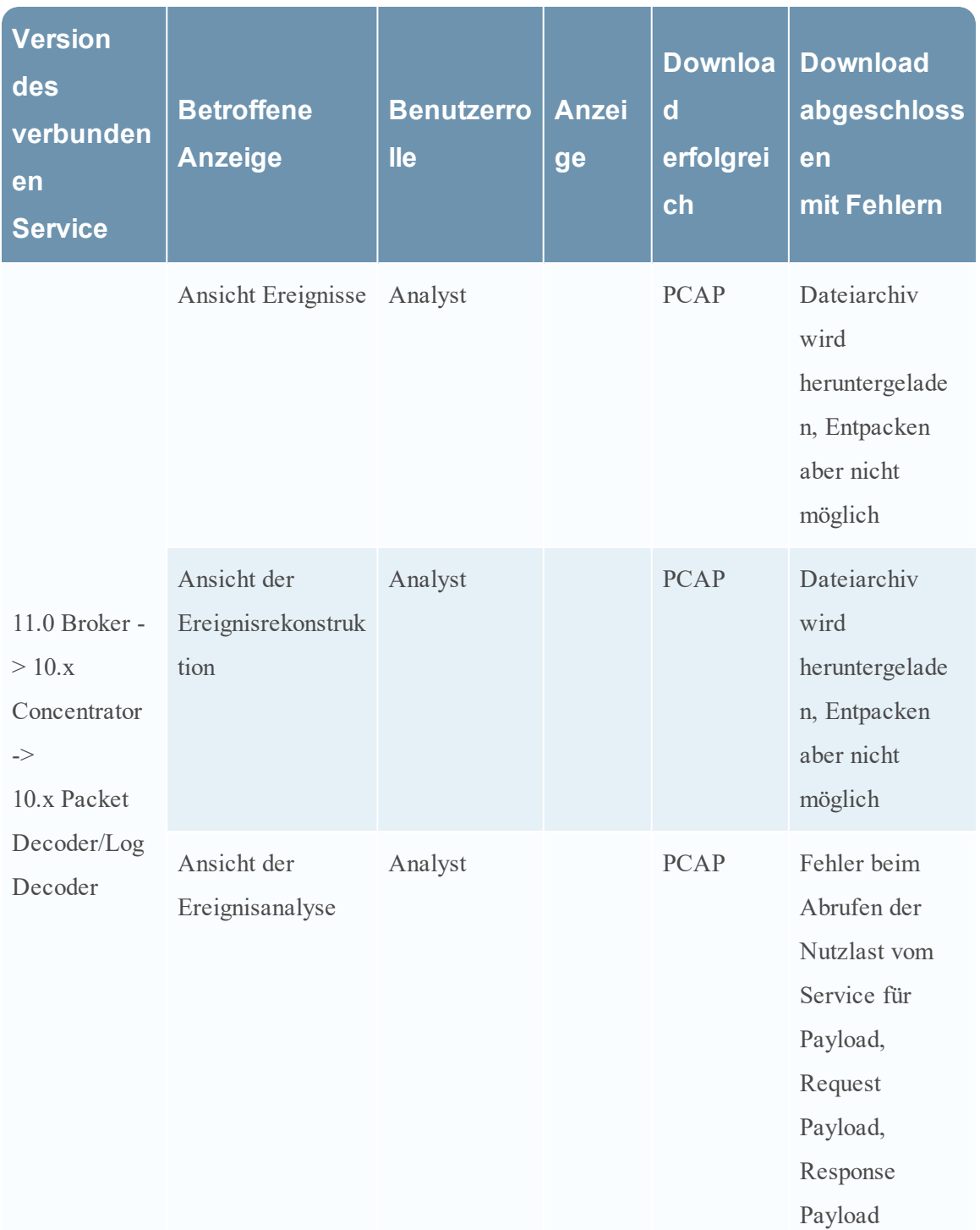

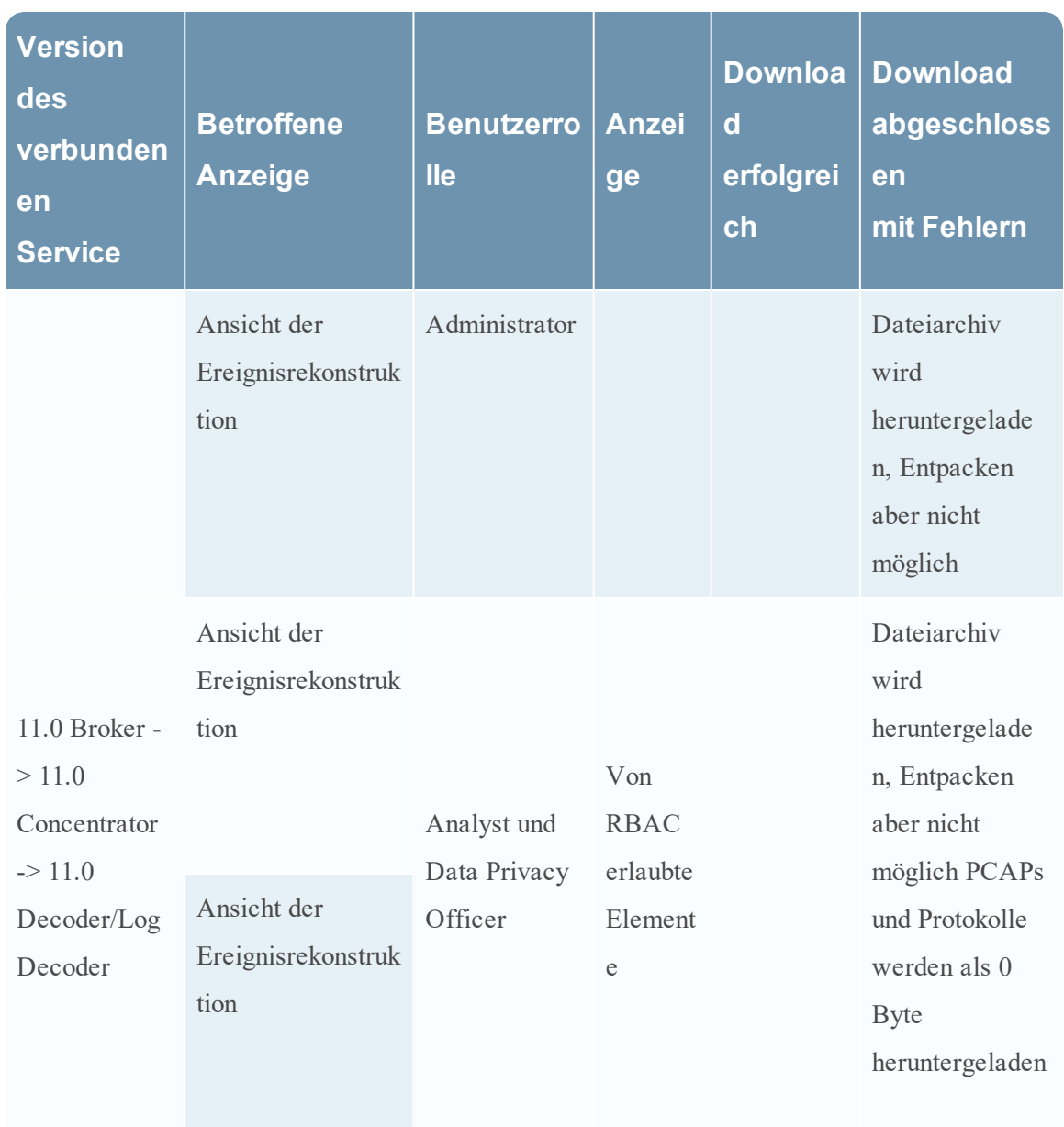

## <span id="page-16-0"></span>**Workflow für das Upgrade**

Das folgende Diagramm stellt den Workflow für das RSA NetWitness® Suite 11.0-Upgrade dar. Das 11.0-Upgrade erfolgt in zwei Phasen. Sie wiederholen den folgenden Workflow für jede Phase des Upgrades.

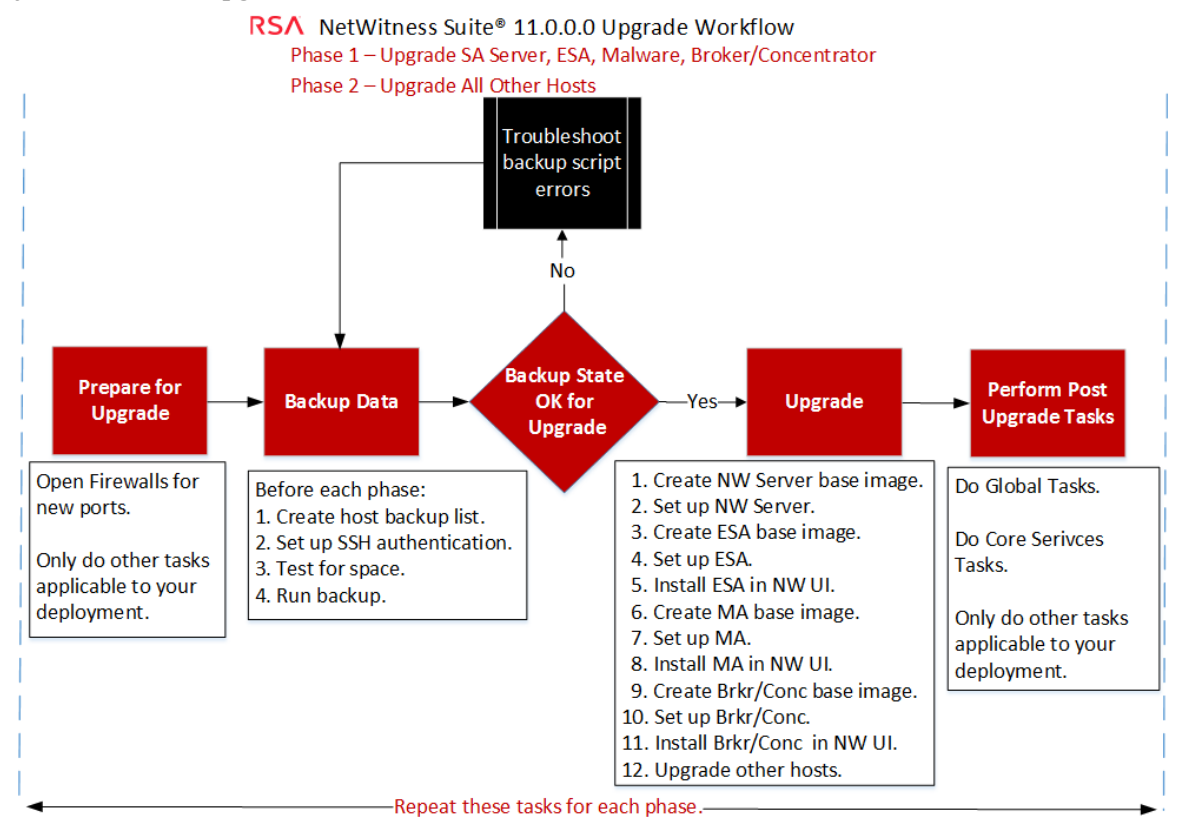

## <span id="page-16-1"></span>**Wenden Sie sich an den Kundensupport**

Auf der Website "Contact RSA Customer Support" [\(https://community.rsa.com/docs/DOC-1294](https://community.rsa.com/docs/DOC-1294)) in RSA Link finden Sie Informationen darüber, wie Sie Hilfe zu RSA NetWitness Suite 11.0 erhalten.

## <span id="page-17-0"></span>**Vorbereitung des Upgrades**

Führen Sie die folgenden Aufgaben durch, um das Upgrade auf NetWitness Suite 11.0 vorzubereiten. Diese Aufgaben sind nach den folgenden Kategorien unterteilt.

- [Global](#page-17-1)
- [Reporting](#page-18-2) Engine
- Respond und [Incident-Management](#page-19-0)
- <span id="page-17-1"></span>• [Warehouse](#page-19-2) Connector

## **Global**

<span id="page-17-2"></span>Sie müssen diese Aufgaben unabhängig davon ausführen, wie Sie NetWitness Suite bereitstellen und welche Komponenten Sie verwenden.

### **Aufgabe 1: Prüfen der Core-Ports und Öffnen von Firewallports**

In den folgenden Tabellen sind die neuen Ports in 11.0 aufgeführt.

**Achtung:** Stellen Sie vor dem Upgrade sicher, dass die neuen Ports implementiert und getestet wurden, damit das Upgrade nicht aufgrund von fehlenden Ports fehlschlägt.

#### **NW-Serverhost**

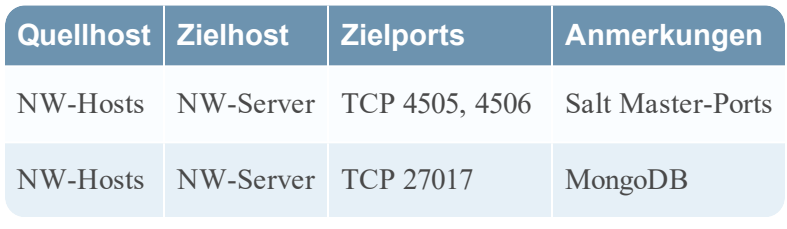

**ESA-Host**

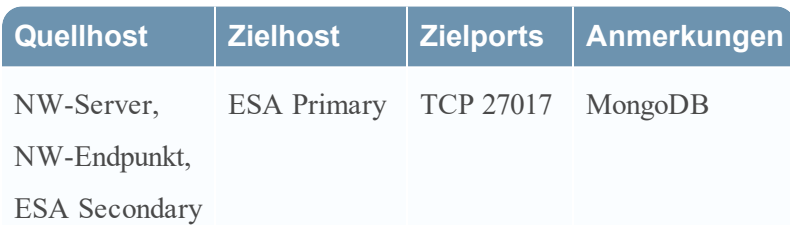

Alle NetWitness Suite-Core-Ports werden im Thema "Netzwerkarchitektur und Ports" im *RSA NetWitness® Suite Leitfaden zur Bereitstellung* aufgeführt, falls Sie die Services und Firewalls von NetWitness Suite neu konfigurieren müssen. Navigieren Sie zu Master Table of [Contents](https://community.rsa.com/docs/DOC-81328) für Version 11.0, um Dokumente zu NetWitness Suite 11.0 zu suchen.

### <span id="page-18-0"></span>**Aufgabe 2: Notieren des 10.6.4.x admin user-Passworts**

<span id="page-18-1"></span>Notieren Sie sich Ihr 10.6.4.x admin user-Passwort. Sie benötigen es, um das Upgrade abzuschließen.

### **Aufgabe 3: Erstellen eines Backups der /etc/fstab -Datei**

Kopieren Sie die /etc/fstab-Datei aus allen VMs und in Ihrem lokalen Rechner (Backuphost oder Remoterechner).

**Hinweis:** Sie benötigen diese Datei zur Wiederherstellung einer VM mit externen Speichermounts.

## <span id="page-18-3"></span><span id="page-18-2"></span>**Reporting Engine**

### **(Bedingungsabhängig) Aufgabe 4: Trennen des externen Speichers**

Wenn die Reporting Engine über externen Speicher verfügt [z. B. ein Storage Area Network (SAN) oder Network Attached Storage (NAS) zum Speichern von Berichten], müssen Sie die folgenden Schritte ausführen, um die Verbindung des Speichers aufzuheben.

Für diese Schritte gilt Folgendes:

- /home/rsasoc/rsa/soc/reporting-engine/ ist das Root-Verzeichnis der Reporting Engine.
- /externalStorage/ ist der Ort, an dem der externe Speicher gemountet ist.
- 1. Stellen Sie über SSH eine Verbindung mit dem Reporting Engine-Host her und melden Sie sich mit Ihren root -Anmeldedaten an.
- 2. Beenden Sie den Reporting Engine-Service. stop rsasoc\_re
- 3. Wechseln Sie zum rsasoc-Benutzer.

su rsasoc

- 4. Wechseln Sie zum Root-Verzeichnis der Reporting Engine. cd /home/rsasoc/rsa/soc/reporting-engine/
- 5. Heben Sie die Verknüpfung des resultstore-Verzeichnisses auf, das zum externen Speicher gemountet ist.

unlink /externalStorage/resultstore

6. Heben Sie die Verknüpfung des formattedReports-Verzeichnisses auf, das zum externen Speicher gemountet ist.

```
unlink /externalStorage/formattedReports
```
## <span id="page-19-1"></span><span id="page-19-0"></span>**Respond und Incident-Management**

## **(Bedingungsabhängig) Aufgabe 5: Deaktivieren der Datenaufbewahrung für Incident-Management**

Gehen Sie wie folgt vor, um die Datenaufbewahrungsaufträge für das Incident-Management in 10.6.4.x zu deaktivieren

- 1. Melden Sie sich bei RSA Security Analytics 10.6.4.x an.
- 2. Navigieren Sie zu **Incident-Management** > **Konfigurieren** > **Aufbewahrungsplaner**.
- 3. Deaktivieren Sie das Kontrollkästchen **Datenaufbewahrungsplaner aktivieren** und klicken Sie auf **Anwenden**.

## <span id="page-19-3"></span><span id="page-19-2"></span>**Warehouse Connector**

## **(Bedingungsabhängig) Aufgabe 6: Kopieren der keytab-Dateien im rootoder etc-Verzeichnis, das in einem anderen Verzeichnis gespeichert ist**

Kopieren Sie die keytab-Dateien im root- oder etc-Verzeichnis, wenn es in einem anderen Verzeichnis gespeichert ist.

1. Notieren Sie sich den absoluten Pfad des NFS-Mount-Verzeichnisses und der keytab-Datei.

Sie benötigen diese Informationen zur Wiederherstellung von [Warehouse](#page-72-0) Connector nach dem Upgrade.

- 2. Unmounten Sie das NFS-Verzeichnis.
	- a. Stellen Sie über SSH eine Verbindung mit Warehouse Connector her und melden Sie sich mit den root-Anmeldedaten an.
	- b. Senden Sie die folgenden Befehle zum Unmounten Sie des NFS-Verzeichnisses. umount <NFS-absolute-path>

## <span id="page-20-0"></span>**Anweisungen zum Backup**

Eine Sicherung Ihrer Konfigurationsdaten für alle Hosts von 10.6.4.x ist der erste Schritt beim Upgrade von 10.6.4.x auf 11.0.0.0.

**Hinweis:** Es ist wichtig, dass Sie benutzerdefinierte Zertifikatdateien und alle Dateien einer anderen Zertifizierungsstelle (CA) im Ordner /root/customcerts speichern, um sicherzustellen, dass diese Zertifikatdateien gesichert werden. Ihre benutzerdefinierten Zertifikatdateien, die in diesem Verzeichnis abgelegt werden, werden während des Upgrades automatisch wiederhergestellt. Nach dem Upgrade auf 11.0.0.0 befinden sich Ihre benutzerdefinierten Zertifikatdateien in /etc/pki/nw/trust/import. Weitere Informationen zum Sichern dieser Arten von Dateien finden Sie unter Schritt 1 in Für [alle](#page-26-2) [Hosttypen](#page-26-2).

**Achtung:** 1) Diese Services werden beim Backup- und Upgrade-Prozess für 10.6.4.x nicht unterstützt.

- IPDB
- All-in-One-Server
- Malware Analysis, ebenfalls auf dem NetWitness-Server
- Eigenständiger Warehouse Connector
- 2) Es liegt ein bekanntes Problem vor, wenn Sie Active Directory-Benutzer in 10.6.4.x
- konfiguriert haben. Zur Behebung dieses Problems haben Sie zwei Möglichkeiten:
- Wenden Sie den Patch 10.6.4.2 an, bevor Sie Ihre Daten für das Upgrade auf 11.0 sichern.

• Wenn Sie den Patch 10.6.4.2 nicht anwenden konnten, können Sie unmittelbar nach dem Upgrade auf 11.0 den Patch 11.0.0.1 anwenden.

Die folgenden Typen von Hosts können gesichert werden. Sie werden während des Upgrades automatisch wiederhergestellt:

- **NetWitness-Server** (kann Malware Analysis, NetWitness Respond, Integrität und Zustand und Reporting Engine umfassen)
- **Malware Analysis** (eigenständig)
- **Archiver**
- <sup>l</sup> **Broker**
- <sup>l</sup> **Event Stream Analysis** (einschließlich Context Hub und NetWitness Respond-Datenbank)
- <sup>l</sup> **Concentrator**
- <sup>l</sup> **Log Decoder** (einschließlich lokaler Log Collector und Warehouse Connector, falls installiert)
- <sup>l</sup> **Log Hybrid**
- **Packet Decoder** (einschließlich Warehouse Connector, falls installiert)
- Packet **Hybrid**
- <sup>l</sup> **Virtual Log Collector**

Die folgenden Arten von Dateien werden automatisch gesichert, müssen nach dem Upgrade aber manuell wiederhergestellt werden:

- <sup>l</sup> PAM-Konfigurationsdateien: Informationen zum Wiederherstellen der PAM-Konfigurationsdateien finden Sie unter "Aufgabe 5: Neukonfigurieren des Pluggable Authentication Module (PAM) in 11.0.0.0" im Abschnitt "Global" der [Aufgaben](#page-60-0) nach dem [Upgrade](#page-60-0).
- <sup>l</sup> /etc/pfring/mtu.conf und /etc/init.d/pf\_ring: Um diese Dateien wiederherzustellen, müssen Sie sie manuell abrufen. Die /etc/pfring/mtu.conf-Dateien befinden sich unter /var/netwitness/database/nwbackup/restore/etc/pfring/mtu.conf und die /etc/init.d/pf\_ring-Dateien unter /var/netwitness/database/nw-backup/restore/etc/init.d/pf\_ring. Informationen zum Wiederherstellen dieser Dateien finden Sie unter "(Bedingungsabhängig) Aufgabe 2: Wiederherstellen von Dateien für den 10G-Decoder" im Abschnitt mit den hardwarebezogenen Aufgaben unter [Aufgaben](#page-60-0) nach dem Upgrade.

**Hinweis:** Wenn Sie beim Backup oder Upgrade auf Probleme stoßen und Daten verloren gehen, können Sie die Daten wiederherstellen und den Prozess erneut starten. Informationen zur Wiederherstellung von verloren gegangenen Daten finden Sie unter "Wiederherstellen von Daten nach Systemausfall" im *Leitfaden Systemwartung*.

Das folgende Diagramm zeigt den allgemeinen Ablauf der Schritte zum Sichern Ihrer Hosts.

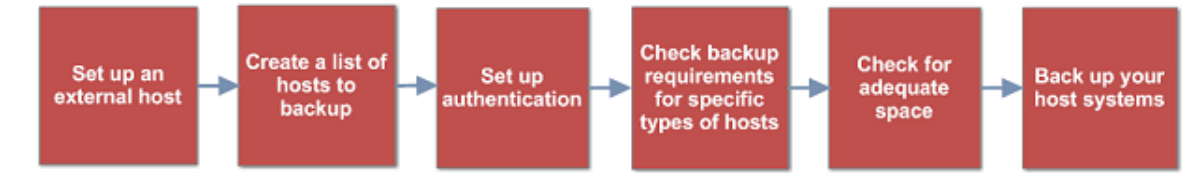

In den folgenden Abschnitten werden die einzelnen Aufgaben beschrieben:

- [Aufgabe 1:](#page-22-0) Einrichten eines externen Hosts für die Sicherung von Dateien
- <sup>l</sup> Aufgabe 2: Erstellen einer Liste der zu [sicherenden](#page-23-0) Hosts
- <sup>l</sup> Aufgabe 3: Einrichten der [Authentifizierung](#page-26-0) zwischen Backup- und Zielhosts
- <sup>l</sup> Aufgabe 4: Überprüfen der [Backupanforderungen](#page-26-1) für bestimmte Hosttypen
- Aufgabe 5: Überprüfen auf ausreichend [Speicherplatz](#page-30-1) für das Backup
- <span id="page-22-0"></span>• Aufgabe 6: Sichern der [Hostsysteme](#page-31-0)
- [Aufgaben](#page-34-0) nach dem Backup

## **Aufgabe 1: Einrichten eines externen Hosts für die Sicherung von Dateien**

Sie müssen einen externen Host einrichten, der zum Sichern von Dateien verwendet werden soll. Auf dem Host muss CentOS 6 mit SSH-Konnektivität zum NetWitness Suite-Host-Stack ausgeführt werden.

Vergewissern Sie sich, dass die Hostnamen für die zu sichernden Systeme auf dem Backuphost aufgelöst werden können, entweder via DNS oder als Eintrag in der Datei /etc/hosts.

**Hinweis:** Diese Skripte können nur auf CentOS 6 ausgeführt werden. Sie müssen diese Skripte auf CentOS 6-Rechnern ausführen.

Es gibt verschiedene Skripte, die Sie während des Backups ausführen. Sie müssen die ZIP-Datei, die die Skripte (nw-backup-v3.0.zip) enthält, von RSA Link herunterladen unter: <https://community.rsa.com/docs/DOC-81514>. Kopieren Sie sie in Ihr CentOS 6-Backupsystem. Klicken Sie auf den Link **RSA NetWitness Logs & Packets 11.0 Backup Script (nw-backupv3.0.sh)** und extrahieren Sie die ZIP-Datei, um auf die Skripte zuzugreifen. Diese Skripte sind:

- <sup>l</sup> get-all-systems.sh: Erstellt die Datei all-systems, die eine Liste all Ihrer NetWitness-Server und zu sichernden Hostsysteme enthält.
- ssh-propagate.sh: Automatisiert die Freigabe von Schlüsseln zwischen den zu sichernden Systemen und dem Backup-Hostsystem, damit Sie nicht mehrmals zur Passworteingabe aufgefordert werden.
- nw-backup.sh: Führt das Backup Ihrer Hosts durch.

**Hinweis:** Die Backupskripte unterstützen nicht das Sichern von Daten für STIG-gesicherte Hosts.

## <span id="page-23-0"></span>**Aufgabe 2: Erstellen einer Liste der zu sicherenden Hosts**

Welches Skript Sie zum Sichern Ihrer Dateien verwenden, hängt von den Dateien allsystems und all-systems-master-copy ab, in denen die zu sichernden Hosts aufgelistet sind. Die Datei all-systems-master-copy enthält eine Liste aller Hosts. Die Datei allsystems wird für jede Backupsitzung verwendet und enthält nur die Hosts, die für eine bestimmte Sitzung gesichert werden. Sie führen das Skript get-all-systems.sh aus, um diese Dateien zu generieren. RSA empfiehlt, dass Sie Ihre Hosts in Gruppen und nicht gleichzeitig sichern. Im folgenden Diagramm ist die empfohlene Reihenfolge und Gruppierung der Hosts für die Backupsitzungen dargestellt:

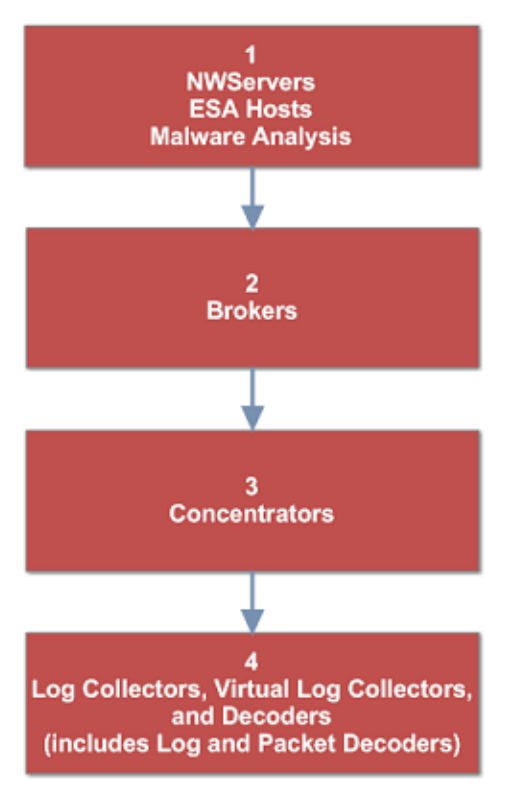

Beschränken Sie jede Backupsitzung auf fünf Hosts, um sicherzustellen, dass der Speicherplatz für die Backupdateien weiterhin ausreicht. Sie erstellen all-systems-Dateien für Ihre Backupsitzungen mithilfe der Datei all-systems-master-copy als Referenz. Dann bearbeiten Sie manuell die Datei all-systems, um spezifische Hosts einzuschließen.

Erzeugen der Datei all-systems und all-systems-master-copy:

- 1. Machen Sie auf dem Host, auf dem der Sicherungsvorgang ausgeführt wird, das Skript getall-systems.sh durch Ausführen des folgenden Befehls ausführbar: chmod u+x get-all-systems.sh
- 2. Führen Sie auf Stammebene das Skript get-all-systems.sh aus: ./get-all-systems.sh <IP-Address-of-NetWitness-Admin-Server> Sie werden einmal pro Host aufgefordert, das Passwort für jedes Hostsystem einzugeben.

Dieses Skript speichert die Dateien all-systems und all-systems-master-copy unter /var/netwitness/database/nw-backup/.

- 3. Überprüfen Sie, ob die Dateien all-systems und all-systems-master-copy generiert wurden und die richtigen Hosts enthalten.
- 4. Bearbeiten Sie die Datei all-systems, sodass sie nur die Systeme enthält, die Sie sichern möchten. Sie können dies mit der Datei all-systems-master-copy als Referenz erledigen. Sie öffnen dann die Datei all-systems in einem Editor (z. B. vi) und bearbeiten sie, sodass sie nur die zu sichernden Systeme enthält.

**Hinweis:** Achten Sie bei Verwendung von vi darauf, den Pfad zum Speicherort der Datei all-systems anzugeben.

Hier ist ein Beispiel für eine all-systems-master-copy-Datei:

```
nwserver,my-nw-server,10.0.0.1,af922b9f-cd61-49cd-afdc-
a48e558cec3e,10.6.4.0
archiver,my-nw-archiver,10.0.0.2,a65c1236-5e46-4117-8529-
8ea837074bd0,10.6.4.0
concentrator,my-nw-concentrator,10.0.0.3,dc620e94-bcf5-4d51-83fe-
c003cdfcd7a6,10.6.4.0
esa,my-nw-esa,10.0.0.4,8b608c0d-a7f9-40c0-baee-8407dec774ab,10.6.4.0
logdecoder,my-nw-logdecoder,10.0.0.5,c8be5d45-e19e-4a8d-90ce-
1cb2fe60077a,10.6.4.0
malwareanalysis,my-nw-malwareanalysis,10.0.0.6,2edc9585-7081-48c3-8f8c-
e0d02aa0a2fd,10.6.4.0
packetdecoder,my-nw-packetdecoder,10.0.0.7,a8f2f574-3dd0-4b65-9cf7-
d8141b78a192,10.6.4.0
vlc,my-nw-vlc,10.0.0.8,3ffefc4e-0b31-4951-bb77-dea5869fa98c,10.6.4.0
broker,my-nw-broker,10.0.0.9,0b65e7ce-61d5-4177-9647-
c56ccfb0f737,10.6.4.0
```
Und hier ist ein Beispiel für eine all-systems-Datei basierend auf der all-systemsmaster-copy-Datei, die in der ersten Backupsitzung verwendet werden könnte:

```
saserver,my-nw-server,10.0.0.1,af922b9f-cd61-49cd-afdc-
a48e558cec3e,10.6.4.0
esa,my-nw-esa,10.0.0.4,8b608c0d-a7f9-40c0-baee-8407dec774ab,10.6.4.0
malwareanalysis,my-nw-malwareanalysis,10.0.0.6,2edc9585-7081-48c3-8f8c-
e0d02aa0a2fd,10.6.4.0
```
### <span id="page-24-0"></span>**Troubleshooting-Informationen**

• Speichern Sie Kopien der Dateien all-systems und all-systems-master-copy an einem sicheren Ort. Befolgen Sie diese Empfehlungen:

- Bearbeiten Sie nicht die Datei all-systems-master-copy.
- Wenn Sie mehrere unterschiedliche Versionen der Datei all-systems erstellen (z. B. für mehrere Backupsitzungen), achten Sie darauf, bereits vorhandene Einträge aus der Datei zu entfernen, sodass die Datei nur die Hosts enthält, die aktuell gesichert werden. Weitere Informationen finden Sie unter [Aufgaben](#page-34-0) nach dem Backup.
- Wenn Hostsysteme ausgeschaltet sind, während Sie das Skript get-all-systems.sh ausführen, erstellt das Skript eine Liste der Hosts, für die es keine Informationen finden kann. Nachdem das Skript ausgeführt und die Datei all-systems erstellt wurde, müssen Sie die Datei all-systems manuell bearbeiten und die fehlenden Informationen für diese Hosts hinzufügen.
- Das Skript get-all-systems.sh erzeugt eine Liste der Hosts, die auf der NetWitness Suite-Benutzeroberfläche definiert wurden. Stellen Sie sicher, dass alle Hosts und Services ordnungsgemäß bereitgestellt werden. Wenn Hosts oder Services nicht ordnungsgemäß bereitgestellt werden, werden sie nicht gesichert. RSA empfiehlt, beim Hinzufügen von Hosts und Services zu NetWitness Suite die NetWitness Suite-Benutzeroberfläche zu verwenden, um sicherzustellen, dass sie ordnungsgemäß bereitgestellt werden. Wenn Hosts oder Services auf der Benutzeroberfläche nicht definiert wurden, müssen Sie sie manuell zur Datei allsystems hinzufügen.
- Am Ende des Skripts get-all-systems.  $\sin$  führt dieses eine Überprüfung auf eventuelle Unterschiede zwischen den Systemen durch, die NetWitness-Server aufgeführt hat, und den Systemen, für die das Skript alle erforderlichen Informationen gefunden hat. Wenn Node-IDs oder Systemnamen als fehlend aufgelistet werden, überprüfen Sie, ob diese Systeme vorhanden sind, alle zugehörigen Services ausgeführt werden und sie ordnungsgemäß mit dem NetWitness-Server kommunizieren. (Windows-Legacy-Collectors oder AWS Cloud-Collectors werden nicht zur Datei all-systems hinzugefügt und können möglicherweise zu Diskrepanzen führen. **Fügen Sie diese Elemente NICHT manuell zur Datei all-systems hinzu**.)
- Wenn die Syntax in der Datei all-systems falsch ist, schlägt das Skript fehl. Wenn z. B. am Anfang oder Ende eines Hosteintrags ein zusätzliches Leerzeichen vorhanden ist, schlägt das Skript fehl.

## <span id="page-26-0"></span>**Aufgabe 3: Einrichten der Authentifizierung zwischen Backup- und Zielhosts**

RSA empfiehlt die Ausführung des Skripts ssh-propagate.sh, um die Freigabe der Schlüssel zwischen dem Backuphost und den Hostsystemen zu automatisieren.

**Hinweis:** Wenn Sie über SSH-Schlüssel verfügen, die mit Passphrase geschützt sind, können Sie ssh-agent verwenden, um Zeit zu sparen. Weitere Informationen finden Sie auf der ssh-agent-Manpage.

- 1. Machen Sie auf dem externen Backup-Hostsystem das Skript ssh-propagate.sh durch Ausführen des folgenden Befehls ausführbar: chmod u+x ssh-propagate.sh
- 2. Führen Sie im Stammverzeichnis den folgenden Befehl aus, wobei <path-to-allsystems-file> der Pfad zu dem Verzeichnis ist, in dem die Datei all-systems gespeichert ist: ssh-propagate.sh <path-to-all-systems-file>
- <span id="page-26-1"></span>3. Sie werden einmal pro Host aufgefordert, das Passwort einzugeben. Sie müssen es später während des Backupvorgangs aber nicht erneut eingeben.

## **Aufgabe 4: Überprüfen der Backupanforderungen für bestimmte Hosttypen**

Nach der Erstellung der all-systems-Datei für das Backup müssen Sie überprüfen, ob für einen der in der Datei aufgelisteten Hosts Anforderungen bestehen, die erfüllt werden müssen, bevor das Backup ausgeführt werden kann.

### <span id="page-26-2"></span>**Für alle Hosttypen**

Führen Sie für alle Hosttypen die folgenden Schritte aus:

1. Speichern Sie auf dem NetWitness-Server benutzerdefinierte Zertifikatdateien und alle Dateien einer anderen Zertifizierungsstelle (CA) im Ordner /root/customcerts, um sicherzustellen, dass diese Zertifikatdateien gesichert werden. Ihre benutzerdefinierten Zertifikatdateien, die in diesen Verzeichnissen abgelegt werden, werden während des Upgrades automatisch wiederhergestellt. Nach dem Upgrade auf 11.0.0.0 befinden sich Ihre benutzerdefinierten Zertifikatdateien in /etc/pki/nw/trust/import. Sie können mithilfe von OpenSSL CA-Zertifikate und Schlüssel in verschiedene Formate konvertieren, damit sie mit speziellen Arten von Servern oder Software kompatibel sind.

Beispielsweise können Sie eine normale PEM-Datei, die mit Apache kompatibel ist, in eine PFX (PKCS #12)-Datei konvertieren und sie mit Tomcat oder IIS verwenden. Um die Dateien zu konvertieren, stellen Sie über SSH eine Verbindung mit dem NetWitness-Server her und führen Sie die folgenden Befehlszeichenfolgen aus, um die aufgeführten Umwandlungen vorzunehmen.

#### **Konvertieren einer DER-Datei (.crt .cer .der) in PEM**

openssl x509 -inform der -in certificate.cer -out certificate.pem **Konvertieren einer PEM-Datei in DER**

openssl x509 -outform der -in certificate.pem -out certificate.der **Konvertieren einer PEM-Zertifikatsdatei und eines privaten Schlüssels in PKCS#12 (.pfx .p12)**

openssl pkcs12 -export -out certificate.pfx -inkey privateKey.key in certificate.crt -certfile CACert.crt

**Konvertieren einer PKCS#12-Datei (.pfx. p12) mit einem privaten Schlüssel und Zertifikaten in PEM**

openssl pkcs12 -in keyStore.pfx -out keyStore.pem -nodes

**Hinweis:** Fügen Sie der Befehlszeichenfolge den folgenden Qualifizierer hinzu: mit -nocerts konvertieren Sie ausschließlich private Schlüssel mit -nokeys konvertieren Sie ausschließlich Zertifikate

2. Notieren Sie sich alle benutzerdefinierten Konfigurationen von CentOS 6 (z. B. Treiberanpassungen) für die Wiederherstellung nach der Aktualisierung auf CentOS 7. Benutzerdefinierte Konfigurationen von CentOS 6 werden nicht automatisch gesichert und wiederhergestellt.

### <span id="page-27-0"></span>**Für Decoder-, Concentrator- oder Broker-Hosts: Beenden der**

### **Datenerfassung und -aggregation**

Zusätzlich zu den unter Für alle [Hosttypen](#page-26-2) beschriebenen Aufgaben beenden Sie für Decoder-, Concentrator- oder Broker-Hosts die Datenerfassung und -aggregation auf allen Systemen, die gesichert werden sollen. Anweisungen dazu finden Sie unter Anhang B: Beenden und [Neustarten](#page-87-0) der [Datenerfassung](#page-87-0) und -aggregation .

## <span id="page-28-0"></span>**Log Collectors (LC) und Virtual Log Collectors (VLCs): prepare-for-**

#### **migrate.sh ausführen**

**Achtung:** Diese Aufgabe beendet die Protokollsammlung, sodass Sie diesen Schritt unmittelbar vor dem Upgrade durchführen müssen, um Verluste bei der Ereignissammlung zu minimieren. Führen Sie diese Aufgabe in Übereinstimmung mit den Backup- und Upgradeaufgaben in diesem Handbuch aus.

#### **Voraussetzungen**

Sie benötigen die folgenden Informationen, bevor Sie LCs und VLCs für das Upgrade vorbereiten können.

- <sup>l</sup> Wenn die Lockbox auf dem LC und VLC initialisiert wurde, müssen Sie das Lockbox-Passwort kennen. Dies ist erforderlich, um die Lockbox nach dem Upgrade neu zu konfigurieren.
- <sup>l</sup> Wenn Sie das Passwort für den Benutzer logcollector für RabbitMQ festlegen, müssen Sie das Passwort kennen, damit Sie es nach dem Upgrade erneut einrichten können.

### **Vorbereiten des Upgrades für LCs und VLCs**

- 1. Stellen Sie über SSH eine Verbindung mit dem Log Collector her.
- 2. Senden Sie die folgende Befehlszeichenfolge:
	- # /opt/rsa/nwlogcollector/nwtools/prepare-for-migrate.sh --prepare Dieser Befehl bewirkt Folgendes:
	- Beendet den Puppet-Agent-Service.
	- Deaktiviert die Dateisammlungskonten ("sftp" und alle Benutzer in der Gruppe "upload"), die für das Hochladen von Protokolldateien zum Log Collector verwendet werden. Die Protokolldateien werden in den Ereignisquellen gesammelt, bis der Log Collector auf 11.0.0.0 aktualisiert wurde.
	- **Beendet alle Erfassungsprotokolle im Log Collector-Service.**
	- <sup>l</sup> Speichert die Liste der Plug-in- und RabbitMQ-Konten.
	- <sup>l</sup> Konfiguriert den RabbitMQ-Server so, dass keine neuen Ereignisse mehr darauf veröffentlicht werden können. Verbraucher der Ereignisse in den Warteschlangen, z. B. Shovels und Log Decoder-Ereignisprozessoren, werden weiterhin ausgeführt.
	- Wartet, bis die Log Collector-Warteschlangen leer sind.
	- **Beendet den Log Collector-Service.**
	- <sup>l</sup> Erstellt eine Markerdatei, die angibt, dass der Log Collector erfolgreich für das Upgrade vorbereitet wurde.

#### **Troubleshooting-Informationen**

Das prepare-for-migrate.sh -Skript:

- Sendet Informations-, Warn- und Fehlermeldungen an die Konsole.
- Speichert ein Sitzungsprotokoll im Verzeichnis /var/log/backup/.

Sie müssen die folgenden Fehler beheben und die Vorbereitung fortsetzen. Wenden Sie sich an den RSA-Kundensupport ([https://community.rsa.com/docs/DOC-1294\)](https://community.rsa.com/docs/DOC-1294), um Unterstützung zu erhalten.

- Es werden Log Collector-Warteschlangen mit Ereignissen, aber ohne Verbraucher gefunden.
- Der Puppet-Agent-Dienst kann nicht beendet werden.
- Ein Erfassungsprotokoll im Log Collector-Service kann nicht beendet werden.
- Ereignisherausgeber für den RabbitMQ-Server können nicht gesperrt werden.
- Verbrauch von Warteschlangenereignissen nicht möglich oder dauert zu lange. Das Skript unternimmt 30 Versuche und wartet, bis die Ereignisse verbraucht werden. Nach jedem Versuch ist es für 30 Sekunden inaktiv.
- Log Collector-Service kann nicht beendet werden.

<span id="page-29-0"></span>Weitere Informationen zum Troubleshooting finden Sie unter Anhang A: [Troubleshooting](#page-80-0).

## **Für Integrationen mit Web Threat Detection, NetWitness SecOps Manager oder NetWitness Endpoint: Auflisten der RabbitMQ-Benutzernamen und - Passwörter**

Auf dem 10.6.4.x-Host bzw. auf dem NetWitness-Server-Host müssen Sie eine Liste aller RabbitMQ-Benutzernamen und -Passwörter abrufen, damit Sie nach dem Upgrade auf 11.0.0.0 die RabbitMQ-Benutzerkonten wiederherstellen können.

Führen Sie zum Abrufen der RabbitMQ-Benutzernamen und -Passwörter den folgenden Befehl aus:

rabbitmqctl list\_users >> /root/rabbitmq\_users.txt

Um RabbitMQ-Benutzerkonten wiederherzustellen, lesen Sie *Aufgabe 2: Für Integrationen mit Web Threat Detection, NetWitness SecOps Manager oder NetWitness Endpunkt – Konfigurieren von gegenseitig authentifizierten SSL-Verbindungen* in [Aufgaben](#page-60-0) nach dem Upgrade.

### <span id="page-30-0"></span>**Für Bluecoat-Ereignisquellen**

Bluecoat ProxySG-Ereignisquellen verwenden das FTPS-Protokoll zum Hochladen von Protokolldateien zum Log Collector (LC) und Virtual Log Collector (VLC). Die Ereignisquellendokumentation enthält die Schritte zur Konfiguration des VSFTPD-Service auf dem LC und VLC.

- Wenn Schlüsselmaterial im Verzeichnis /root/vsftpd/ in  $10.6.4.x$  vorhanden ist, wird dieses Material gesichert und wiederhergestellt. **Wenn sich das Material an einem anderen Speicherort befindet, müssen Sie es manuell sichern und wiederherstellen.**
- <span id="page-30-1"></span>• Wenn die Datei /etc/vsftpd/vsftpd.conf in 10.6.4.x vorhanden ist, wird sie gesichert und wiederhergestellt.

## **Aufgabe 5: Überprüfen auf ausreichend Speicherplatz für das Backup**

Sie können das Skript zum Testen des Backups ausführen, um zu prüfen, wie viel Speicherplatz für das Backup erforderlich ist. Verwenden Sie dazu die Option -t, die unter [Testoptionen](#page-32-0) beschrieben wird. Sie können das Skript ausführen, ohne tatsächlich Dateien zu sichern oder Services zu beenden. RSA empfiehlt, diesen Schritt durchzuführen, um zu gewährleisten, dass Sie ausreichend Speicherplatz für das Backup bereitstellen, damit bei der Sicherung alle Ihre Daten erfasst werden.

So überprüfen Sie, ob ausreichend Speicherplatz vorhanden ist:

- 1. Mit dem folgenden Befehl sorgen Sie dafür, dass das Backupskript ausführbar ist: chmod u+x nw-backup.sh
- 2. Führen Sie den folgenden Befehl auf Ebene des Stammverzeichnisses aus:

```
./nw-backup.sh -t
```
Die Ausgabe zeigt die Menge an Festplattenspeicher, die für das Backup erforderlich ist.

**Hinweis:** Der Befehl ./nw-backup.sh –t wird standardmäßig mit der Option -d ausgeführt. Wenn Sie präzisere Ergebnisse für den Festplattenspeicherplatz benötigen, können Sie die Option -d mithilfe von -D überschreiben. Über die Option -D wird angezeigt, wie viel Speicherplatz auf jedem Host für die zu sichernden Daten erforderlich ist. Es wird aber nicht angezeigt, wie viel Speicherplatz verfügbar ist. Wenn nicht genügend Speicherplatz verfügbar ist, löst die Option -D eine Fehlermeldung aus. Wenn Sie wissen möchten, wie viel Speicherplatz auf dem Zielhost vorhanden ist, müssen Sie den Befehl df -h auf dem Host ausführen.

Die folgende Abbildung zeigt ein Beispiel für die Ausgabe bei Verwendung der Option -t.

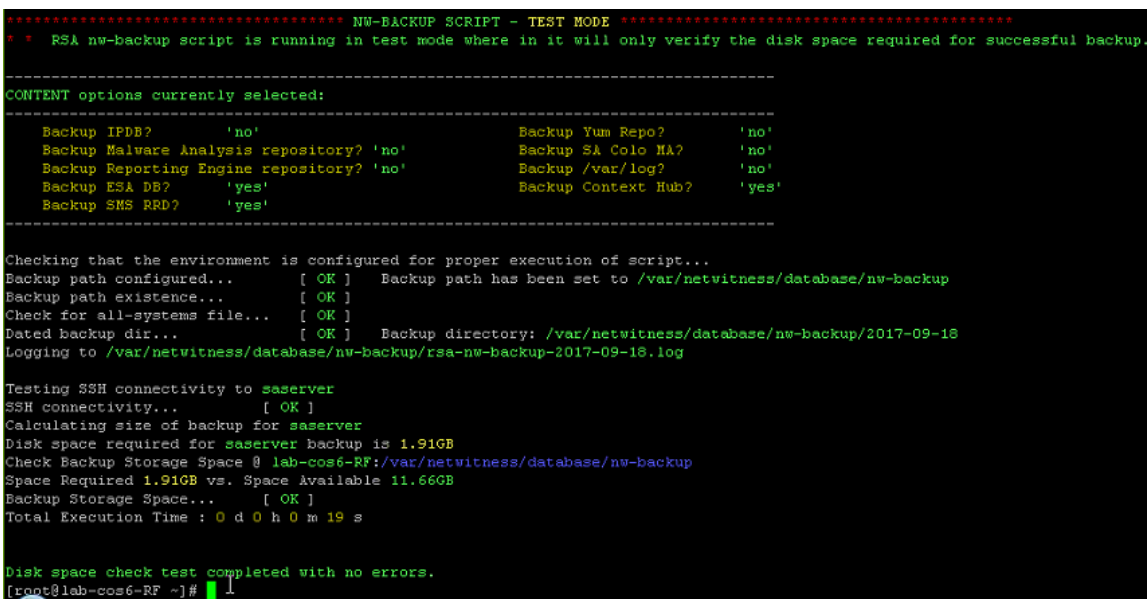

### <span id="page-31-0"></span>**Aufgabe 6: Sichern der Hostsysteme**

Bevor Sie das Backupskript ausführen, um das eigentliche Backup durchzuführen, achten Sie darauf, dass Sie über ausreichend Speicherplatz verfügen. Führen Sie zur Sicherung Ihrer Hosts das Skript nw-backup.sh mit der Option -u aus. Diese Option ist für ein Upgrade auf 11.0.0.0 erforderlich.

**Hinweis:** Das Skript beendet bei seiner Ausführung Services. Sie können Services jedoch bei Bedarf auch vor Ausführung des Skripts manuell beenden.

Wenn Sie das Backupskript ausführen, können Sie aus mehreren Optionen auswählen. Diese werden in den folgenden Abschnitten beschrieben.

#### **Nutzung**:

./nw-backup.sh  $[-u -t -d -D -u -l -x -e \leq t \leq m]$ -mnt> -b <br/>backup file path>

#### **Allgemeine Optionen**

**-u : This option is required for upgrading to 11.0. Enables the upgrade flag to run backup for upgrading to 11.0. It also enables disk space check (-d), backing up reporting engine reports (-r) and stores backup content locally (-l). Default: (no)**

-d : enables disk space check in 'fast' mode (quick estimate of space using uncompressed data). Default: (no)

-D : enables disk space check in 'full' mode (estimate of space using compressed data, ~10X slower). Default: (no)

-l : stores backup content locally on each host (automatically set if -u is used). Default: (no)

-e <path to mount point> : copies backup files of all devices onto an external mount point. Default: (/mnt/external backup)

-x : move all backup files to an external mount point. Default: (no) - COPY

-b <path to write backups> : path to the location for storing backup files on a backup server. **For upgrading to 11.0, please use the default location!** Default: (/var/netwitness/database/nw-backup)

**Hinweis:** Ändern Sie **nicht** den Backuppfad im Upgrade-Modus (-u).

#### **Erweiterte Optionen zur Content-Auswahl**

-c : back up Colocated Malware Analysis on SA servers. Default: (no) -i : back up IPDB data (/var/netwitness/ipdbextractor). Default: (no) -m : back up Malware Analysis File Repository. Default: (no) -r : back up Reporting Engine Report Repository (automatically set if -u is used). Default: (no) -v : back up system logs (/var/log). Default: (no) -y : back up YUM Web Server & RPM Repository. Default: (no) -S : If set: DISABLES back up of SMS RRD files. Default: (not-set) -C : If set: DISABLES back up of Context-Hub configuration and database. Default: (not-set)

<span id="page-32-0"></span>-E : If set: DISABLES back up of ESA Mongo database. Default: (not-set)

#### **Testoptionen**

-t : performs script test run for disk space check only. Services are not stopped and excludes execution of backup. Can be combined with (-d) or (-D) and other flags. Default: (-t)

Beispielsweise würde mit dem Befehl:

./nw-backup.sh

das Backup mit den Optionen durchgeführt werden, wie sie in der Kopfzeile des Skripts selbst festgelegt sind.

ODER: Mit dem Befehl:

./nw-backup.sh -ue /mnt/external\_backup würde ein normales Backup über den Backuppfad durchgeführt werden, der in dem Skript definiert ist, und zwar mit den folgenden Optionen:

-u : enables the upgrade flag to run backup for upgrading to 11.0. It also enables disk space check (-d), backing up reporting engine reports (-r) and stores backup content locally (-l). Default: (no)

-e : Copy the backup files to external mount point, mounted on /mnt/external\_backup

For Help: ./nw-backup.sh –h

Wenn Sie das Skript ausführen, wird oben im Skript der folgende Text angezeigt:

**Achtung:** RSA nw-backup script backs up configuration files, data, and logs on the options provided in the script. It tars the content, with options to store the backup files on the backup server, move or copy them to external storage on a mount point (USB/NFS/SMB), or SCP them back to the target host. This backup script has been qualified on the following versions of Security Analytics: 10.6.3.x and 10.6.4.x Use of this script on any other versions of the product may not give expected results and may not be supported by RSA Customer Service.Note: All non-RSA custom files, scripts, Cronjobs and other important files should be placed in /root, /home/'user', OR /etc to be included in the backup.

Zum Ausführen des Skripts zum Sichern Ihrer Hosts müssen Sie:

- 1. Sicherstellen, dass die Datei all-systems nur die zu sichernden Hosts enthält. Informationen hierzu finden Sie unter Aufgabe 2: Erstellen einer Liste der zu [sicherenden](#page-23-0) Hosts.
- 2. Mit dem folgenden Befehl sorgen Sie dafür, dass das Backupskript ausführbar ist: chmod u+x nw-backup.sh
- 3. Beginnen Sie den Sicherungsprozess durch Ausführen des folgenden Befehls auf Stammverzeichnisebene:

./nw-backup.sh -u <*additional options as needed*>

**Hinweis:** Sie müssen die Option -u verwenden, damit Ihre Dateien während des Upgrades auf 11.0.0.0 korrekt wiederhergestellt werden.

Wenn der Text "Backup completed with no errors" angezeigt wird, wurde das Backup erfolgreich abgeschlossen.

Im Backupverzeichnis wird eine Protokolldatei erstellt, mit einem Namen ähnlich dem folgenden Beispiel. Sie enthält Informationen zu den zu sichernden Dateien: rsa-nw-backup-2017-03-15.log

4. Wenn das Backup abgeschlossen wurde, können Sie den folgenden Befehl ausführen, um eine Liste aller gesicherten Dateien anzuzeigen, damit sichergestellt ist, dass alle gewünschten Dateien gesichert wurden:

```
tar -tzvf hostname-ip-address-backup.tar.gz
Es werden folgende Archivdateien erstellt:
Für alle Hosts:
<hostname-IPaddress>-root.tar.gz
<hostname-IPaddress>-backup.tar.gz
tar checksum-Dateien
<hostname-IPaddress>-network.info.txt
```
Für NetWitness-Server: <hostname-IPaddress>-root.tar.gz <hostname-IPaddress>-backup.tar.gz <hostname-IPaddress>-mongodb.tar.gz tar checksum-Dateien <hostname-IPaddress>-network.info.txt Für ESA-Hosts: <hostname-IPaddress>-root.tar.gz <hostname-IPaddress>-backup.tar.gz <hostname-IPaddress>-mongodb.tar.gz <hostname-IPaddress>-controldata-mongodb.tar.gz tar checksum-Dateien <hostname-IPaddress>-network.info.txt

<span id="page-34-0"></span>Die archivierten Dateien befinden sich im Verzeichnis /var/netwitness/database/nwbackup. Wenn eine der TAR-Dateien kleiner als erwartet angezeigt wird, öffnen Sie sie, um sicherzustellen, dass die Dateien korrekt gesichert wurden.

## <span id="page-34-1"></span>**Aufgaben nach dem Backup**

## **Aufgabe 1: Speichern einer Kopie der Datei all-systems und der TAR-Backupdateien**

Erstellen Sie Kopien der Datei all-systems, der Datei all-systems-master-copy und der TAR-Backupdateien und legen Sie die Kopien an einem sicheren Speicherort ab. Sie können diese Dateien nicht erneut generieren, nachdem Sie das Upgrade für NetWitness-Server (insbesondere den Admin-Service) auf 11.0.0.0 durchgeführt haben.

## <span id="page-34-2"></span>**Aufgabe 2: Sicherstellen, dass die erforderlichen Backupdateien generiert wurden**

Nach Ausführung der Backupskripte werden mehrere Dateien generiert. Diese Dateien sind für den 11.0.0.0-Upgradeprozess erforderlich. Bevor Sie den Upgradeprozess starten, müssen Sie sicherstellen, dass die erforderlichen Backupdateien auf den Hosts vorhanden sind, die Sie aktualisieren möchten. Sie müssen die folgenden Aufgaben ausführen.

Die folgenden Dateien werden von den Backupskripten auf allen Hosts erzeugt:

- all-systems
- all-systems-master-copy
- appliance info
- service info
- . < hostname>-< host-IP-address>-backup.tar.gz
- <sup>l</sup> <hostname>-<host-IP-address>-backup.tar.gz.sha256
- . < hostname>-<host-IP-address>-root.tar.gz
- <sup>l</sup> <hostname>-<host-IP-address>-root.tar.gz.sha256
- <sup>l</sup> <hostname>-<host-IP-address>-network.info.txt

Zusätzlich zu den oben aufgeführten Dateien werden auch die folgenden Dateien auf NetWitness-Server und ESA-Hosts erzeugt:

- <sup>l</sup> <*hostname*>-<*host IP address*>-mongodb.tar.gz
- <sup>l</sup> <*hostname*>-<*host IP address*>-mongodb.tar.gz.sha256

Das Backupskript erzeugt auch die folgenden controldata-mongodb.tar.gz-Dateien.

**Hinweis:** Das Backupskript kopiert die folgenden Dateien von allen ESA-Hosts in den Backuppfad des NetWitness-Server-Hosts.

- <sup>l</sup> <esa hostname>-<esa hostip>-controldata-mongodb.tar.gz
- <span id="page-35-0"></span><sup>l</sup> <esa hostname>-<esa hostip>-controldata-mongodb.tar.gz.sha256

## **Aufgabe 3: (Bedingungsabhängig) Für mehrere ESA-Hosts – Kopieren der mongodb tar -Dateien zum primären ESA-Host**

Wenn in Ihrem Unternehmen mehrere ESA-Hostsysteme vorhanden sind, kopieren Sie die folgenden zwei Dateien von jedem ESA-Host in das Verzeichnis /opt/rsa/database/nwbackup/ auf dem primären ESA-Host-System (also dem Host, auf dem der Context Hub-Service ausgeführt wird):

- <hostname>-<host-IP-address>-mongodb.tar.gz
- <span id="page-35-1"></span><sup>l</sup> <hostname>-<host-IP-address>-mongodb.tar.gz.sha256

## **Aufgabe 4: Sicherstellen, dass alle erforderlichen Backupdateien auf jedem Host vorhanden sind**

Bevor Sie ein Upgrade auf 11.0.0.0 durchführen, stellen Sie sicher, dass die entsprechenden Dateien auf den Hosts vorhanden sind, für die Sie das Upgrade durchführen, wie in den folgenden Listen beschrieben.
**Hinweis:** Die Standardpfade für Backupdateien sind:

- NetWitness-Server-Hosts:/var/netwitness/database/nw-backup
- ESA-Hosts:/opt/rsa/database/nw-backup
- Malware-Hosts: /var/lib/rsamalware/nw-backup

#### **Erforderliche Dateien für NetWitness-Server**

- all-systems-master-copy
- <hostname>-<host-IP-address>-backup.tar.gz
- <hostname>-<host-IP-address>-backup.tar.gz.sha256
- <hostname>-<host-IP-address>-root.tar.gz
- <sup>l</sup> <hostname>-<host-IP-address>-root.tar.gz.sha256
- <sup>l</sup> <hostname>-<host-IP-address>-network.info.txt
- <hostname>-<host-IP-address>-mongodb.tar.gz
- <sup>l</sup> <hostname>-<host-IP-address>-mongodb.tar.gz.sha256
- <sup>l</sup> <esa-hostname>-<esa-host-IP-address>-controldatamongodb.tar.gz
- <sup>l</sup> <esa-hostname>-<esa-host-IP-address>-controldatamongodb.tar.gz.sha256

#### **Erforderliche Dateien für ESA-Hosts**

- all-systems-master-copy
- <hostname>-<host-IP-address>-backup.tar.gz
- <sup>l</sup> <hostname>-<host-IP-address>-backup.tar.gz.sha256
- <hostname>-<host-IP-address>-root.tar.gz
- <sup>l</sup> <hostname>-<host-IP-address>-root.tar.gz.sha256
- <sup>l</sup> <hostname>-<host-IP-address>-network.info.txt
- <hostname>-<host-IP-address>-mongodb.tar.gz
- <sup>l</sup> <hostname>-<host-IP-address>-mongodb.tar.gz.sha256

#### **Erforderliche Dateien für alle anderen Hosts**

- all-systems-master-copy
- <sup>l</sup> <hostname>-<host-IP-address>-backup.tar.gz
- <sup>l</sup> <hostname>-<host-IP-address>-backup.tar.gz.sha256
- <sup>l</sup> <hostname>-<host-IP-address>-root.tar.gz
- <sup>l</sup> <hostname>-<host-IP-address>-root.tar.gz.sha256
- <sup>l</sup> <hostname>-<host-IP-address>-network.info.txt

Hinweis: Die folgenden Dateien befinden sich in der TAR-Datei <hostname>-<host-IP-address>-backup.tar.gz auf allen Hosts: appliance\_info service info

**Hinweis:** Die Pfade zum Speicherort der Backup- und Wiederherstellungsdateien für iptables, NAT-Konfigurationen, Benutzerkonten und Crontab-Einträge sind in der folgenden Liste aufgeführt:

#### **Backuppfade**:

BUPATH=/opt/rsa/database/nw-backup für die ESA Correlation Engine BUPATH=/var/lib/rsamalware/nw-backup für den Malware-Service BUPATH=/var/netwitness/database/nw-backup für alle anderen Services

#### **Wiederherstellungspfade**:

BUPATH/restore/etc/sysconfig für iptable-Regeln

```
BUPATH/restore/etc/sysconfig für NAT-Konfigurationen
```
BUPATH/restore/etc für Crontab-Einträge

BUPATH/restore/etc für Benutzerkonten (Benutzer befinden sich der Datei passwd und Gruppen in der Datei group. Diese werden während des Upgrades nicht wiederhergestellt, können aber manuell wiederhergestellt werden.)

BUPATH/restore/etc/ntp.conf für NTP-Konfigurationen (sie müssen über die Benutzeroberfläche von NetWitness Suite wiederhergestellt werden)

# **Upgradeaufgaben**

Dieser Abschnitt enthält die Aufgaben, die Sie zur Aktualisierung von Security Analytics 10.6.4.x auf NetWitness Suite 11.0 ausführen müssen.

**Achtung:** 1.) Sichern Sie Ihre Security Analytics 10.6.4.x-Daten, bevor Sie ein Upgrade auf NetWitness Suite 11.0 durchführen.

2). Führen Sie das Backup für jede Phase unmittelbar vor dem Upgrade der Hosts so durch, dass das Wiederherstellen von veralteten Daten vermieden wird.

3.) Dieser Leitfaden gilt ausschließlich für Upgrades von physischen Hosts. Wenn sich in Ihrer Bereitstellung sowohl physische als auch virtuelle Hosts befinden, finden Sie im *RSA NetWitness® Suite 11.0 Upgradehandbuch für virtuelle Hosts* eine Beschreibung der Schritte für Upgrades von virtuellen Hosts. Navigieren Sie zu Master Table of [Contents](https://community.rsa.com/docs/DOC-81328) für Version 11.0, um Dokumente zu NetWitness Suite 11.0 zu suchen.

Es gibt zwei Phasen, die in der angegebenen Reihenfolge beendet werden müssen.

• Phase 1: Upgrade von [SA-Server,](#page-38-0) Event Stream Analysis (ESA) und Malware Analysis-**[Hosts](#page-38-0)** 

**Hinweis:** Dies betrifft Event Stream Analysis. Wenn Sie C2-Module in 10.6.4.x aktiviert haben, gehen die Module nach dem Upgrade des Event Stream Analysis-Service auf Version 11.0 in eine Aufwärmphase über und sind nicht verfügbar, bis diese abgeschlossen ist.

<span id="page-38-0"></span>• Phase 2: Upgrade für alle anderen Hosts [durchführen](#page-39-0)

# **Phase 1: Upgrade von SA-Server, Event Stream Analysis, Malware Analysis-Hosts sowie Broker oder Concentrator durchführen**

### **Aufgabe 1: Upgrade des 10.6.4.x SA-Servers auf 11.0 NW-Server durchführen**

Befolgen Sie die Anweisungen unter Upgrade eines 10.6.4.x [SA-Serverhosts](#page-41-0) auf 11.0 NW-[Serverhost](#page-41-0).

#### **Aufgabe 2: Upgrade von 10.6.4.x ESA auf 11.0 durchführen**

**Achtung:** Wenn Sie C2-Module in 10.6.4.x aktiviert haben, gehen die Module nach dem Upgrade des Event Stream Analysis-Service auf Version 11.0 in eine Aufwärmphase über und sind nicht verfügbar, bis diese abgeschlossen ist.

Befolgen Sie die Anweisungen unter Upgrade eines 10.6.4.x [Nicht-SA-Serverhosts](#page-50-0) auf 11.0, um Ihre ESA-Hosts zu aktualisieren.

1. Erstellen Sie das Basis-Image auf Ihrem primären ESA-Host, richten Sie ihn über das Setup-Programm ein und installieren Sie **ESA Primary** auf dem Host in der Benutzeroberfläche der Ansicht **Admin Hosts**.

**Hinweis:** Wenn Sie in Ihrem Unternehmen über mehrere ESA-Hosts verfügen, müssen Sie zunächst ein Upgrade für den primären ESA-Host durchführen, in dem sich alle mongodb (Mongo-Datenbank)-TAR-Backupdateien befinden, bevor Sie die sekundären ESA-Hosts aktualisieren.

2. (Bedingungsabhängig) Wenn Sie einen sekundären ESA-Host haben, erstellen Sie das Basis-Image auf dem sekundären ESA-Host, richten Sie ihn über das Setup-Programm ein und installieren Sie **ESA Secondary** auf dem Host in der Benutzeroberfläche der Ansicht **Admin Hosts**.

#### **Aufgabe 3: Upgrade von Malware Analysis 10.6.4.x auf 11.0 durchführen**

Befolgen Sie die Anweisungen unter Upgrade eines 10.6.4.x [Nicht-SA-Serverhosts](#page-50-0) auf 11.0.

#### **Aufgabe 4: Upgrade von Broker 10.6.4.x oder Concentrator 10.6.4.x auf 11.0**

Befolgen Sie die Anweisungen unter Upgrade eines 10.6.4.x [Nicht-SA-Serverhosts](#page-50-0) auf 11.0.

**Hinweis:** Wenn Sie keinen Broker haben, aktualisieren Sie Ihre Concentrator-Hosts. Der 11.0 NW-Server kann für die neuen Funktionen von Investigate nicht mit 10.6.4.x Core-Services kommunizieren. Deshalb müssen Sie die Broker- oder Concentrator-Hosts in Phase 1 aktualisieren.

### <span id="page-39-0"></span>**Phase 2: Upgrade für alle anderen Hosts durchführen**

In Anhang B: Beenden und Neustarten der [Datenerfassung](#page-87-0) und -aggregation finden Sie Anweisungen zum Beenden und Neustarten der Datenerfassung und Aggregation beim Upgrade der Decoder-, Concentrator- und Protokollsammlungshosts.

#### **Decoder und Concentrator-Hosts**

- 1. Beenden Sie die Datenerfassung und -aggregation.
- 2. Befolgen Sie die Anweisungen unter Upgrade eines [Nicht-NW-Serverhosts](#page-50-0) auf 11.0.
- 3. Starten Sie die Datenerfassung und -aggregation neu.

#### **Log Decoder-Host**

- 1. Stellen Sie sicher, dass Sie Log Collector vorbereitet haben, wie beschrieben in [Log](#page-28-0) Collectors (LC) und Virtual Log Collectors (VLCs): [prepare-for-migrate.sh](#page-28-0) ausführen.
- 2. Beenden Sie die Erfassung auf dem Log Decoder.
- 3. Befolgen Sie die Anweisungen unter Upgrade eines [Nicht-NW-Serverhosts](#page-50-0) auf 11.0.
- 4. Starten Sie die Datenerfassung auf dem Log Decoder neu.

**Hinweis:** Starten Sie nach dem Upgrade die Protokollsammlung nach Abschluss von Aufgabe 10: [Zurücksetzen](#page-66-0) der stabilen Systemwerte für Log Collector nach dem Upgrade in den **Aufgaben nach dem Upgrade** zurück.

#### **Virtual Log Collector-Host**

- 1. Stellen Sie sicher, dass Sie Virtual Log Collector vorbereitet haben, wie beschrieben in [Log](#page-28-0) Collectors (LC) und Virtual Log Collectors (VLCs): [prepare-for-migrate.sh](#page-28-0) ausführen.
- 2. Sichern Sie Ihren 10.6.4.x VLC durch Bearbeiten der all-systems-Datei auf dem Host, auf dem Sie das Backup durchgeführt haben.
	- a. Vergewissern Sie sich, dass die Datei all-systems diese Informationen beinhaltet, bevor Sie diesen Schritt ausführen. vlc,<host-name>,<IP-address>,<UUID>,10.6.4.0
	- b. Führen Sie den folgenden Befehl aus, um ein Backup zu erstellen:

./nw-backup.sh -u Unter [Anweisungen](#page-20-0) zum Backup finden Sie detaillierte Verfahren, um den Host zu sichern.

3. Stellen Sie sicher, dass der Backuphost das VLC-Backup im folgenden Format enthält: <hostname>-<IPaddress>-root.tar.gz <hostname>-<IPaddress>-root.tar.gz.sha256

```
<hostname>-<IPaddress>-backup.tar.gz
<hostname>-<IPaddress>-backup.tar.gz.sha256
<hostname-IPaddress>-network.info.txt
all-systems-master-copy
```
- 4. Schalten Sie den 10.6.4.x VLC aus, damit eine neue 11.0 VM mit derselben Netzwerkkonfiguration erstellt werden kann.
- 5. Stellen Sie einen neuen NetWitness 11.0 Nicht-NW-Serverhost mithilfe der 11.0 NetWitness Suite-OVA bereit.
- 6. Stellen Sie eine Verbindung zur VM-Konsole des neuen VLC her.

7. Aktualisieren Sie die Netzwerkkonfiguration, sodass sie dem 10.6.4 VLC entspricht. Diese Informationen werden in der <hostname-IPaddress>-network.info.txt 10.6.4 VLC-Backupdatei gespeichert.

**Hinweis:** Stellen Sie sicher, dass IPv6 deaktiviert ist.

- a. Bearbeiten Sie die Datei /etc/sysconfig/network-scripts/ifcfg-eth0 und aktualisieren Sie die Einstellungen. Der Inhalt von ifcfg-eth0 sollte wie folgt lauten: TYPE=Ethernet DEFROUTE=yes NAME=eth0 UUID=<uuid> DEVICE=eth0 DNS1=<nameserver from <hostname>-<ipaddress>-network-info.txt> DNS2=<nameserver from <hostname>-<ipaddress>-network-info.txt> BOOTPROTO=static IPADDR=<ipaddress from <hostname>-<ipaddress>-network-info.txt> NETMASK=<netmask from <hostname>-<ipaddress>-network-info.txt> GATEWAY=<gateway from <hostname>-<ipaddress>-network-info.txt> NM\_CONTROLLED=no ONBOOT=yes
- b. Senden Sie die folgende Befehlszeichenfolge: systemctl restart network.service
- 8. Erstellen Sie das Backupverzeichnis.

```
# mkdir –p /var/netwitness/database/nw-backup/
```
- 9. Kopieren Sie das Backup aus dem Backuphost von /var/netwitness/database/nwbackup auf den neuen VLC in das Verzeichnis /var/netwitness/database/nwbackup.
- 10. Führen Sie die Schritte 2 bis einschließlich 12 in Upgrade eines 10.6.4.x [Nicht-SA-](#page-50-0)[Serverhosts](#page-50-0) auf 11.0 für den Rest der NetWitness Suite-Komponenten aus. Stellen Sie sicher, dass Sie **Log Collector** für den Service in Schritt 12 auswählen.

#### **Alle anderen 10.6.4.x Hosts auf 11.0**

<span id="page-41-0"></span>Befolgen Sie die Anweisungen unter Upgrade eines 10.6.4.x [Nicht-SA-Serverhosts](#page-50-0) auf 11.0.

### **Upgrade des 10.6.4.x SA-Serverhosts auf den 11.0 NW-Serverhost**

Stellen Sie sicher, dass Sie die 10.6.4.x-Daten für den SA-Serverhost gesichert haben. **Befolgen Sie die Anweisungen in** [Anweisungen](#page-20-0) zum Backup**, um den Host zu sichern.**

**Achtung:** Führen Sie das Backup unmittelbar vor dem Upgrade der SA-Server auf 11.0 aus, damit die Daten so aktuell wie möglich sind. Sie müssen die **all-systems**-Datei vor dem Upgrade des SA-Servers erstellen, da dies nach dem Upgrade des SA-Servers auf 11.0 nicht mehr möglich ist.

Führen Sie die folgenden Schritte aus, um den 10.6.4.x SA-Serverhost auf den 11.0 NW-Serverhost zu aktualisieren.

- 1. Erstellen Sie ein Basis-Image auf dem Host.
	- a. Verbinden Sie die Medien (d. h. Build-Stick oder DVD-ISO) mit dem Host. Weitere Informationen finden Sie in den *Anweisungen zum RSA NetWitness Suite 11.0 Build-Stick*.
		- Hypervisor-Installation: Verwenden Sie die DVD- oder USB-ISO-Images.
		- Physische Medien: Verwenden Sie die DVD-ISO, um eine startfähige optische Festplatte mit vom Benutzer bereitgestellter Imaging-Software zu erstellen, oder die USB-ISO, um startfähige Medien für Flash-Laufwerke mithilfe von Universal Netboot Installer (UNetbootin) oder einem anderen geeigneten Imaging-Tool zu erstellen. In den *Anweisungen zum RSA NetWitness® Suite Build-Stick* finden Sie Informationen zum Erstellen eines Build-Sticks von der USB-ISO. Navigieren Sie zu [Master](https://community.rsa.com/docs/DOC-81328) Table of [Contents](https://community.rsa.com/docs/DOC-81328) für Version 11.0, um Dokumente zu NetWitness Suite 11.0 zu suchen.
		- iDRAC-Installationen der Typ der virtuellen Medien lautet:
			- <sup>l</sup> **Virtuelles Diskettenlaufwerk** für zugeordnete Flash-Laufwerke
			- **· Virtuelle CD** für zugeordnete optische Mediengeräte oder ISO-Dateien
	- b. Melden Sie sich beim Host an und starten Sie ihn neu.

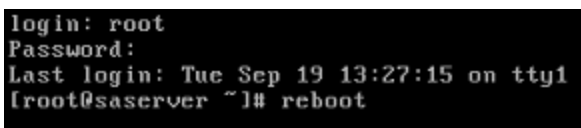

c. Wählen Sie während des Neustarts **F11** (Startmenü) aus, um ein Startgerät auszuwählen und von den verbundenen Medien zu starten.

Nach einigen Systemprüfungen während des Startvorgangs wird das folgende Installationsmenü angezeigt: **Willkommen bei RSA NetWitness® Suite 11.0**. Die Grafiken im Menü werden anders dargestellt, wenn Sie ein physisches USB-FlashMedium verwenden.

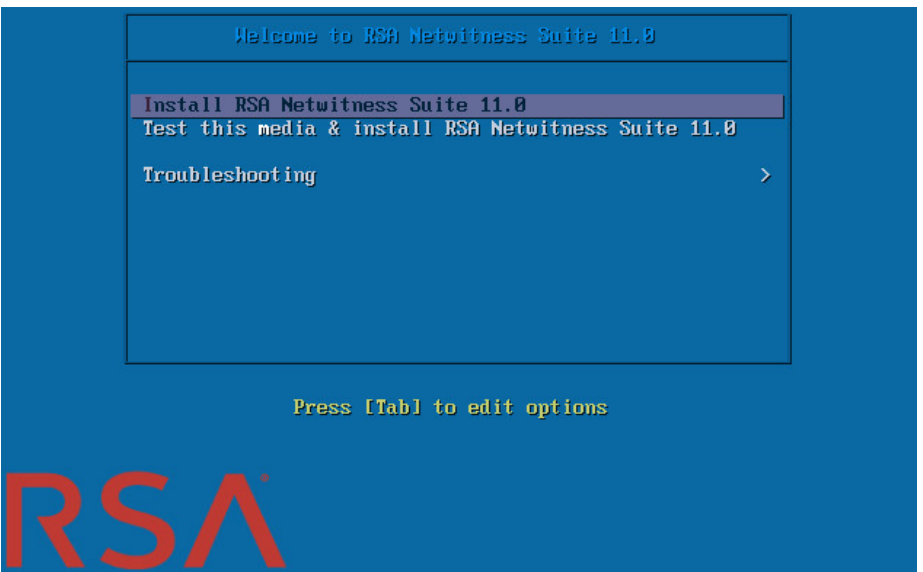

d. Wählen Sie **RSA Netwitness-Suite 11.0 installieren** (Standardauswahl) aus und drücken Sie die **EINGABETASTE**.

Das Installationsprogramm für das Betriebssystem wird ausgeführt. Es wird bei der Eingabeaufforderung **j/J eingeben, um Laufwerke zu löschen** angehalten, in der Sie aufgefordert werden, die Laufwerke zu formatieren.

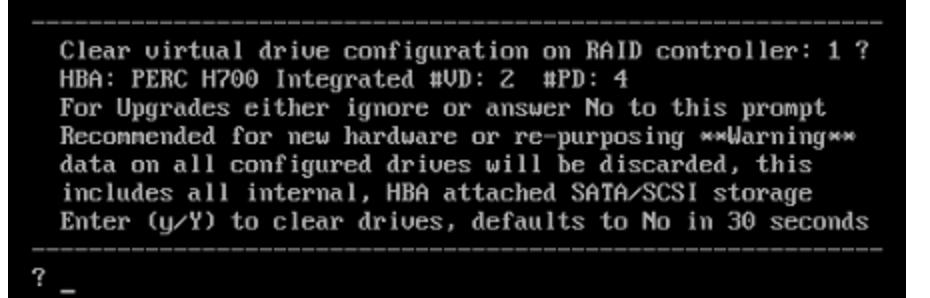

e. Drücken Sie die **EINGABETASTE**, um fortzufahren.

Die Standardaktion ist "Nein". Wenn Sie also die Aufforderung ignorieren, wird innerhalb von 30 Sekunden "Nein" ausgewählt und die Laufwerke werden nicht gelöscht. Die Eingabeaufforderung **Upgrade/Neuinstallation/Verlassen (U/R/Q)?** wird

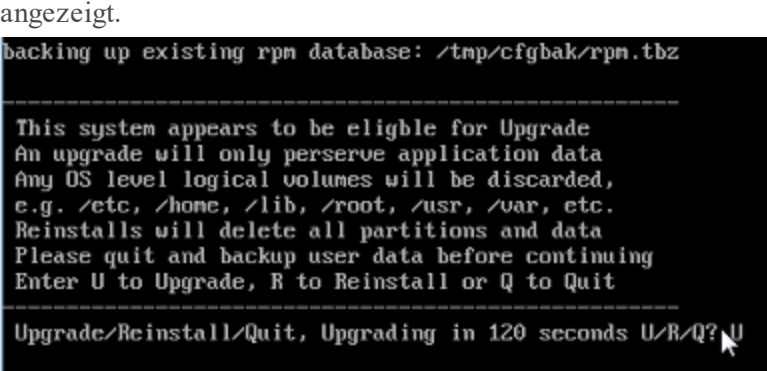

f. Geben Sie **U** ein, um den Host zu aktualisieren.

Wenn Sie die Aufforderung ignorieren, wird nach 120 Sekunden U ausgewählt. Es dauert einige Minuten, bis die CentOS7-Komponenten installiert sind. Das Installationsprogramm zeigt die Komponenten an, während sie installiert werden. Dies variiert je nach Appliance. Wenn die Installation von CentOS7 abgeschlossen ist, wird die Eingabeaufforderung **Fortfahren (J/N)?** angezeigt.

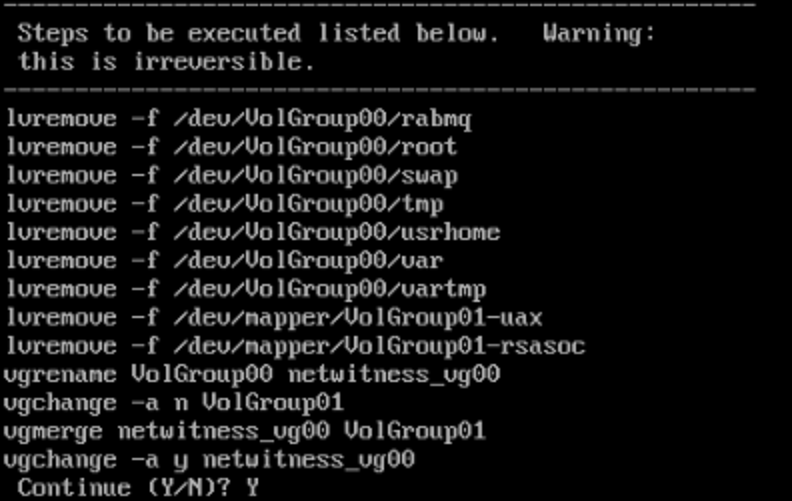

g. Geben Sie **J** ein und drücken Sie die **EINGABETASTE**, um zu bestätigen, dass Sie für diesen Host ein Upgrade durchführen möchten.

**Das alte Betriebssystem wird entfernt. Die Warnung Fortfahren (J/N)?** wird angezeigt.

```
Warning: The old operating system is about to be removed.
                                                           Continue (Y/N)?
```
h. Geben Sie **J** ein und drücken Sie die **EINGABETASTE**, um zu bestätigen, dass Sie das Betriebssystem ersetzen möchten.

Wenn das Upgrade auf CentOS7 durchgeführt wird, wird der Host automatisch neu

gestartet und fordert Sie zur Anmeldung auf.

**Achtung:** Starten Sie die angeschlossenen Medien (d. h. den Build-Stick oder die DVD-ISO) nicht neu.

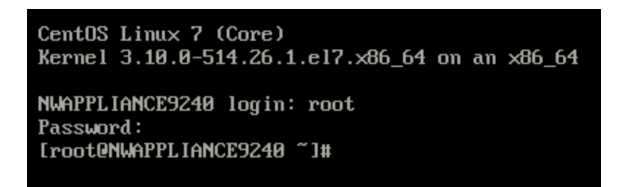

- i. Melden Sie sich mit den Root-Anmeldedaten beim Host an.
- 2. Führen Sie den Befehl nwsetup-tui aus, um den Host einzurichten.

Dadurch wird das Setup-Programm gestartet und die EULA wird angezeigt.

**Hinweis:** 1.) Wenn Sie durch die Eingabeaufforderungen des Setup-Programms navigieren, verwenden Sie die Pfeile nach unten und oben, um zwischen den Feldern zu wechseln, die Tabulatortaste, um zwischen den Befehlen zu wechseln (z. B. **<Ja>**, **<Nein>**, **<OK>** und **<Abbrechen>**. Drücken Sie die **EINGABETASTE**, um Ihre Befehlsantwort zu registrieren und mit der nächsten Eingabeaufforderung fortzufahren. 2.) Das Setup-Programm übernimmt das Farbschema des Desktops oder der Konsole, den bzw. die Sie für den Zugriff auf den Host verwenden.

By clicking "Accept", you (the "Customer") hereby agree, on behalf of your company or organization, to be bound by the terms and conditions of the End User License Agreement (the "EULA") located at https://www.rsa.com/content/dam/rsa/PDF/shrinkwrap-license-combined.pdf with RSA Security LLC ("RSA", or appropriate affiliate entity in the relevant jurisdiction). In addition, Customer hereby agrees and acknowledges that, if Customer chooses to host its data with any third party or in a public cloud environment, RSA has no responsibility for the storage or protection of any Customer data or for any associated security breach notifications. The terms herein and in the EULA shall supersede any relevant terms in any other agreement between the Customer and RSA. For customers of the RSA NetWitness® products, all data analyzed in connection herewith shall be at a cost to Customer based on RSA's then current 92%  $<$ Decline>

3. Gehen Sie zu **Akzeptieren** und drücken Sie die **EINGABETASTE**.

<Accept >

Die Eingabeaufforderung "Ist dies der NW-Server" wird angezeigt.

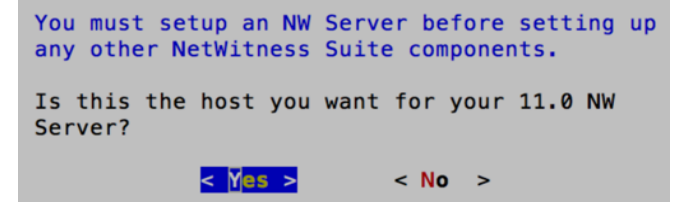

**Achtung:** Wenn Sie den falschen Host für den NW-Server auswählen und das Setup abschließen, müssen Sie das Setup-Programm neu starten und alle nachfolgenden Schritte (2 bis 11) ausführen, um diesen Fehler zu korrigieren.

4. Gehen Sie zu **Ja** und drücken Sie die **EINGABETASTE**.

Wählen Sie **Nein**, wenn Sie den NW-Server bereits auf 11.0 aktualisiert haben.

Die Aufforderung "Installation" oder "Upgrade" wird angezeigt.

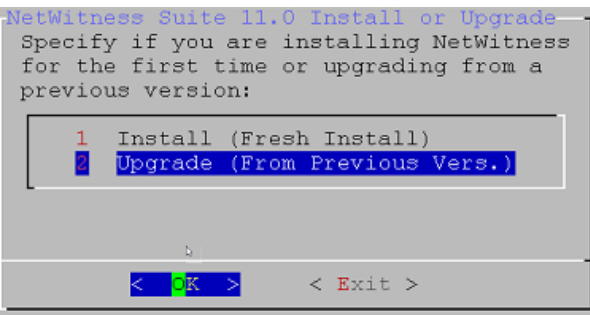

5. Wählen Sie mit dem Pfeil nach unten **2 Upgrade (von vorheriger Vers.)** aus, gehen Sie zu **OK** und drücken Sie die **EINGABETASTE**.

Die Aufforderung zur Eingabe des Backuppfads wird angezeigt.

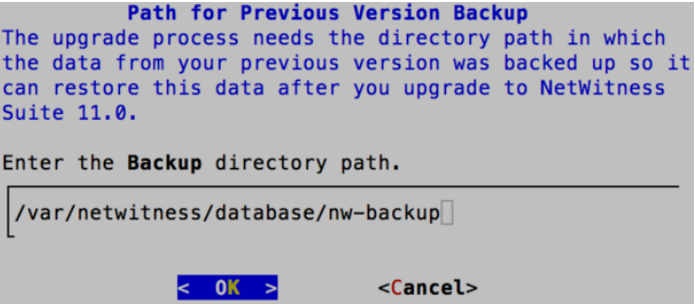

6. Gehen Sie zu **OK** und drücken Sie die **EINGABETASTE**, wenn Sie diesen Pfad behalten möchten. Wenn nicht, bearbeiten Sie den Pfad, gehen Sie zu **OK** und drücken Sie die **EINGABETASTE**, um ihn zu ändern.

Die Aufforderung "Masterpasswort" wird angezeigt.

Für das Masterpasswort und Bereitstellungspasswort werden folgende Zeichen unterstützt:

- Symbole: !  $\omega \# \% \wedge +$
- $\bullet$  Zahlen: 0-9
- Kleinbuchstaben: a-z
- Großbuchstaben: A-Z

Für das Masterpasswort und Bereitstellungspasswort werden keine nicht eindeutigen Zeichen unterstützt (z. B.: Leerzeichen  $\{ \} [ ] () / \$ ' " ` ~, ; : . < > -).

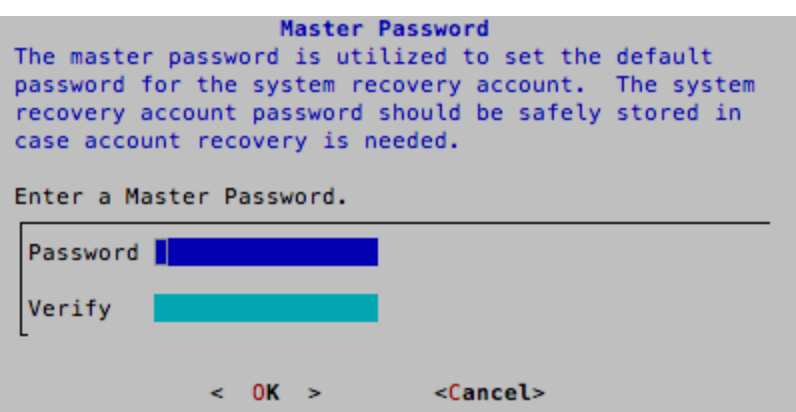

7. Geben Sie das **Passwort** ein, gehen Sie mit dem Pfeil nach unten zu **Überprüfen**, geben Sie das Passwort erneut ein, gehen Sie zu **OK** und drücken Sie dann die **EINGABETASTE**.

Die Aufforderung "Bereitstellungspasswort" wird angezeigt.

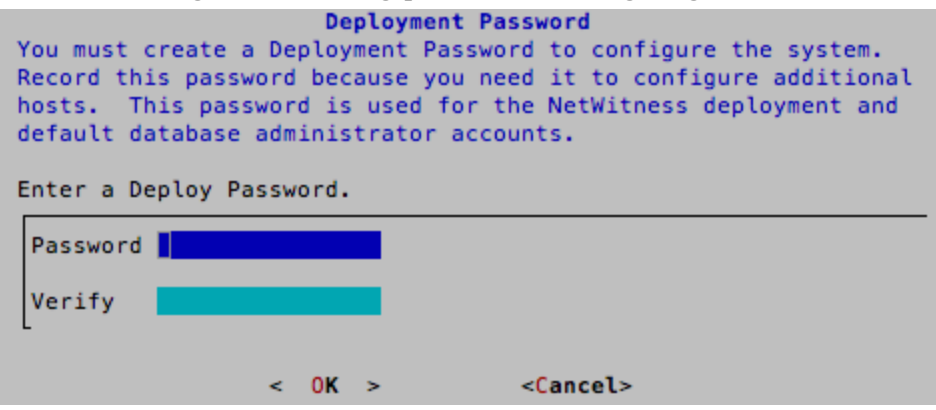

8. Geben Sie das **Passwort** ein, gehen Sie mit dem Pfeil nach unten zu **Überprüfen**, geben Sie das Passwort erneut ein, gehen Sie zu **OK** und drücken Sie dann die **EINGABETASTE**.

Die Eingabeaufforderung "Update-Repository" wird angezeigt.

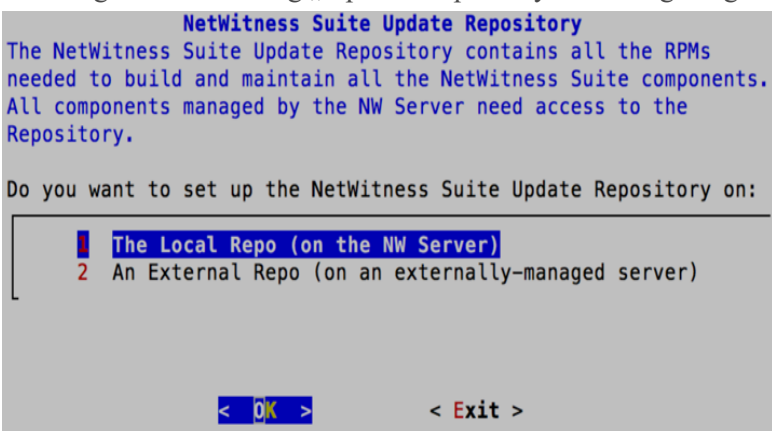

9. Verwenden Sie die Pfeile nach oben und nach unten, um den Speicherort auszuwählen, von dem aus Sie Versionsaktualisierungen auf Ihre Hosts anwenden möchten, gehen Sie zu **OK** und drücken Sie die **EINGABETASTE**.

<sup>l</sup> Bei Auswahl von **1 Das lokale Repository (auf dem NW-Server)** prüft das Setup-Programm, ob Sie die richtigen Medien mit dem Host verbunden haben (d. h. einen Build-Stick oder eine DVD), von dem/der es die Installation oder Aktualisierung der Hosts auf NetWitness Suite 11.0 abrufen kann. Wenn das Programm die verbundenen Medien nicht finden kann, wird die folgende Aufforderung angezeigt:

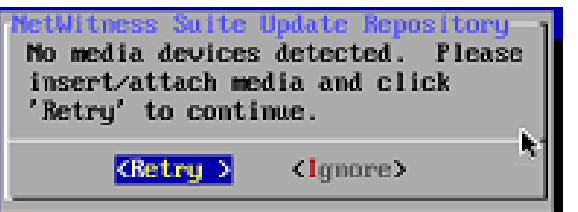

<sup>l</sup> Bei Auswahl von **2 Externes Repository (auf einem extern gemanagten Server)** werden Sie zur Eingabe eines URL aufgefordert. Die Repositorys bieten Ihnen Zugriff auf RSA-Updates und CentOS-Updates.

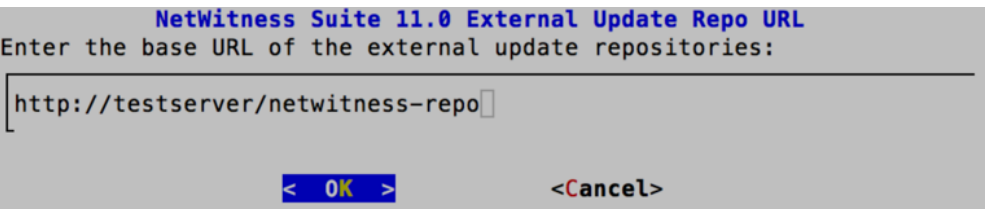

Geben Sie den Basis-URL für das externe NetWitness Suite-Repository ein und klicken Sie auf **OK**.

Anweisungen hierzu finden Sie unter "Einrichten eines externen Repository mit RSA und Betriebssystemupdates" unter "Hosts und Services – Verfahren" in der *RSA NetWitness Suite 11.0 – Leitfaden für die ersten Schritte mit Hosts und Services*. Navigieren Sie zu Master Table of [Contents](https://community.rsa.com/docs/DOC-81328) für Version 11.0, um Dokumente zu NetWitness Suite 11.0 zu suchen.

Die Aufforderung zur Deaktivierung oder Verwendung der Standardkonfiguration für Firewalls wird angezeigt.

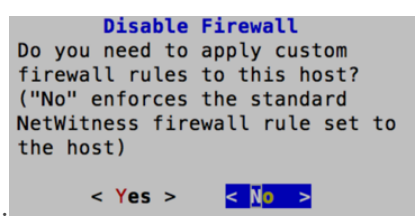

10. Um die Standardkonfiguration für Firewalls zu verwenden, gehen Sie zu **Nein** und drücken die **EINGABETASTE**. Um die Standardkonfiguration für Firewalls zu deaktivieren, gehen Sie zu **Ja** und drücken die **EINGABETASTE**.

• Wenn Sie "Ja" ausgewählt haben, bestätigen Sie Ihre Auswahl.

```
Warning: you chose to disable the default NetWitness
firewall configuration which means you must set up
firewall rules manually.
Select "Yes" to confirm that you will set up firewall
rules manually.
                < Yes >|< No >
```
• Wenn Sie "Nein" ausgewählt haben, wird die Standardkonfiguration für Firewalls angewendet.

Die Eingabeaufforderung "Upgrade starten" wird angezeigt.

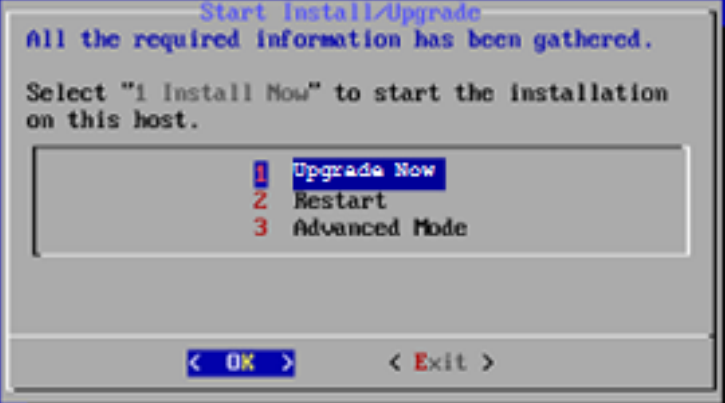

11. Wählen Sie 1 **Upgrade jetzt durchführen** aus, gehen Sie zu **OK** und drücken Sie die **EINGABETASTE**.

Wenn "Installation abgeschlossen" angezeigt wird, haben Sie den 10.6.4.x SA-Server auf 11.0 NW-Server aktualisiert.

**Hinweis:** Ignorieren Sie die Hashcodefehler ähnlich wie die Fehler in der folgenden Abbildung, die angezeigt werden, wenn Sie den Befehl nwsetup-tui initiieren. Yum verwendet kein MD5 für Sicherheitsabläufe, sodass sie sich nicht auf die Sicherheit des Systems auswirken.

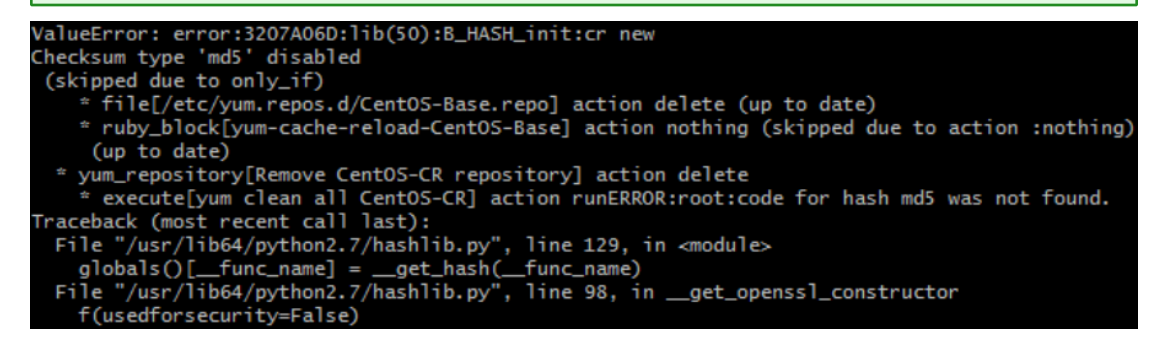

### <span id="page-50-0"></span>**Upgrade eines 10.6.4.x Nicht-SA-Serverhost auf 11.0.**

Stellen Sie sicher, dass Sie die 10.6.4.x-Daten für den Host gesichert haben. **Befolgen Sie die Anweisungen in** [Anweisungen](#page-20-0) zum Backup**, um den Host zu sichern.**

**Achtung:** Führen Sie das Backup unmittelbar vor dem Upgrade des Hosts auf 11.0 aus, damit die Daten so aktuell wie möglich sind.

Führen Sie die folgenden Schritte aus, um einen 10.6.4.x Nicht-SA-Serverhost auf 11.0 zu aktualisieren.

- 1. Erstellen Sie ein Basis-Image auf dem Host.
	- a. Verbinden Sie die Medien (d. h. Build-Stick oder DVD-ISO) mit dem Host. Weitere Informationen finden Sie in den *Anweisungen zum RSA NetWitness Suite 11.0 Build-Stick*.
		- Hypervisor-Installation: Verwenden Sie die DVD- oder USB-ISO-Images.
		- Physische Medien: Verwenden Sie die DVD-ISO, um eine startfähige optische Festplatte mit vom Benutzer bereitgestellter Imaging-Software zu erstellen, oder die USB-ISO, um startfähige Medien für Flash-Laufwerke mithilfe von Universal Netboot Installer (UNetbootin) oder einem anderen geeigneten Imaging-Tool zu erstellen. In den *Anweisungen zum RSA NetWitness® Suite Build-Stick* finden Sie Informationen zum Erstellen eines Build-Sticks von der USB-ISO. Navigieren Sie zu [Master](https://community.rsa.com/docs/DOC-81328) Table of [Contents](https://community.rsa.com/docs/DOC-81328) für Version 11.0, um Dokumente zu NetWitness Suite 11.0 zu suchen.
		- iDRAC-Installationen der Typ der virtuellen Medien lautet:
			- <sup>l</sup> **Virtuelles Diskettenlaufwerk** für zugeordnete Flash-Laufwerke
			- **Virtuelle CD** für zugeordnete optische Mediengeräte oder ISO-Dateien
	- b. Melden Sie sich beim Host an und starten Sie ihn neu.

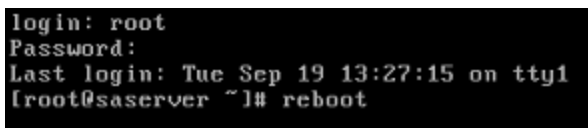

c. Wählen Sie während des Neustarts **F11** (Startmenü) aus, um ein Startgerät auszuwählen und von den verbundenen Medien zu starten.

Nach einigen Systemprüfungen während des Startvorgangs wird das folgende Installationsmenü angezeigt: **Willkommen bei RSA NetWitness® Suite 11.0**. Die Grafiken im Menü werden anders dargestellt, wenn Sie ein physisches USB-FlashMedium verwenden.

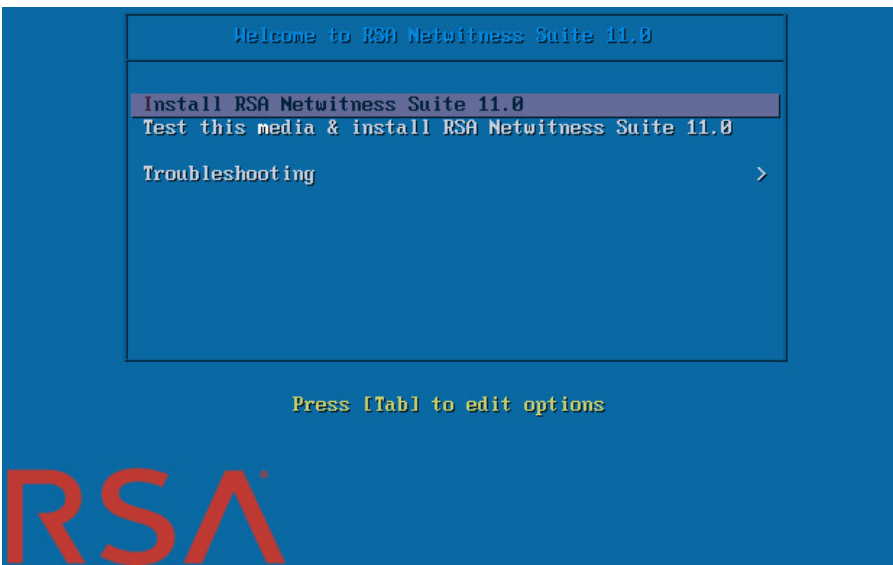

d. Wählen Sie **RSA Netwitness-Suite 11.0 installieren** (Standardauswahl) aus und drücken Sie die **EINGABETASTE**.

Das Installationsprogramm für das Betriebssystem wird ausgeführt. Es wird bei der Eingabeaufforderung **j/J eingeben, um Laufwerke zu löschen** angehalten, in der Sie aufgefordert werden, die Laufwerke zu formatieren.

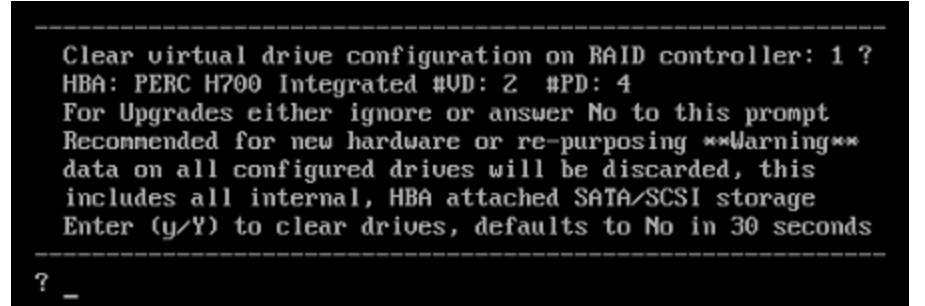

e. Drücken Sie die **EINGABETASTE**, um fortzufahren.

Die Standardaktion ist **Nein**. Wenn Sie also die Aufforderung ignorieren, wird innerhalb von 30 Sekunden **Nein** ausgewählt und die Laufwerke werden nicht gelöscht. Die

Eingabeaufforderung **Upgrade/Neuinstallation/Verlassen (U/R/Q?)** wird angezeigt.

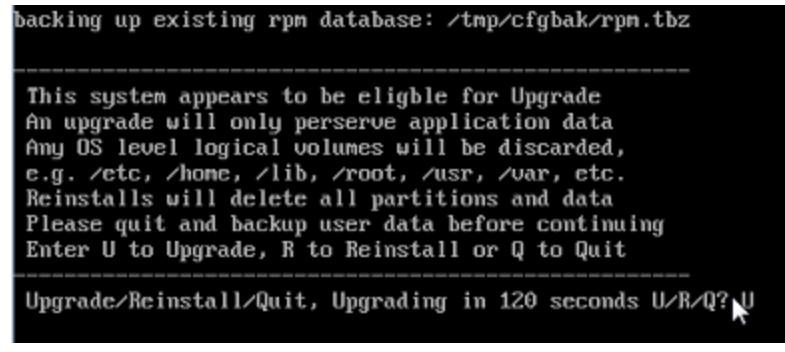

f. Geben Sie **U** ein, um den Host zu aktualisieren.

Wenn Sie die Aufforderung ignorieren, wird nach 120 Sekunden **U** ausgewählt. Es dauert einige Minuten, bis die CentOS7-Komponenten installiert sind. Das Installationsprogramm zeigt die Komponenten an, während sie installiert werden. Dies variiert je nach Appliance. Wenn die Installation von CentOS7 abgeschlossen ist, wird die Eingabeaufforderung **Fortfahren (J/N)?** angezeigt.

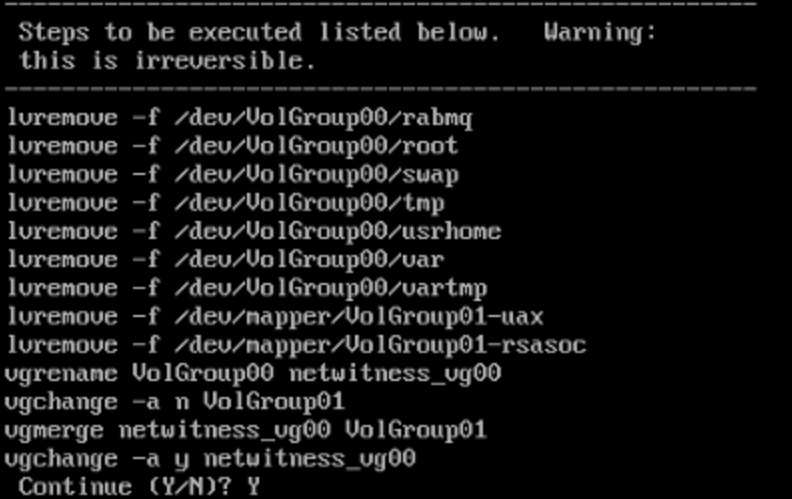

g. Geben Sie **J** ein und drücken Sie die **EINGABETASTE**, um zu bestätigen, dass Sie für diesen Host ein Upgrade durchführen möchten.

**Das alte Betriebssystem wird entfernt. Die Warnung Fortfahren (J/N)?** wird angezeigt.

```
Warning: The old operating system is about to be removed.
                                                            Continue (Y/N)?
```
h. Geben Sie **J** ein und drücken Sie die **EINGABETASTE**, um zu bestätigen, dass Sie das Betriebssystem ersetzen möchten.

Wenn das Upgrade auf CentOS7 durchgeführt wird, wird der Host automatisch neu

gestartet und fordert Sie zur Anmeldung auf.

**Achtung:** Starten Sie die angeschlossenen Medien (d. h. den Build-Stick oder die DVD-ISO) nicht neu.

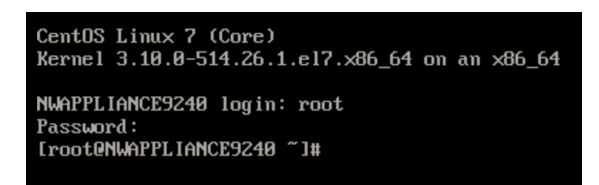

- i. Melden Sie sich mit den Root-Anmeldedaten beim Host an.
- 2. Führen Sie den Befehl nwsetup-tui aus, um den Host einzurichten.

Dadurch wird das Setup-Programm gestartet und die EULA wird angezeigt.

By clicking "Accept", you (the "Customer") hereby agree, on behalf of your company or organization, to be bound by the terms and conditions of the End User License Agreement (the "EULA") located at https://www.rsa.com/content/dam/rsa/PDF/shrinkwrap-license-combined.pdf with RSA Security LLC ("RSA", or appropriate affiliate entity in the relevant jurisdiction). In addition, Customer hereby agrees and acknowledges that, if Customer chooses to host its data with any third party or in a public cloud environment, RSA has no responsibility for the storage or protection of any Customer data or for any associated security breach notifications. The terms herein and in the EULA shall supersede any relevant terms in any other agreement between the Customer and RSA. For customers of the RSA NetWitness® products, all data analyzed in connection herewith shall be at a cost to Customer based on RSA's then current 92%

<Decline>

3. Gehen Sie zu **Akzeptieren** und drücken Sie die **EINGABETASTE**.

 $<$ Accept >

Die Eingabeaufforderung "Ist dies der NW-Server" wird angezeigt.

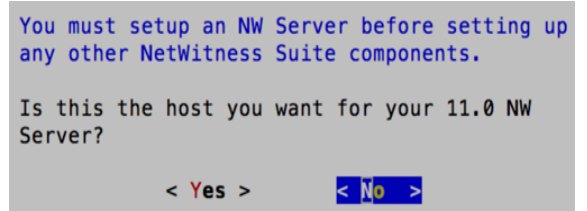

**Achtung:** Wenn Sie den falschen Host für den NW-Server auswählen und das Upgrade abschließen, müssen Sie das Setup-Programm neu starten und alle Schritte (2 bis 11) unter Upgrade des 10.6.4.x SA-Serverhosts auf den 11.0 [NW-Serverhost](#page-41-0) ausführen, um diesen Fehler zu korrigieren.

4. Gehen Sie zu **Nein** und drücken Sie die **EINGABETASTE**.

Die Aufforderung "Installation" oder "Upgrade" wird angezeigt.

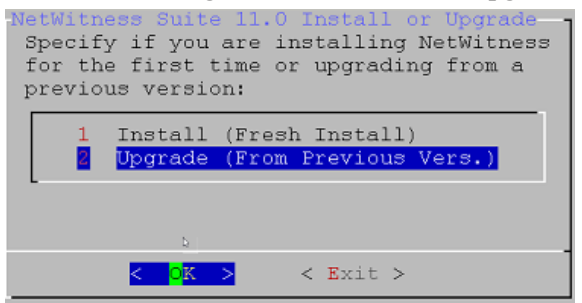

5. Wählen Sie mit dem Pfeil nach unten **2 Upgrade (von vorheriger Vers.)** aus, gehen Sie zu **OK** und drücken Sie die **EINGABETASTE**.

Die Aufforderung zur Eingabe des Backuppfads wird angezeigt.

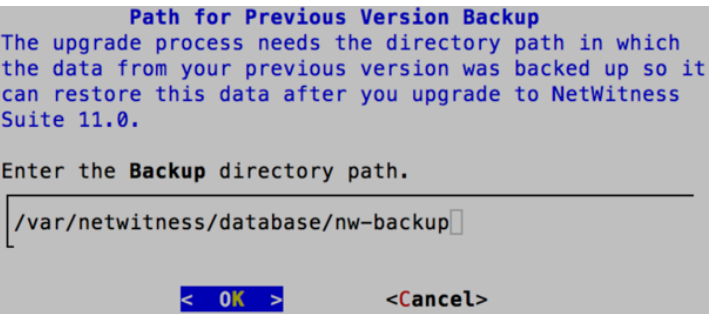

6. Gehen Sie zu **OK** und drücken Sie die **EINGABETASTE**, wenn Sie diesen Pfad behalten möchten. Wenn nicht, bearbeiten Sie den Pfad, gehen Sie zu **OK** und drücken Sie die

**EINGABETASTE**, um ihn zu ändern.

Die Aufforderung "Bereitstellungspasswort" wird angezeigt.

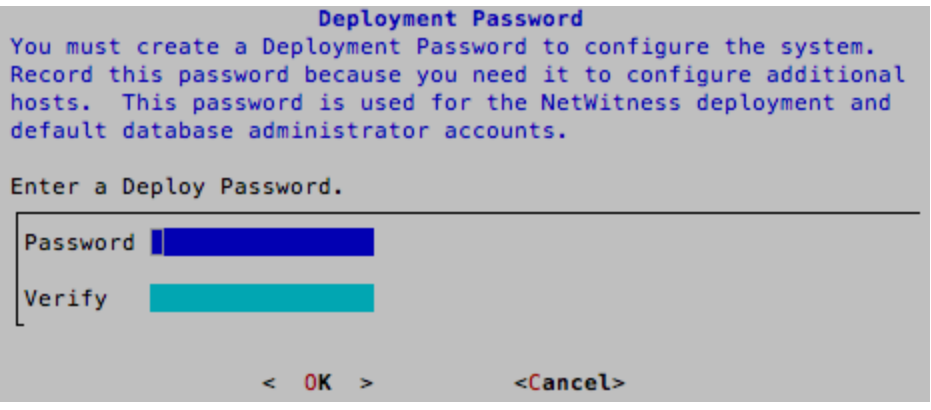

**Hinweis:** Sie müssen das gleiche Bereitstellungspasswort verwenden, das Sie beim Upgrade des NW-Servers verwendet haben.

7. Geben Sie das **Passwort** ein, gehen Sie mit dem Pfeil nach unten zu **Überprüfen**, geben Sie das Passwort erneut ein, gehen Sie zu **OK** und drücken Sie dann die **EINGABETASTE**. Die Eingabeaufforderung "Update-Repository" wird angezeigt.

Wählen Sie für alle Hosts das gleiche Repository aus, das Sie beim Upgrade des NW-

Serverhosts ausgewählt haben.

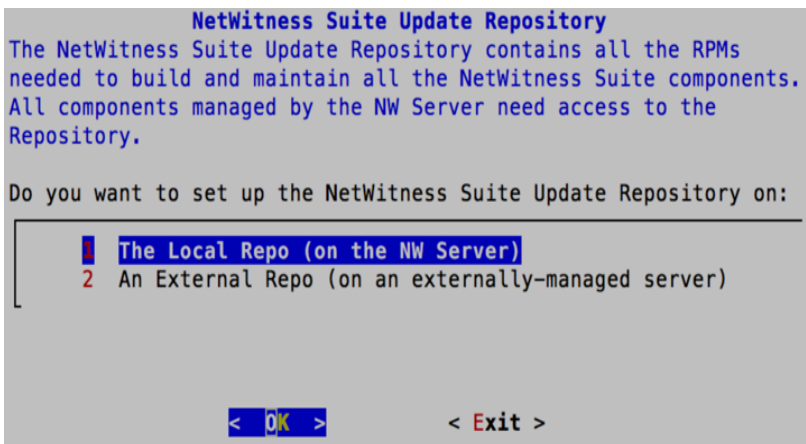

- 8. Verwenden Sie die Pfeile nach oben und nach unten, um den Speicherort auszuwählen, von dem aus Sie Versionsaktualisierungen auf Ihre Hosts anwenden möchten, gehen Sie zu **OK** und drücken Sie die **EINGABETASTE**.
	- <sup>l</sup> Bei Auswahl von **1 Das lokale Repository (auf dem NW-Server)** prüft das Setup-Programm, ob Sie das richtige Medium mit dem Host verbunden haben (d. h. einen Build-Stick oder eine DVD), von dem/der es die Installation oder Aktualisierung der Hosts auf NetWitness Suite 11.0 abrufen kann.
	- <sup>l</sup> Bei Auswahl von **2 Externes Repository (auf einem extern gemanagten Server)** werden Sie zur Eingabe eines URL aufgefordert. Die Repositorys bieten Ihnen Zugriff auf RSA-Updates und CentOS-Updates. Geben Sie den Basis-URL für das externe NetWitness Suite-Repository ein und klicken Sie auf **OK**.

Die IP-Adresse des NW-Servers wird angezeigt.

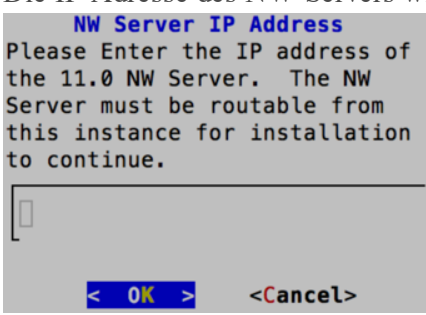

9. Geben Sie die IP-Adresse des NW-Servers ein, gehen Sie zu **OK** und drücken Sie die **EINGABETASTE**.

Die Aufforderung zur Deaktivierung oder Verwendung der Standardkonfiguration für

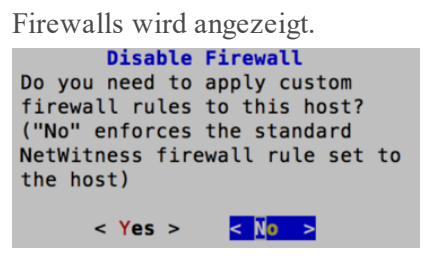

- 10. Um die Standardkonfiguration für Firewalls zu verwenden, gehen Sie zu **Nein** und drücken die **EINGABETASTE**. Um die Standardkonfiguration für Firewalls zu deaktivieren, gehen Sie zu **Ja** und drücken die **EINGABETASTE**.
	- **Wenn Sie Ja** ausgewählt haben, bestätigen Sie Ihre Auswahl.

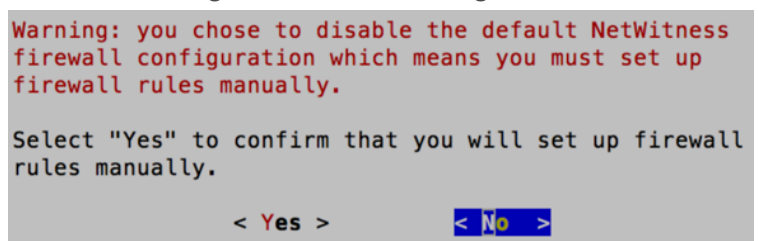

<sup>l</sup> Wenn Sie **Nein** ausgewählt haben, wird die Standardkonfiguration für Firewalls angewendet.

Die Eingabeaufforderung "Upgrade starten" wird angezeigt.

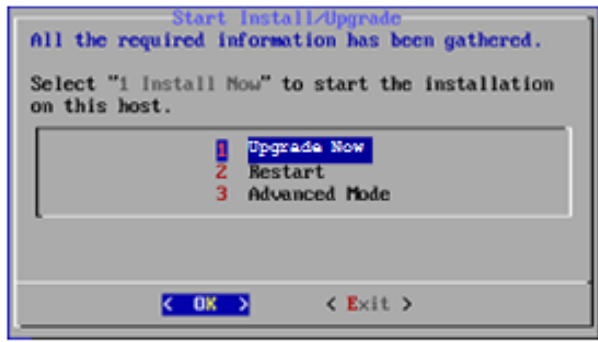

11. Wählen Sie 1 **Upgrade jetzt durchführen** aus, gehen Sie zu **OK** und drücken Sie die **EINGABETASTE**.

Wenn "Installation abgeschlossen" angezeigt wird, haben Sie den Host auf Version 11.0 aktualisiert.

- 12. Installieren Sie den Service auf diesem Host:
	- a. Melden Sie sich bei NetWitness Suite an.

Geben Sie https://<NW-Server-IP-Address>/login in Ihrem Browser ein, um zum NetWitness Suite-Anmeldebildschirm zu gelangen.

b. Klicken Sie auf **ADMIN** > **Hosts**.

Das Dialogfeld **Neue Hosts** wird angezeigt; die Ansicht **Hosts** ist im Hintergrund abgeblendet.

**Hinweis:** Wenn das Dialogfeld **Neue Hosts** nicht angezeigt wird, klicken Sie in der Symbolleiste der Ansicht "Hosts" auf Erkennen.

- c. Klicken Sie im Dialogfeld **Neue Hosts** auf den Host und anschließend auf **Aktivieren**. Das Dialogfeld **Neue Hosts** wird geschlossen und der Host wird in der Ansicht **Hosts** angezeigt.
- d. Wählen Sie diesen Host (z. B. **Event Stream Analysis**) aus und klicken Sie auf  $\mathbf{E}$  Install  $\odot$

Das Dialogfeld **Services installieren** wird angezeigt.

e. Wählen Sie den entsprechenden Service (z. B. **ESA Primary**) aus und klicken Sie auf **Installieren**.

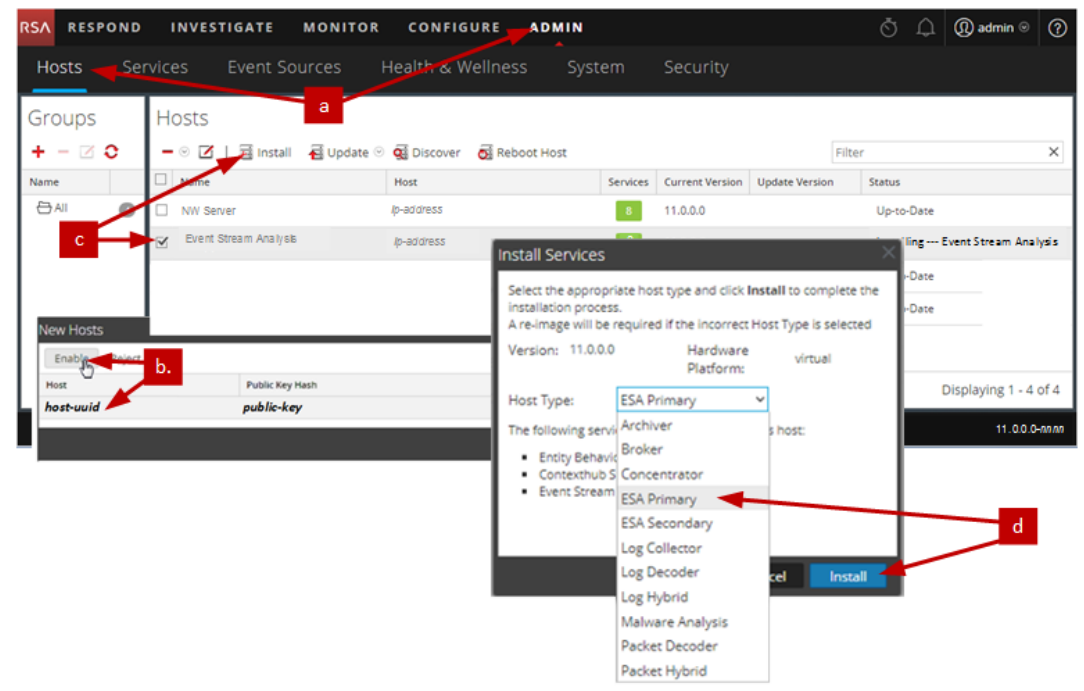

Sie haben das Upgrade des Nicht-NW-Serverhosts in NetWitness Suite abgeschlossen.

# **Aktualisieren oder Installieren der Legacy Windows Collection**

Detaillierte Anweisungen zur Installation oder zum Update der Legacy Windows Collection finden Sie im *Leitfaden RSA NetWitness 11.0 Legacy Windows Collection* auf RSA Link (<https://community.rsa.com/docs/DOC-75593>).

**Hinweis:** Starten Sie nach dem Aktualisieren oder Installieren der Legacy Windows Collection das System neu, um sicherzustellen, dass Log Collection korrekt funktioniert.

# **Aufgaben nach dem Upgrade**

Dieses Thema enthält die Aufgaben, die Sie nach der Aktualisierung Ihrer Hosts von 10.6.4.x auf 11.0 durchführen müssen. Diese Aufgaben sind nach den folgenden Kategorien unterteilt.

- [Global](#page-60-0)
- [NetWitness](#page-63-0) Endpoint

RSA unterstützt NetWitness Endpoint in den Versionen 4.3.0.4, 4.3.0.5 und 4.4 nur für NetWitness Suite 11.0.

- Event Stream [Analysis](#page-64-0)
- [Protokollsammlung](#page-66-1)
- [Reporting](#page-67-0) Engine
- [Reagieren](#page-68-0)
- [NetWitness](#page-70-0) SecOps Manager
- [Sicherheit](#page-70-1)
- [Warehouse](#page-72-0) Connector
- <span id="page-60-0"></span>• Aufgaben im [Zusammenhang](#page-75-0) mit Hardware

### **Globale Aufgaben**

### **Aufgabe 1: Entfernen von backupbezogenen Dateien aus den lokalen Hostverzeichnissen**

**Achtung:** (1) Sie müssen eine Kopie aller Backupdateien auf einem externen Host hinterlegen. (2) Überprüfen Sie, ob alle Daten aus dem Backup in Version 11.0 wiederhergestellt wurden, bevor Sie die backupbezogenen Dateien aus den lokalen Verzeichnissen auf den 11.0-Hosts entfernen.

#### **.tar-Backupdateien**

Nachdem alle Hosts auf Version 11.0 aktualisiert wurden, müssen Sie folgende Dateien entfernen:

- Die Backupdateien aus den lokalen Verzeichnissen auf den Hosts.
- Alle Dateien aus den Verzeichnissen nw-backup und restore auf den Hosts.

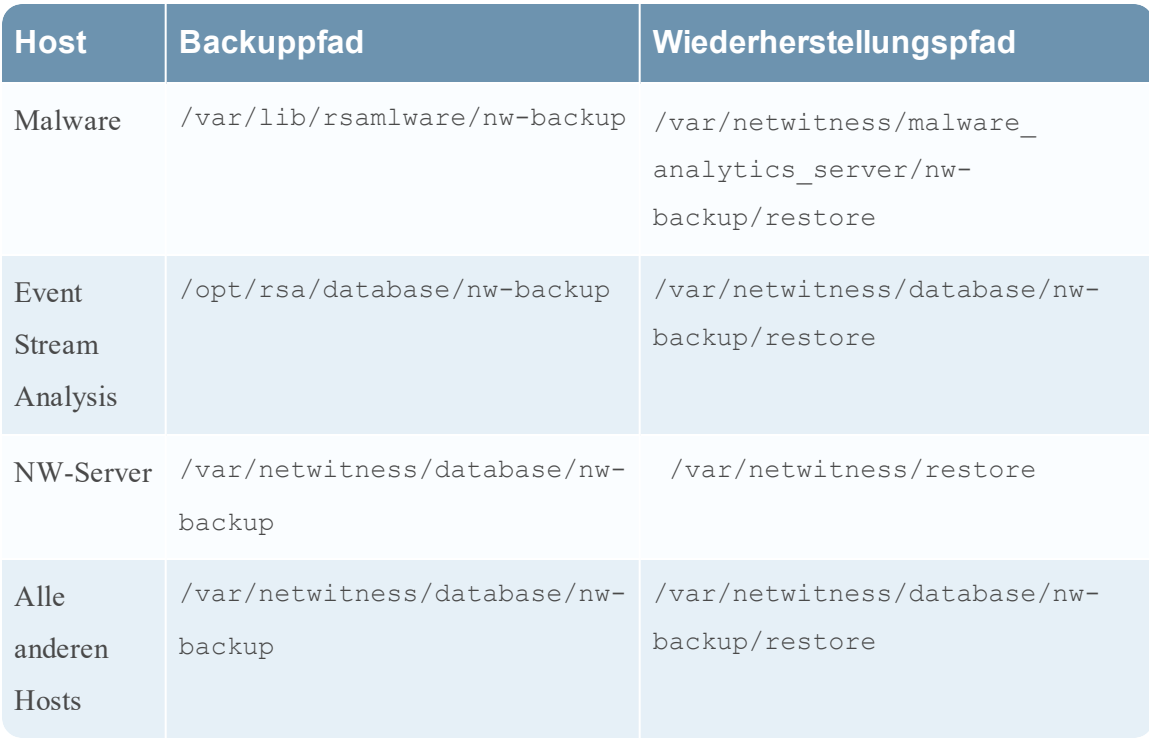

#### **Aufgabe 2: Wiederherstellen der NTP-Server**

Sie müssen die Benutzeroberfläche von NetWitness Suite 11.0 verwenden, um NTP-Serverkonfigurationen wiederherzustellen. Informationen zu den NTP-Serverkonfigurationen finden Sie unter \$BUPATH/restore/etc/ntp.conf. Verwenden Sie den Namen des NTP-Servers und den Hostnamen aus der Datei /var/netwitness/restore/etc/ntp.conf. Im *RSA NetWitness® Suite 11.0 Systemkonfigurationsleitfaden* finden Sie unter "Konfigurieren von NTP-Servern" detaillierte Anweisungen zum Hinzufügen von NTP-Servern. Navigieren Sie zu Master Table of [Contents](https://community.rsa.com/docs/DOC-81328) für Version 11.0, um Dokumente zu NetWitness Suite 11.0 zu suchen.

### **Aufgabe 3: Wiederherstellen von Lizenzen für Umgebungen ohne Zugriff auf FlexNet Operations-On Demand**

Wenn Ihre Umgebung keinen Zugriff auf FlexNet Operations-On Demand hat, müssen Sie Ihre NetWitness Suite-Lizenzen erneut herunterladen. Unter "Schritt 1. Registrieren von NetWitness Server" im *Leitfaden zum Lizenzierungsmanagement für die RSA NetWitness Suite* finden Sie Anweisungen zum erneuten Herunterladen von Lizenzen. Navigieren Sie zu [Master](https://community.rsa.com/docs/DOC-81328) Table of [Contents](https://community.rsa.com/docs/DOC-81328) für Version 11.0, um Dokumente zu NetWitness Suite 11.0 zu suchen.

### **(Bedingungsabhängig) Aufgabe 4: Hinzufügen von benutzerdefinierten IPtables, sofern die Standardkonfiguration der Firewall deaktiviert wurde**

Während des Upgrades haben Sie die Möglichkeit, diese Regeln zu verwenden oder sie zu deaktivieren. Wenn Sie sie deaktivieren, befolgen Sie diese Anweisungen, um vom Benutzer verwaltete Firewallregelsätze auf allen Hosts zu erstellen, für welche die Firewall-Standardkonfiguration deaktiviert wurde.

**Hinweis:** \$BUPATH/restore/etc/sysconfig/iptables und \$BUPATH/restore/etc/sysconfig/ip6tables im Wiederherstellungsordner des Backups bieten Hinweise zum Update der ip6tables- und iptables-Dateien. Die /etc/netwitness/firewall.cfg-Datei enthält die iptables-Standardregeln für Firewalls.

- 1. Stellen Sie über SSH eine Verbindung mit jedem Host her und melden Sie sich mit Ihren Root-Anmeldedaten an.
- 2. Aktualisieren Sie die folgenden ip6tables- und iptables-Dateien mit den benutzerdefinierten Firewallregeln. /etc/sysconfig/iptables /etc/sysconfig/ip6tables
- 3. Laden Sie die iptables- und ip6tables-Services erneut.

service iptables reload service ip6tables reload

### **(Bedingungsabhängig) Aufgabe 5: Angeben der SSL-Ports, sofern keine vertrauenswürdigen Verbindungen eingerichtet wurden**

Führen Sie diese Aufgabe nur dann durch, wenn keine vertrauenswürdigen Verbindungen eingerichtet wurden. Dies kann unter folgenden Bedingungen der Fall sein:

- Es wird ein Basis ISO-Image 10.3.2 oder früher verwendet.
- Das System wurde exklusiv mithilfe von RPMs aktualisiert, um Version 10.6.4.x zu erhalten.

NetWitness Suite 11.0 kann nicht mit den Core-Services für diese Kunden kommunizieren, da sie einen Nicht-SSL-Port 500XX verwenden. Sie müssen im Dialogfeld "Service bearbeiten" die Core-Service-Ports auf einen SSL-Port aktualisieren.

- 1. Melden Sie sich bei NetWitness Suite an.
- 2. Navigieren Sie zu **ADMIN** > **Services**.

3. Wählen Sie jeden Core-Service aus und ändern Sie die Ports von Nicht-SSL- zu SSL-Ports.

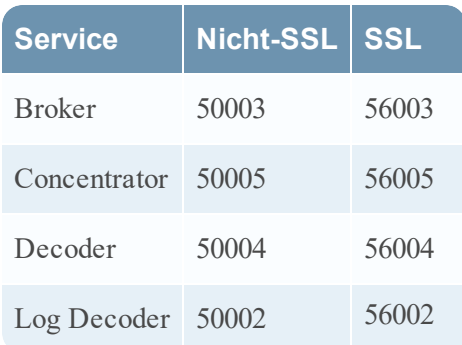

- 4. Klicken Sie in der Symbolleiste der Ansicht "Services" auf  $\blacksquare$  (Bearbeiten). Das Dialogfeld "Service bearbeiten" wird angezeigt.
- 5. Ändern Sie den Port von Nicht-SSL zu SSL, wie in der Tabelle dargestellt, und klicken Sie auf **Speichern**. (Ändern Sie z. B. den Broker-Port von 50003 auf 56003).

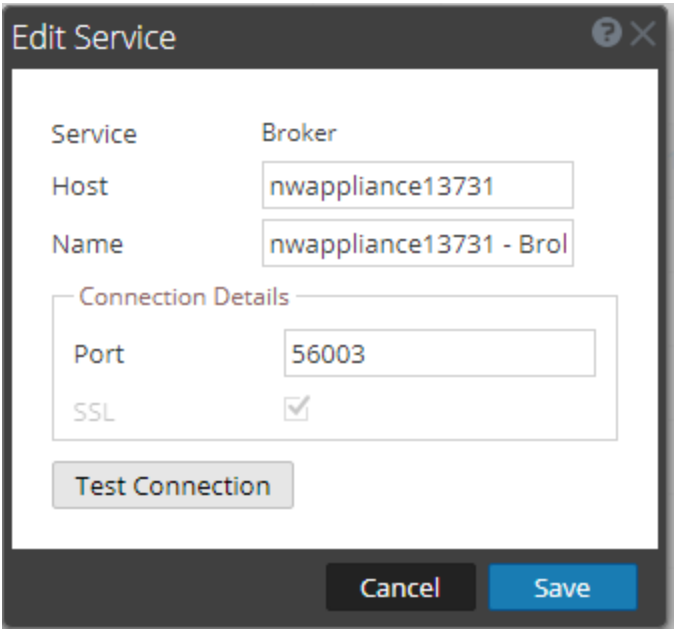

### <span id="page-63-0"></span>**NetWitness Endpoint**

### **Aufgabe 6: Erneutes Konfigurieren von Endpoint-Warnmeldungen über Nachrichtenbus**

1. Ändern Sie auf dem NetWitness Endpoint-Server die Konfiguration des virtuellen Hosts in der C:\Program Files\RSA\ECAT\Server\ConsoleServer.exe-Datei, um die folgende Konfiguration widerzuspiegeln. <add key="IMVirtualHost" value="/rsa/system" />

**Hinweis:** In NetWitness Suite 11.0 ist der virtuelle Host /rsa/system. Für 10.6.4.x und frühere Versionen ist der virtuelle Host /rsa/sa.

- 2. Starten Sie den API-Server und Konsolenserver neu.
- 3. Stellen Sie über SSH eine Verbindung mit dem NW-Server her und melden Sie sich mit den root-Anmeldedaten an.
- 4. Senden Sie den folgenden Befehl, um dem Truststore alle Zertifikate hinzuzufügen: orchestration-cli-client --update-admin-node
- 5. Führen Sie den folgenden Befehl aus, um den RabbitMQ-Server zu starten: systemctl restart rabbitmq-server Das NetWitness Endpoint-Konto sollte auf RabbitMQ automatisch verfügbar sein.
- 6. Importieren Sie die /etc/pki/nw/ca/nwca-cert.pem- und /etc/pki/nw/ca/sscacert.pem-Dateien vom NW-Server und fügen Sie sie den Trusted Root Certification-Speichern auf dem Endpoint-Server hinzu.

### <span id="page-64-0"></span>**Aufgaben für Event Stream Analysis (ESA)**

### **Aufgabe 7: Neukonfigurieren der automatisierten Bedrohungserkennung für ESA**

Wenn Sie in 10.6.4.x die automatisierte Bedrohungserkennung verwendet haben, müssen Sie die folgenden Schritte ausführen, um sie über den ESA Analytics-Service in Version 11.0 neu zu konfigurieren.

- 1. Melden Sie sich bei NetWitness Suite 11.0 an.
- 2. Klicken Sie auf **ADMIN** > **System** > **ESA Analytics**. Für die Suspicious Domains-Module Command and Control (C2) für Pakete und C2 für Protokolle ist eine Whitelist mit der Bezeichnung "domains whitelist" erforderlich.
- 3. Bedingungsabhängig: Wenn Ihre vorherige Whitelist zur automatisierten Bedrohungserkennung auf der Registerkarte **Listen** des Context Hub-Service angezeigt wird:
	- a. Klicken Sie auf **ADMIN** > **Services**, wählen Sie den Context Hub-Service im Dropdown-Menü der Aktionsbefehle ( $\bigoplus$ ) aus und klicken Sie dann auf **Ansicht** > **Konfigurieren** > Registerkarte **Listen**).
	- b. Benennen Sie Ihre alte Whitelist zur automatisierten Bedrohungserkennung für das Suspicious Domains-Modul in "domains whitelist" um.

Weitere Informationen finden Sie im Handbuch *NetWitness Suite – Automatisierte* Bedrohungserkennung und im Abschnitt "Konfigurieren von ESA Analytics" im NetWitness *Suite ESA-Konfigurationsleitfaden*. Navigieren Sie zu Master Table of [Contents](https://community.rsa.com/docs/DOC-81328) für Version 11.0, um Dokumente zu NetWitness Suite 11.0 zu suchen.

### **Aufgabe 8: Konfigurieren von gegenseitig authentifiziertem SSL für Integrationen mit Web Threat Detection, NetWitness SecOps Manager oder NetWitness Endpoint**

Wenn Sie Web Threat Detection, NetWitness SecOps Manager oder NetWitness Endpoint integrieren, müssen Sie gegenseitig authentifiziertes SSL auf jedem integrierten System konfigurieren, sodass die Anwendung sich beim Verbinden mit dem RabbitMQ-Nachrichtenbus selbst authentifizieren kann.

**Hinweis:** Verwenden Sie die RabbitMQ-Benutzernamen und -Passwörter, die Sie bei der Sicherung Ihrer 10.6.4.x-Daten erhalten haben (siehe [Anweisungen](#page-20-0) zum Backup).

1. Erstellen Sie einen Benutzer auf dem Hostsystem, das in NetWitness Suite integriert wird, durch Anmeldung am Host und Ausführen des folgenden rabbitmqctl-Befehls:

```
> rabbitmqctl add user <username> <password>
Beispiel:
```
> rabbitmqctl add\_user wtd-incidents incidents

2. Legen Sie Berechtigungen für Benutzer mit dem folgenden Befehl fest (verwenden Sie den Benutzernamen aus Schritt 1):

```
> rabbitmqctl set permissions -p /rsa/system <username> ".*", ".*",
^{\rm H} , \star ^{\rm H}Beispiel:
> rabbitmgctl set permissions -p /rsa/system wtd-incidents ".*",
\overline{u} \overline{v} \overline{u} \overline{v} \overline{u} \overline{v} \overline{u} \overline{v} \overline{u}
```
#### **Aufgabe 9: Aktivieren des Dashboards "Bedrohung – Malwareindikatoren"**

In Version 11.0.0 wurde das 10.6.4.x-Dashboard **Bedrohung – Indikatoren** umbenannt in **Bedrohung – Malwareindikatoren**. Wenn Sie dieses Dashboard in 10.6.4.x verwendet haben, müssen Sie folgende Schritte ausführen:

- 1. Aktivieren Sie das Dashboard **Bedrohung – Malwareindikatoren** in Version 11.0.
- 2. Legen Sie eine Datenquelle für neue Dashlets fest.

Weitere Informationen finden Sie im RSA-Link ([https://community.rsa.com/docs/DOC-](https://community.rsa.com/docs/DOC-81463)[81463\)](https://community.rsa.com/docs/DOC-81463) unter "Dashlets".

### <span id="page-66-1"></span><span id="page-66-0"></span>**Protokollsammlung**

### **Aufgabe 10: Zurücksetzen der stabilen Systemwerte für Log Collector nach dem Upgrade**

Führen Sie die folgenden Aufgaben durch, um stabile Systemwerte für den Log Collector zurückzusetzen, nachdem Sie ihn auf Version 11.0 aktualisiert haben, um sicherzustellen, dass alle Sammlungsprotokolle den normalen Betrieb fortsetzen.

#### **Zurücksetzen der stabilen Systemwerte für die Lockbox**

Die Lockbox speichert den Schlüssel zum Verschlüsseln der Ereignisquelle und anderer Passwörter für den Log Collector. Der Log Collector-Service kann die Lockbox aufgrund der Änderungen an den stabilen Werten nicht öffnen. Daher müssen Sie die stabilen Systemwerte für die Lockbox zurücksetzen. Anweisungen hierzu finden Sie unter "Protokollsammlung: Schritt 3. Einrichten einer Lockbox" im *RSA NetWitness® SuiteProtokollsammlung-Konfigurationsleitfaden*.Navigieren Sie zu Master Table of [Contents](https://community.rsa.com/docs/DOC-81328) für Version 11.0, um Dokumente zu NetWitness Suite 11.0 zu suchen.

#### **Aktualisieren des RabbitMQ-Benutzerkontopassworts für den Log Collector-Service**

Wenn das RabbitMQ-Benutzerkontopasswort für den Log Collector-Service geändert wurde, müssen Sie es nach dem Upgrade auf Version 11.0 erneut eingeben.

- 1. Melden Sie sich bei NetWitness Suite an.
- 2. Klicken Sie auf **ADMIN** > **Services**.
- 3. Wählen Sie den Log Collector-Service aus.
- 4. Klicken Sie auf (Aktionen) > **Ansicht** > **Erkunden**.
- 5. Klicken Sie mit der rechten Maustaste auf event-broker > **Eigenschaften**.
- 6. Wählen Sie passwd aus der Drop-Down-Liste aus, geben Sie bei den Parametern newpw=><newpassword> ein (wobei <newpassword> das RabbitMQ-

Benutzerkontopasswort ist) und klicken Sie anschließend auf **Senden**.

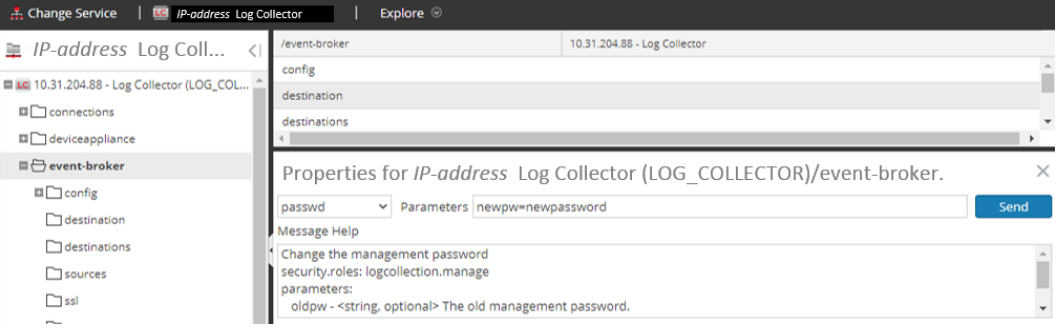

### **(Optional für Upgrades von 10.6.4.x mit für Log Collectors, Log Decoder und Packet Decoder aktiviertem FIPS) Aufgabe 11: Aktivieren des FIPS-Modus**

FIPS ist für alle Services aktiviert, mit Ausnahme von Log Collector, Log Decoder und Decoder. FIPS kann für keinen Service deaktiviert werden, mit Ausnahme von Log Collector, Log Decoder und Decoder. Informationen zur Aktivierung von FIPS für diese Services finden Sie im Kapitel "Systemwartung: Aktivieren oder Deaktivieren von FIPS" im *RSA NetWitness® SuiteLeitfaden Systemwartung*. Navigieren Sie zu Master Table of [Contents](https://community.rsa.com/docs/DOC-81328) für Version 11.0, um Dokumente zu NetWitness Suite 11.0 zu suchen.

### <span id="page-67-0"></span>**Reporting Engine**

### **Aufgabe 12: Wiederherstellen der CA-Zertifikate für externe Syslog-Server für die Reporting Engine**

Nach dem Upgrade müssen Sie die CA-Zertifikate des vor dem Upgrade angelegten Backups wiederherstellen. Das Backupskript sichert die 10.6.4.x-CA-Zertifikate im Verzeichnis /usr/lib/jvm/java-1.8.0-openjdk-1.8.0.111-0.b15.el6\_8.x86\_ 64/jre/lib/security/cacerts.

Gehen Sie wie folgt vor, um die CA-Zertifikate in Version 11.0 wiederherzustellen.

- 1. Stellen Sie über SSH eine Verbindung mit dem NW-Serverhost her.
- 2. Exportieren Sie die CA-Zertifikate.

```
keytool -export -alias <alias name> -keystorepath to keystore file -
rfc -file path_to_certificate_file
```
3. Kopieren Sie das Zertifikat (pem-Datei) in das Verzeichnis /etc/pki/nw/trust/import.

#### **(Bedingungsabhängig) Aufgabe 13: Wiederherstellen von externem**

#### **Speicher für die Reporting Engine**

Wenn Sie externen Speicher für die Reporting Engine verwenden (z. B. SAN oder NAS zum Speichern von Berichten), müssen Sie den Mount wiederherstellen, den Sie vor dem Upgrade aufgehoben haben. Anweisungen hierzu finden Sie unter "Reporting Engine: Hinzufügen von zusätzlichem Speicherplatz für große Berichte" im *RSA NetWitness® SuiteKonfigurationsleitfaden Reporting Engine*. Navigieren Sie zu Master Table of [Contents](https://community.rsa.com/docs/DOC-81328) für Version 11.0, um Dokumente zu NetWitness Suite 11.0 zu suchen.

### <span id="page-68-0"></span>**Reagieren**

### **Aufgabe 14: Wiederherstellen der benutzerdefinierten Schlüssel für den Antwortservice**

Wenn Sie in Version 10.6.4.x benutzerdefinierte Schlüssel zur Verwendung in der **groupBy**-Klausel hinzugefügt haben, wurde die alert\_rules.json-Datei geändert. Die Datei alert\_ rules.json enthält das Schema für Aggregationsregeln. RSA hat die alert\_rules.json-Datei an den folgenden neuen Speicherort verschoben: /var/lib/netwitness/respond-server/scripts

- 1. Kopieren Sie die benutzerdefinierten Schlüssel aus der /opt/rsa/im/fields/alert\_ rules.json-Datei im Backupverzeichnis. Dieses Verzeichnis befindet sich dort, wo die alert\_rules.json-Datei aus dem 10.6.4.x-Backup wiederhergestellt wird.
- 2. Navigieren Sie zum /var/lib/netwitness/respond-server/data/aggregation\_ rule\_schema.json in 11.0. Dies ist die neue Datei für 11.0.
- 3. Bearbeiten Sie den /var/lib/netwitness/respond-server/data/aggregation\_ rule\_schema.json so, dass er die benutzerdefinierten Schlüssel enthält, die Sie im ersten Schritt kopiert haben.

### **Aufgabe 15: Wiederherstellen der angepassten Skripte zur Normalisierung**

#### **des Antwortservice**

RSA hat die Skripte zur Normalisierung des Antwortservice in Version 11.0 umstrukturiert und an den folgenden neuen Speicherort verschoben:

/var/lib/netwitness/respond-server/scripts

Wenn Sie diese Skripte in 10.6.4.x angepasst haben, gehen Sie wie folgt vor:

1. Navigieren Sie zum Verzeichnis /opt/rsa/im/scripts.

Dieses Verzeichnis befindet sich dort, wo die folgenden Skripte zur Normalisierung des Antwortservice aus dem 10.6.4.x-Backup wiederhergestellt werden:

```
data_privacy_map.js
normalize_alerts.js
normalize_core_alerts.js
normalize_ecat_alerts.js
normalize_ma_alerts.js
normalize_wtd_alerts.js
utils.js
```
- 2. Kopieren Sie die gesamte benutzerdefinierte Logik der 10.6.4.x-Skripte.
- 3. Navigieren Sie zum Verzeichnis /var/lib/netwitness/respond-server/scripts. Dieses Verzeichnis befindet sich dort, wo NetWitness Suite 11.0 die erneut angepassten Skripte speichert.
- 4. Bearbeiten Sie die neuen Skripte so, dass sie die angepasste Logik enthalten, die Sie in Schritt 2 aus den 10.6.4.x-Skripten kopiert haben.
- 5. Kopieren Sie die gesamte benutzerdefinierte Logik aus der Datei /opt/rsa/im/fields/alert\_rules.json. Die Datei alert\_rules.json enthält das Schema für Aggregationsregeln.

#### **(Bedingungsabhängig) Aufgabe 16: Aktivieren der deaktivierten 10.6.4.x-**

#### **Datenaufbewahrung für das Incident-Management**

Gehen Sie wie folgt vor, um die Datenaufbewahrungsaufträge für das Incident-Management, die Sie vor dem Upgrade deaktiviert haben, zu aktivieren:

- 1. Melden Sie sich bei RSA NetWitness® Suite an.
- 2. Wechseln Sie zu **ADMIN** > **Services** und wählen Sie den **Respond-Server** aus.
- 3. Klicken Sie auf (Aktionen), **Ansicht** > **Erkunden**.
- 4. Navigieren Sie zum Node respond/dataretention.
- 5. Legen Sie den Parameter enable auf true fest.

## **(Bedingungsabhängig) Aufgabe 17: Wiederherstellen von**

#### **benutzerdefinierten Analystenrollen**

Wenn Sie in Version in 10.6.4.x benutzerdefinierte Analystenrollen verwendet haben, müssen Sie diese in Version 11.0 reaktivieren. Informationen hierzu finden Sie unter *Hinzufügen von Rollen und Zuweisen von Berechtigungen für die Rollen* im *RSA-NetWitness Suite-Leitfaden Warehouse Analytics*.Navigieren Sie zu Master Table of [Contents](https://community.rsa.com/docs/DOC-81328) für Version 11.0, um Dokumente zu NetWitness Suite 11.0 zu suchen.

### <span id="page-70-0"></span>**NetWitness SecOps Manager**

#### **Aufgabe 18: Neukonfigurieren der NW SecOps Manager-Integration**

Informationen zum Neukonfigurieren von NW SecOps für Event Stream Analysis, Reporting Engine und Respond finden Sie im *RSA Archer-Integrationsleitfaden*.Navigieren Sie zu [Master](https://community.rsa.com/docs/DOC-81328) Table of [Contents](https://community.rsa.com/docs/DOC-81328) für Version 11.0, um Dokumente zu NetWitness Suite 11.0 zu suchen.

### <span id="page-70-1"></span>**Sicherheit**

#### **Aufgabe 19: Migrieren von Active Directory (AD)**

**Achtung:** Wenn Sie kein Upgrade von Version 10.6.4.2 durchgeführt haben, müssen Sie den 11.0.0.1-Patch anwenden, bevor Sie sich das erste Mal bei NetWitness Suite 11.0 anmelden und Active Directory migrieren. Sie brauchen den 11.0.0.1-Patch nicht anzuwenden, wenn Sie von 10.6.4.2 auf 11.0 aktualisiert haben.

Wenn Sie sich das erste Mal bei der NetWitness Suite 11.0-Benutzeroberfläche anmelden, müssen Sie auf die Schaltfläche "Migrieren" klicken, um die Migration von AD abzuschließen.

- 1. Melden Sie sich bei NetWitness Suite mit Ihren admin user-Anmeldedaten an.
- 2. Klicken Sie auf **ADMIN** > **Sicherheit** und dann auf die Registerkarte **Einstellungen**.

Das folgende Dialogfeld wird angezeigt:

External Authentication Migration

10.6.x authentication providers and external role mappings are not migrated. To migrate these settings click on Migrate button.

Migrate

3. Klicken Sie auf **Migrieren**.

Die Migration ist abgeschlossen und das Dialogfeld wird geschlossen.

### **Aufgabe 20: Ändern der migrierten AD-Konfiguration, um das Zertifikat hochzuladen**

Wenn Sie in Active Directory (AD)-Server ein selbstsigniertes Zertifikat verwendet haben und in 10.6.4.x SSL für die Active Directory-Verbindung aktivieren, müssen Sie die migrierte Active Directory-Konfiguration zum Hochladen des Zertifikats ändern (entweder das selbstsignierte Zertifikat oder das CA-Zertifikat).

Gehen Sie wie folgt vor, um die migrierte Active Directory-Konfiguration zum Hochladen des Zertifikats zu ändern (entweder das selbstsignierte Zertifikat oder das CA-Zertifikat):

- 1. Melden Sie sich bei NetWitness Suite an.
- 2. Klicken Sie auf **ADMIN** > **Sicherheit** und dann auf die Registerkarte **Einstellungen**.
- 3. Wählen Sie unter **Active Directory-Einstellungen** eine AD-Konfiguration aus und klicken Sie auf  $\blacksquare$

Das Dialogfeld "Konfiguration bearbeiten" wird angezeigt.

- 4. Navigieren Sie zum Feld **Zertifikatdatei**, klicken Sie auf **Durchsuchen** und wählen Sie ein Zertifikat aus Ihrem Netzwerk aus.
- 5. Klicken Sie auf **Speichern**.

#### **Aufgabe 21. Beheben von Fehler bei Authentifizierung in 11.0**

Benutzer können sich nicht an der NetWitness Suite-Benutzeroberfläche anmelden, nachdem Sie ein Upgrade auf 11.0 durchgeführt haben, da die Benutzeroberfläche Benutzerkontoinformationen von MongoDB nicht abrufen kann.

■ Wenden Sie sofort nach der Aktualisierung auf 11.0 den Patch 11.0.0.1 an, um dieses Problem zu beheben.

### **Aufgabe 22: Neukonfigurieren des Pluggable Authentication Module (PAM) in 11.0**

Nach der Aktualisierung auf Version 11.0 müssen Sie das PAM neu konfigurieren. Anweisungen hierzu finden Sie unter "Konfigurieren der PAM-Anmeldefunktion" im Handbuch *RSA NetWitness® SuiteSystemsicherheit und Benutzerverwaltung*. Navigieren Sie zu [Master](https://community.rsa.com/docs/DOC-81328) Table of [Contents](https://community.rsa.com/docs/DOC-81328) für Version 11.0, um Dokumente zu NetWitness Suite 11.0 zu suchen.

Beziehen Sie sich auf Ihre 10.6.4.x PAM-Konfigurationsdateien im Verzeichnis **/etc** Ihrer 10.6.4.x-Backupdaten.
### **Warehouse Connector**

### **Aufgabe 23: Wiederherstellen der keytab -Dateien, Mounten von NFS, Installieren des Service**

- 1. Stellen Sie die keytab-Dateien aus dem Verzeichnis <br/> <br/> <br/> <br/> <br/> <br/>Alter wieder her.
- 2. Stellen Sie die Kerberos-Bereichsnamenkonfiguration aus <br/>backuppath>/restore/etc/krb5.conf in /etc/krb5.conf wieder her.
- 3. (Bedingungsabhängig) Wenn Sie das Upgrade aus einer Nicht-FIPS-Umgebung durchführen und der Parameter isCheckValidationRequired im Ziel nicht aktiviert ist, konfigurieren Sie das SFTP-Ziel wie folgt:
	- a. Stellen Sie über SSH eine Verbindung mit dem Warehouse Connector-Host her und übermitteln Sie die folgenden Befehle:

```
cd /root/.ssh/
mv id_dsa id_dsa.old
OWB_FORCE_FIPS_MODE_OFF=1 openssl pkcs8 -topk8 -v2 des3 -in id
dsa.old -out id_dsa
Sie werden aufgefordert, die Passphrase einzugeben.
```
- b. Geben Sie das Passwort für die Verschlüsselung ein.
- c. Führen Sie den folgenden Befehl aus: chmod 600 id dsa
- 4. Installieren Sie den Warehouse Connector-Service.

Anweisungen finden Sie im *NetWitness Suite Warehouse-Connector-Konfigurationsleitfaden*. Navigieren Sie zu Master Table of [Contents](https://community.rsa.com/docs/DOC-81328) für Version 11.0, um Dokumente zu NetWitness Suite 11.0 zu suchen.

## **Aufgabe 24: Aktualisieren der Warehouse Connector Lockbox und Starten des Streams**

**Hinweis:** Wenn für die Streams in 10.6.4.x automatische Starts aktiviert sind, gibt es eine kleine Verzögerung, bevor Sie den Warehouse Connector-Service in der NetWitness Suite-Benutzeroberfläche erkennen können.

- 1. Aktualisieren Sie die Lockbox von Warehouse Connector.
- 2. Stellen Sie über SSH eine Verbindung mit Warehouse Connector her und melden Sie sich mit den Root-Anmeldedaten an.

#### 3. Starten Sie den

service nwwarehouseconnector restart-Service neu.

4. (Bedingungsabhängig) Wenn der automatische Start in 10.6.4.x nicht aktiviert wurde, müssen Sie den Stream nach dem Neustart des Service manuell starten.

### **(Bedingungsabhängig) Aufgabe 25: Für Warehouse Connector mit Log Collector-Service – Bearbeiten der Datei "sshd config"**

Wenn Sie einen Warehouse Connector-Service mit einem Log Collector installiert haben, führen Sie die folgenden Schritte aus, um sicherzustellen, dass beide Services ordnungsgemäß funktionieren:

- 1. Kommentieren Sie in der Datei /etc/ssh/sshd\_config die folgende Zeile: #Subsystem sftp /usr/libexec/openssh/sftp-server
- 2. Fügen Sie die folgenden Abschnitte zur Datei hinzu:

```
# SFTP server settings added for NwLogCollector
     StrictModes no
     Subsystem sftp internal-sftp
     Match User sftp
          AllowTCPForwarding no
          PasswordAuthentication no
          X11Forwarding no
          ForceCommand internal-sftp
          ChrootDirectory /var/lib/logcollector
     Match Group uploads
          ChrootDirectory /var/lib/logcollector/upload_chroot
          X11Forwarding no
          AllowTcpForwarding no
          PasswordAuthentication no
3. Stellen Sie sicher, dass die Inhalte der Datei sshd dem folgenden Beispiel ähneln:
  # Accept locale-related environment variables
  AcceptEnv LANG LC_CTYPE LC_NUMERIC LC_TIME LC_COLLATE LC_MONETARY LC_
  MESSAGES
```

```
AcceptEnv LC_PAPER LC_NAME LC_ADDRESS LC_TELEPHONE LC_MEASUREMENT
AcceptEnv LC_IDENTIFICATION LC_ALL LANGUAGE
AcceptEnv XMODIFIERS
```

```
# override default of no subsystems
#Subsystem sftp /usr/libexec/openssh/sftp-server
```
# Example of overriding settings on a per-user basis #Match User anoncvs

- # X11Forwarding no
- # AllowTcpForwarding no
- # PermitTTY no
- # aaaa ForceCommand cvs server

```
#disabled CBC mode cipher encryption and MD5 or 96-bit MAC algorithms
Ciphers aes128-ctr,aes192-ctr,aes256-ctr
MACs hmac-sha1, hmac-sha2-256, hmac-sha2-512
# SFTP server settings added for NwLogCollector
StrictModes no
Subsystem sftp internal-sftp
Match User sftp
    AllowTCPForwarding no
     PasswordAuthentication no
    X11Forwarding no
     ForceCommand internal-sftp
     ChrootDirectory /var/lib/logcollector
Match Group uploads
    ChrootDirectory /var/lib/logcollector/upload_chroot
    X11Forwarding no
    AllowTcpForwarding no
     PasswordAuthentication no
```
4. Speichern Sie die Datei und starten Sie den sshd-Service erneut mit dem folgenden Befehl: systemctl restart sshd

### **Aufgaben im Zusammenhang mit Hardware**

#### **(Bedingungsabhängig) Aufgabe 26: Importieren einer fremden**

#### **Konfiguration für die Appliance der Serie 4 mit externem Speicher**

Wenn Sie einen Host mit externem Speicher (z. B. DAC) auf 11.0 aktualisieren und versuchen, die Appliance neu zu starten, erkennt das System möglicherweise, dass er über eine fremde Konfiguration verfügt. Führen Sie bei einer entsprechenden Fehlermeldung die folgenden Schritte durch:

1. Starten Sie die Appliance mit externem Speicher neu.

Daraufhin werden die folgenden Meldungen angezeigt:

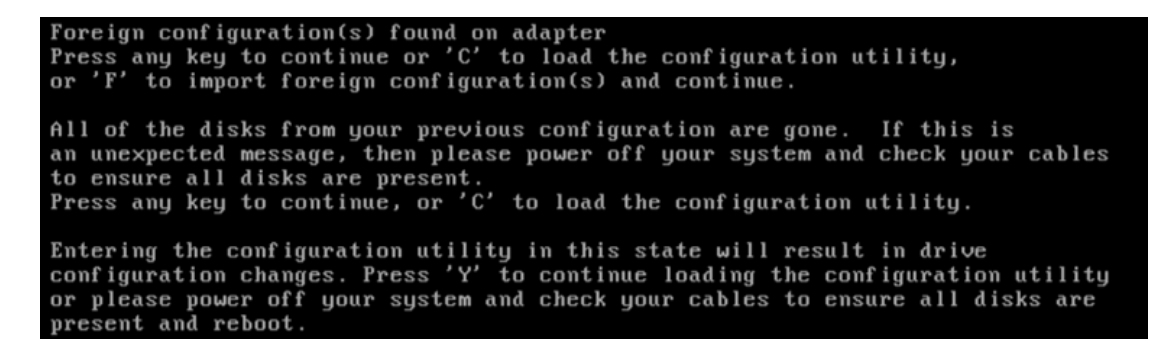

2. Drücken Sie die Taste **F** und starten Sie die Appliance neu.

Wenn hierdurch die Konfiguration erfolgreich importiert und die Appliance neu gestartet wird, sind Sie fertig. Wenn es nicht funktioniert, fahren Sie mit Schritt 3 fort.

- 3. Drücken Sie **C**, um das Konfigurationsdienstprogramm zu starten.
	- a. Wählen Sie den **PERC H8x0 Adapter** aus.

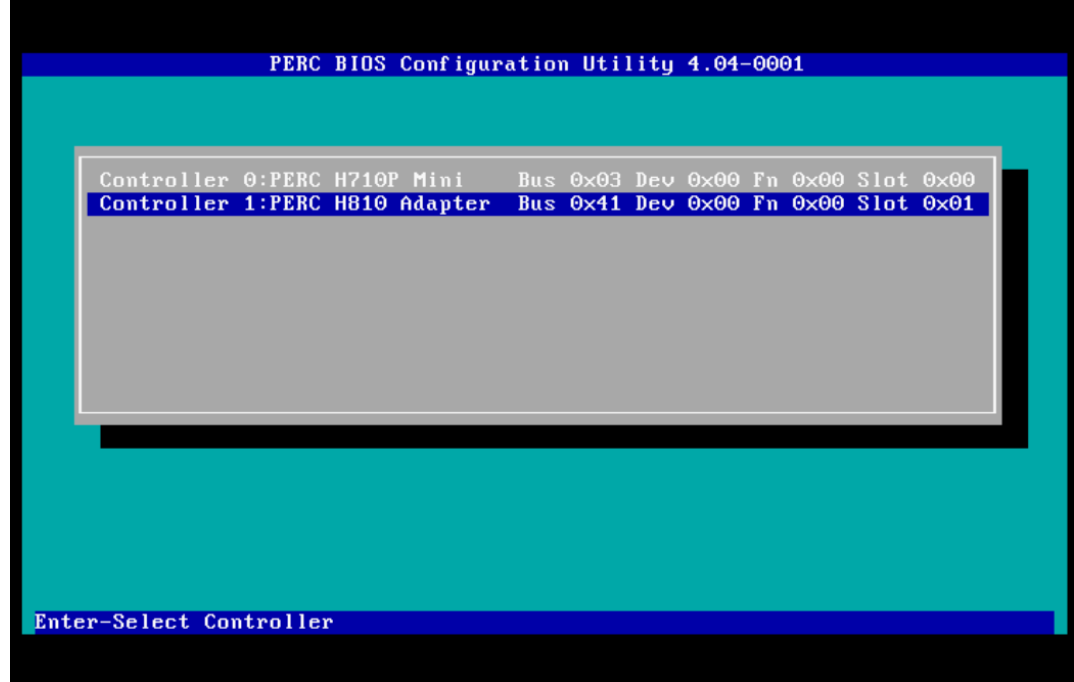

- b. Markieren Sie die erste Zeile [z. B. **PERC H810 Adapter (Bus 65, Dev 0)**].
- c. Wählen Sie **Foreign View** in der Menüleiste aus.

d. Drücken Sie **F2**, um das Drop-down-Menü **Fremde Konfiguration** aufzurufen und wählen Sie **Importieren** aus.

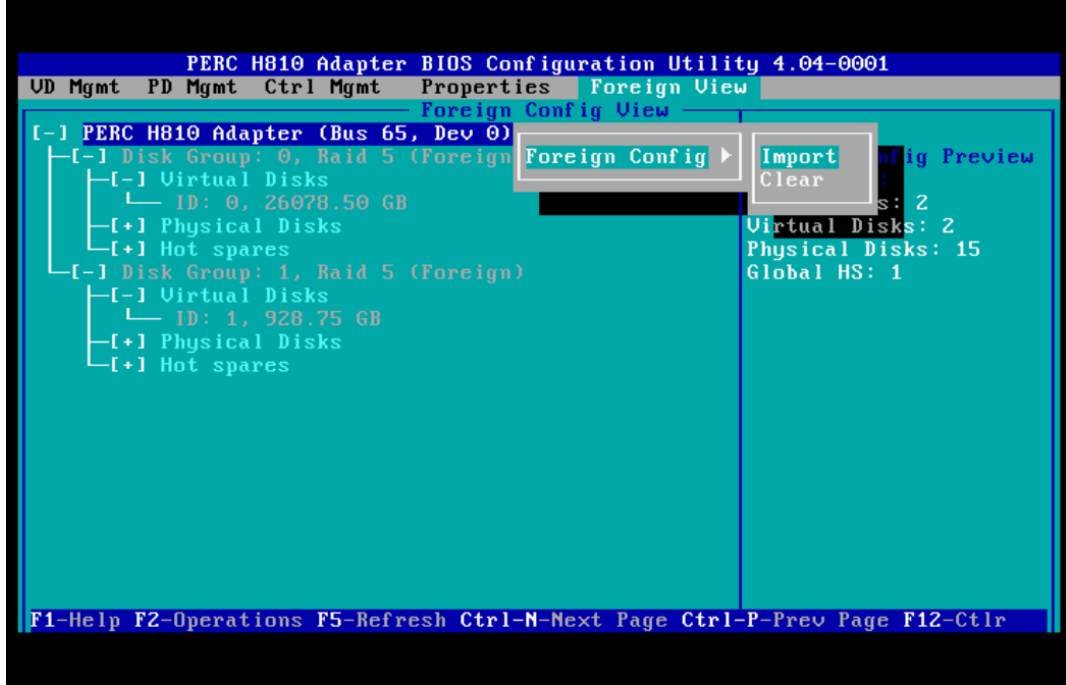

e. Klicken Sie auf **Ja**, um zu bestätigen, dass Sie die fremde Konfiguration importieren möchten.

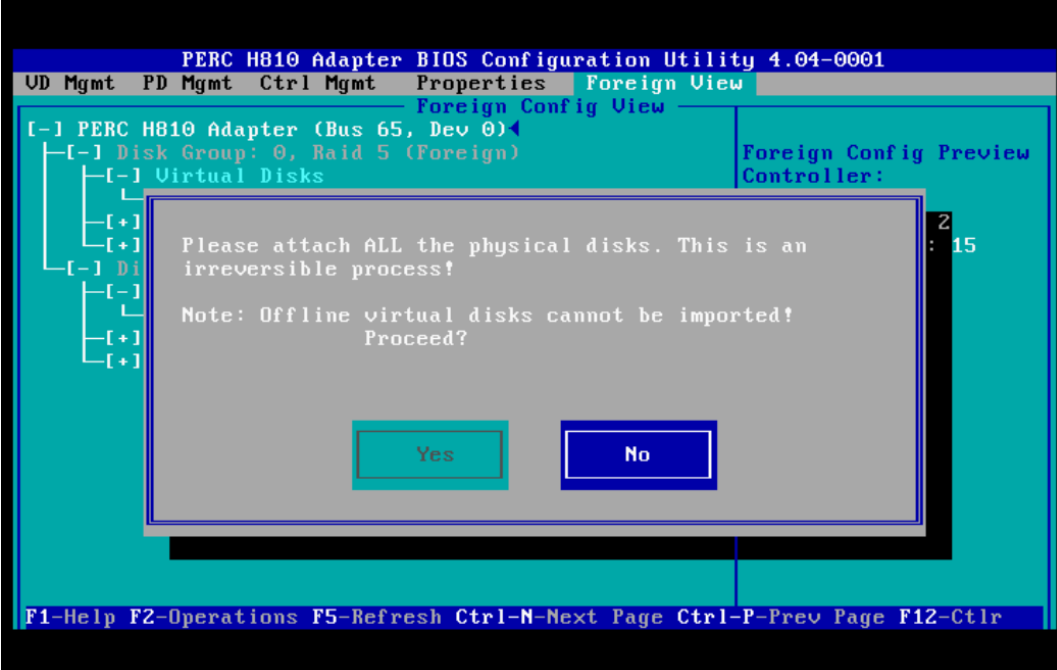

f. Stellen Sie sicher, dass keine weiteren fremden Konfigurationen auf dem System vorhanden sind.

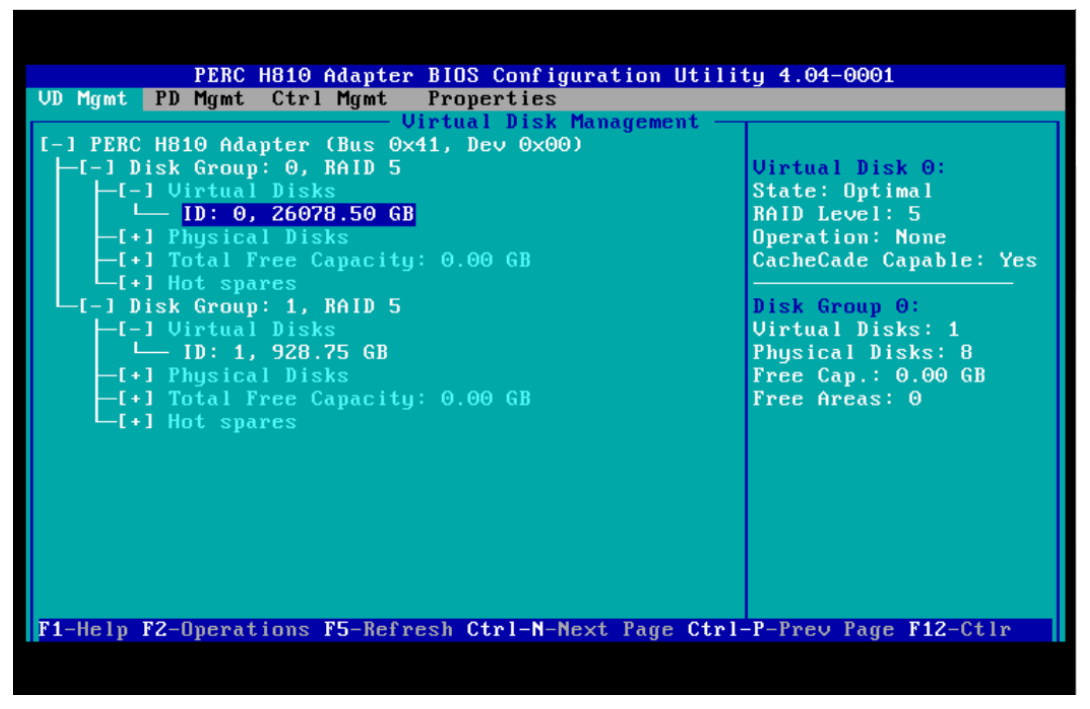

- g. Drücken Sie **Esc**, um den Vorgang zu beenden.
- h. Klicken Sie auf **Ja**, um zu bestätigen, dass Sie ihn beenden möchten.

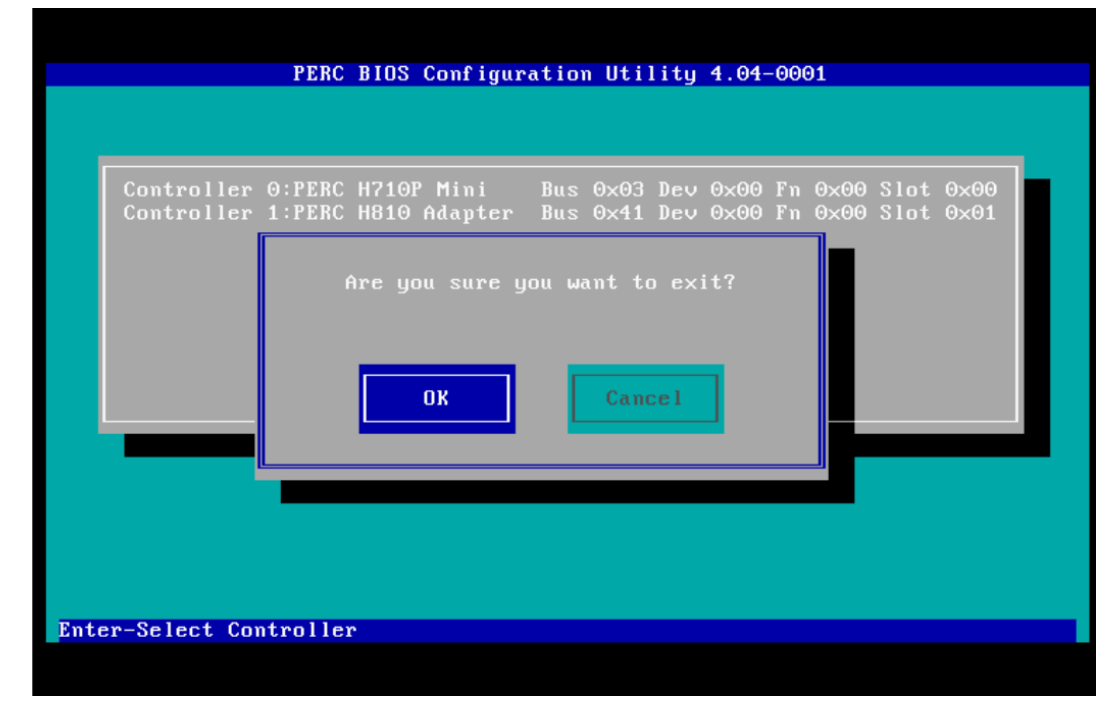

4. Drücken Sie **STRG+ALT+ENTF**, um die Hardware-Appliance neu zu starten.

**Achtung:** Wenn die fremde Konfiguration fehlschlägt, wenden Sie sich an den Kundensupport [\(https://community.rsa.com/docs/DOC-1294](https://community.rsa.com/docs/DOC-1294)).

## **(Bedingungsabhängig) Aufgabe 27: Wiederherstellen der Dateien für den 10G-Decoder**

Wenn Sie den 10G-Decoder-Hardwaretreiber verwenden und das /etc/init.d/pf\_ring-Skript für die Verwendung von MTU aus der /etc/pf\_ring/mtu.conf-Datei angepasst haben, müssen Sie die Dateien mtu.conf und pf ring aus dem Verzeichnis ../etc/init/pfring\_bkup wiederherstellen.

- 1. Stellen Sie in Version 11.0 die Datei pf ring im Verzeichnis /etc/init.d/ wieder her. /etc/init.d/pf\_ring
- 2. Stellen Sie in 11.0 die Datei mtu.conf im Verzeichnis /etc/pf\_ring/ wieder her. /etc/pf\_ring/mtu.conf

# **Anhang A: Troubleshooting**

Dieser Abschnitt beschreibt Probleme, die während eines Upgrades auftreten können, und die entsprechenden Lösungen. In den meisten Fällen erstellt NetWitness Suite Protokollmeldungen, wenn Probleme auftreten.

**Hinweis:** Wenn Sie Probleme bei der Aktualisierung mithilfe der folgenden Troubleshooting-Lösungen nicht beheben können, wenden Sie sich an den Kundensupport [\(https://community.rsa.com/docs/DOC-1294](https://community.rsa.com/docs/DOC-1294)).

Dieser Abschnitt enthält Troubleshooting-Dokumentation für die folgenden Services, Funktionen und Prozesse:

- 11.0 [Setup-Programm](#page-81-0) (nwsetup-tui)
- [Backup](#page-82-0)
- Event Stream [Analysis](#page-82-1)
- [Allgemeines](#page-83-0)
- Log [Collector-Service](#page-84-0) (nwlogcollector)
- [NW-Server](#page-86-0)
- [Reporting](#page-86-1) Engine

## <span id="page-81-0"></span>**11.0 Setup-Programm (nwsetup-tui)**

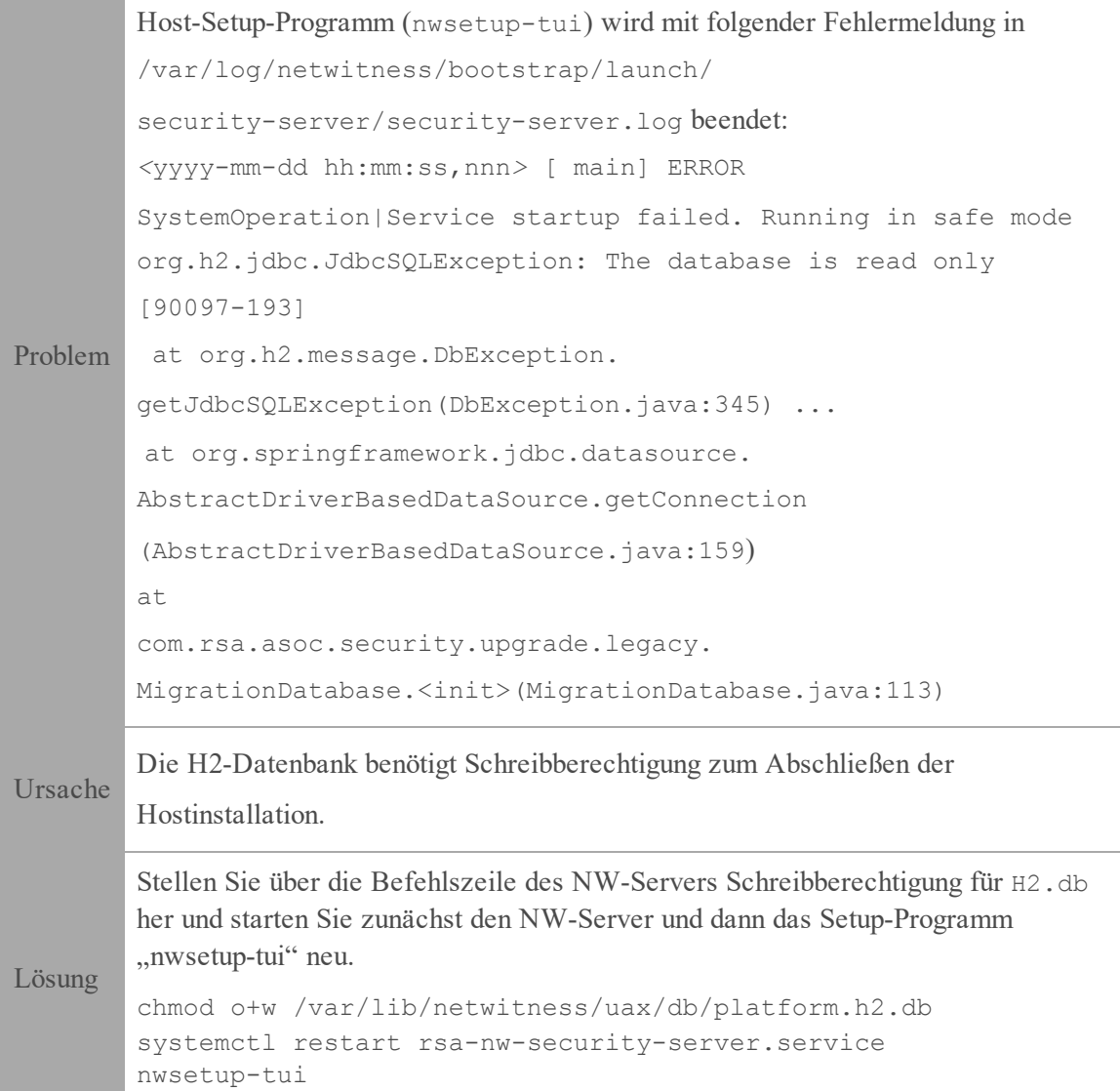

## <span id="page-82-0"></span>**Backup (nw-backup-Skript)**

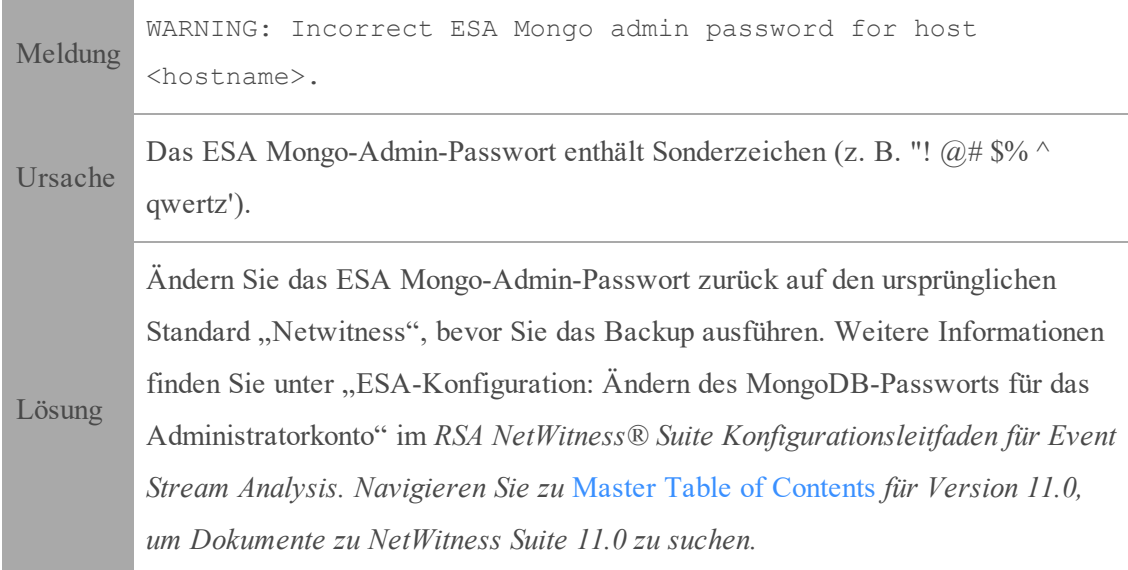

## <span id="page-82-1"></span>**Event Stream Analysis**

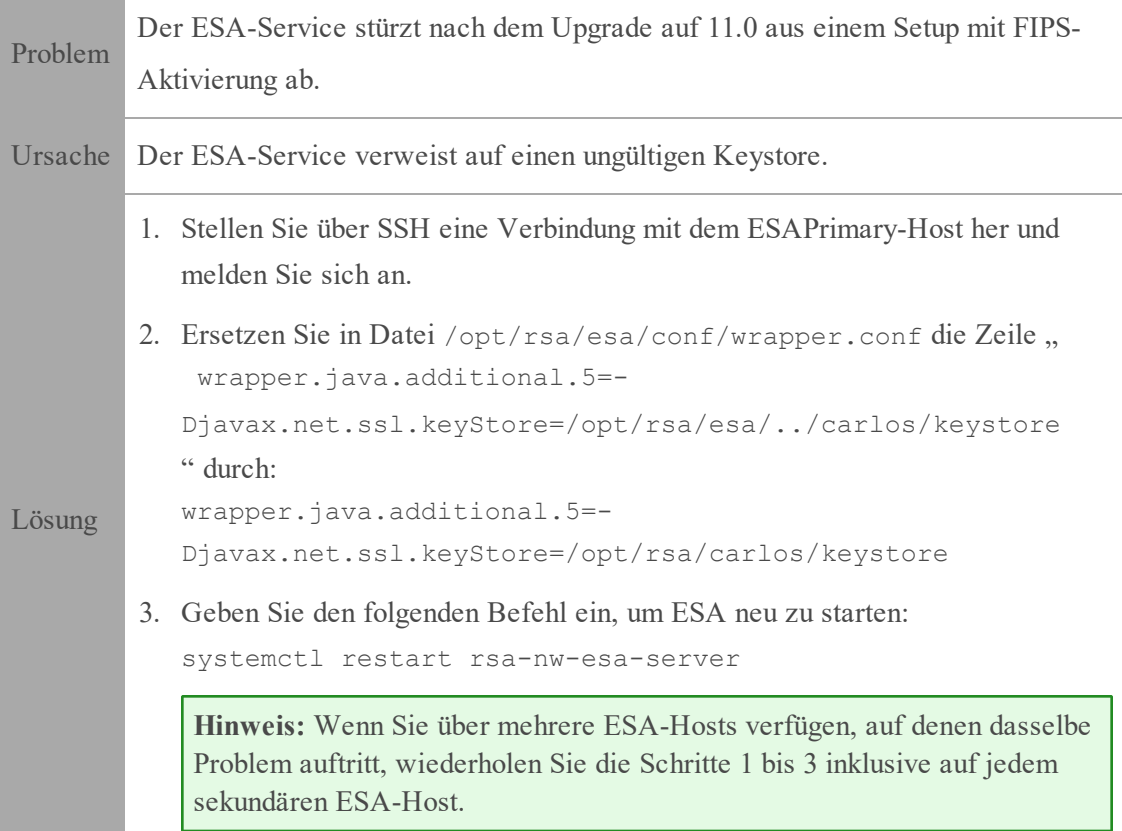

## <span id="page-83-0"></span>**Allgemein**

Die in diesem Abschnitt genannten Protokolle werden an /var/log/install/install.log auf dem NW-Serverhost gesendet.

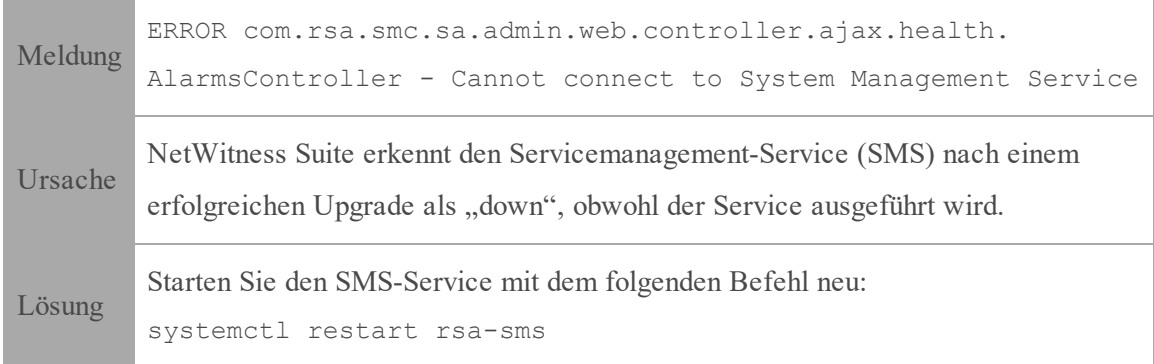

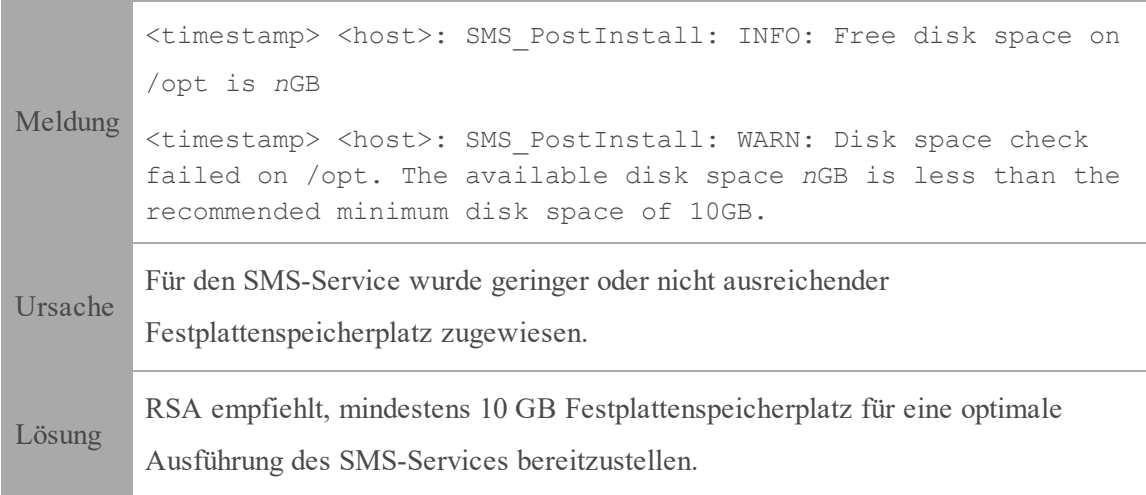

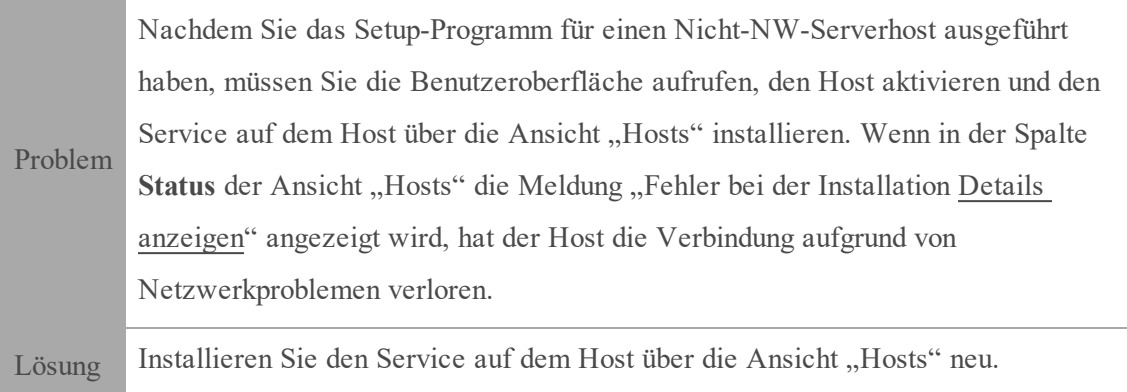

## <span id="page-84-0"></span>**Log Collector-Service (nwlogcollector)**

Log Collector-Protokolle werden an /var/log/install/nwlogcollector\_install.log auf dem Host gesendet, auf dem der nwlogcollector -Service ausgeführt wird.

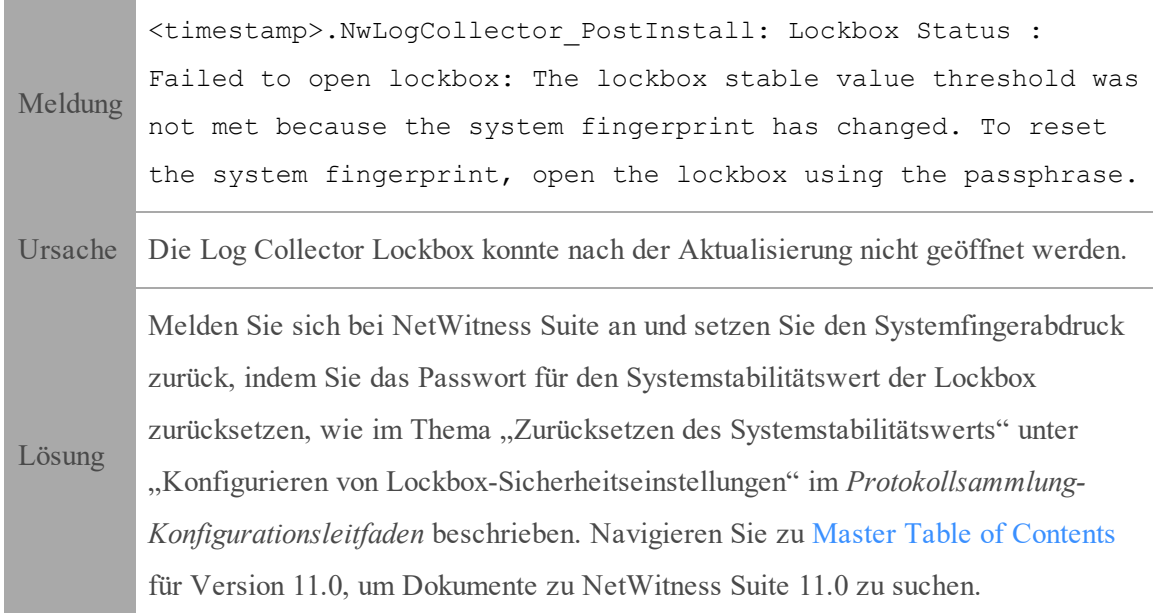

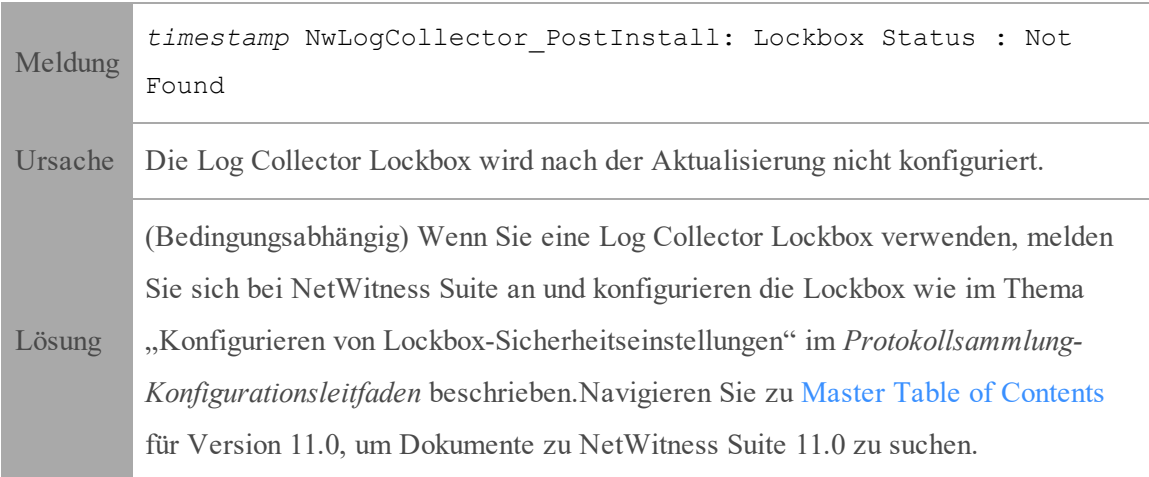

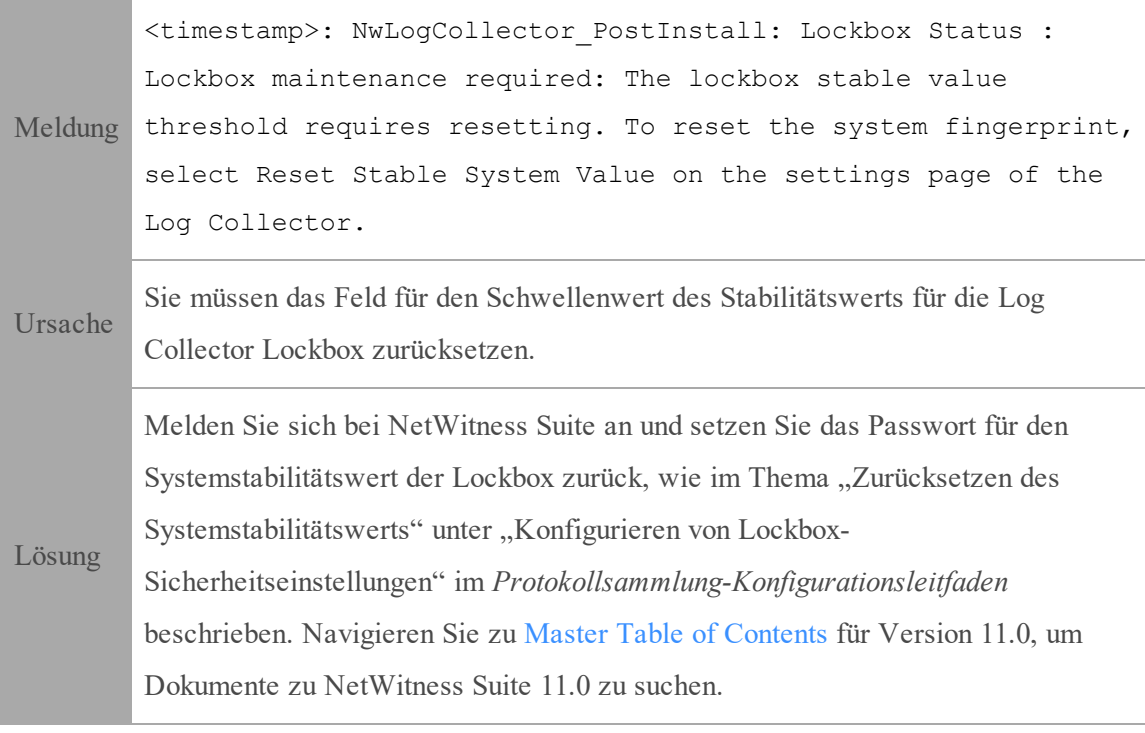

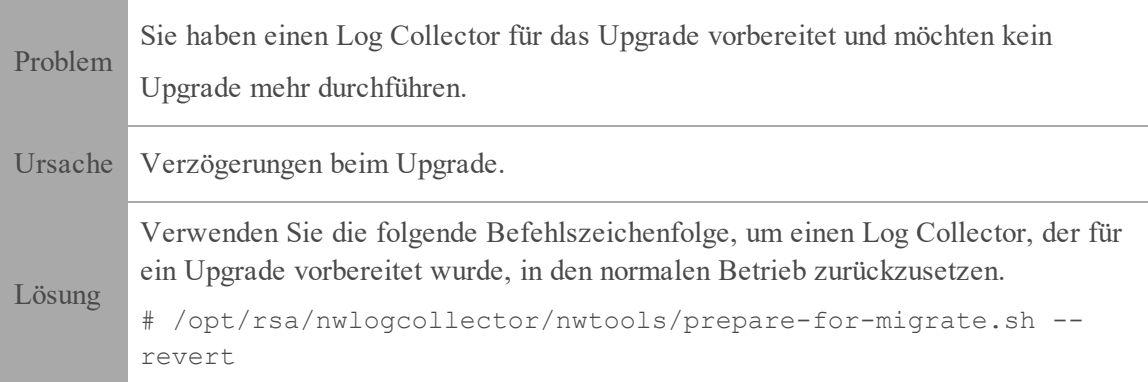

### <span id="page-86-0"></span>**NW Server**

Diese Protokolle werden an /var/netwitness/uax/logs/sa.log auf dem NW-Serverhost gesendet.

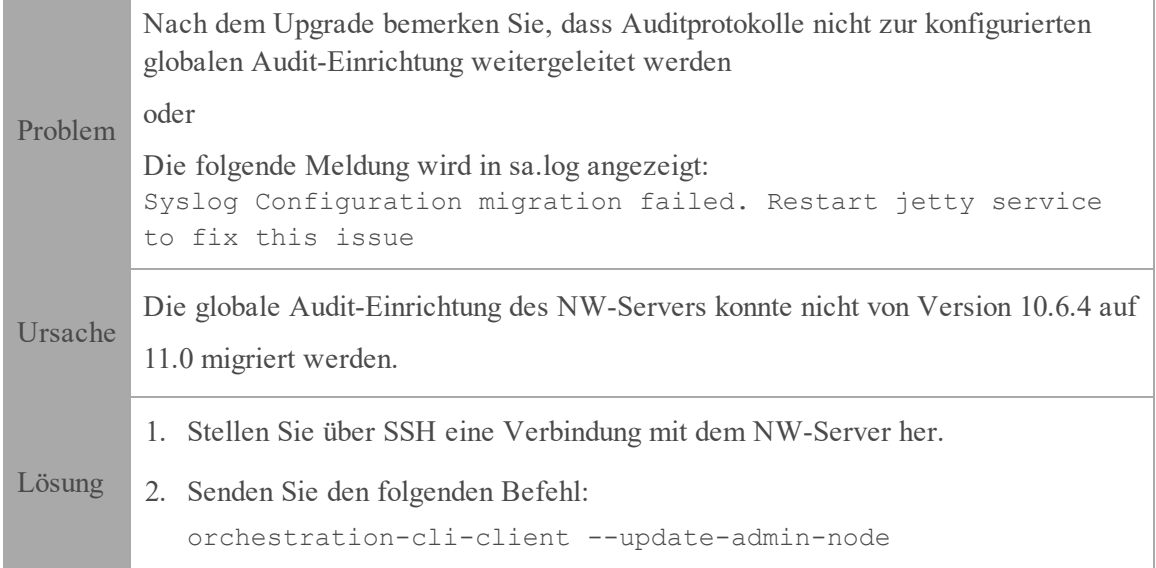

## <span id="page-86-1"></span>**Reporting Engine-Service**

Reporting Engine-Aktualisierungsprotokolle werden an die Datei /var/log/re\_install.log auf dem Host übermittelt, auf dem der Reporting Engine-Service ausgeführt wird.

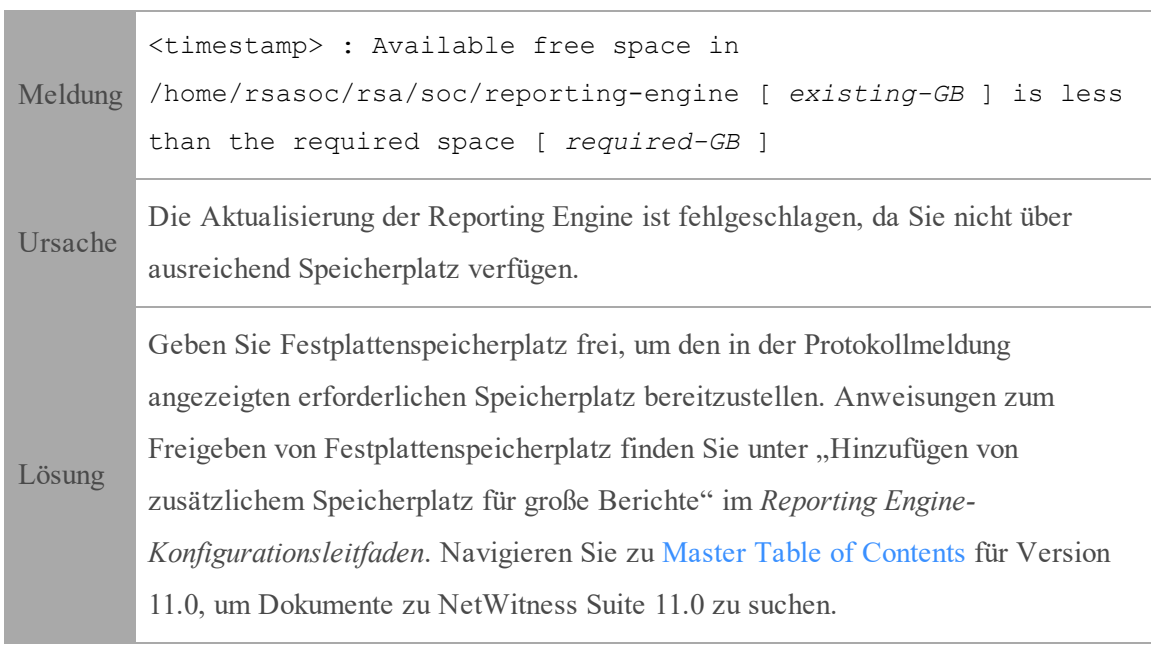

# **Anhang B: Beenden und Neustarten der**

## **Datenerfassung und -aggregation**

RSA empfiehlt, vor dem Upgrade eines Decoders, Concentrators oder Broker-Hosts auf 11.0 die Erfassung und Aggregation von Paketen und Protokollen zu beenden. Wenn Sie dies tun, müssen Sie nach der Aktualisierung der Hosts die Erfassung und Aggregation von Paketen und Protokollen neu starten.

### **Beenden der Datenerfassung und -aggregation**

#### **Beenden der Paketerfassung**

So beenden Sie die Erfassung von Paketen:

- 1. Melden Sie sich bei NetWitness Suite an und wechseln Sie zu **ADMIN** > **Services**. Die Ansicht "Services" wird angezeigt.
- 2. Wählen Sie die einzelnen **Decoder**-Services aus.

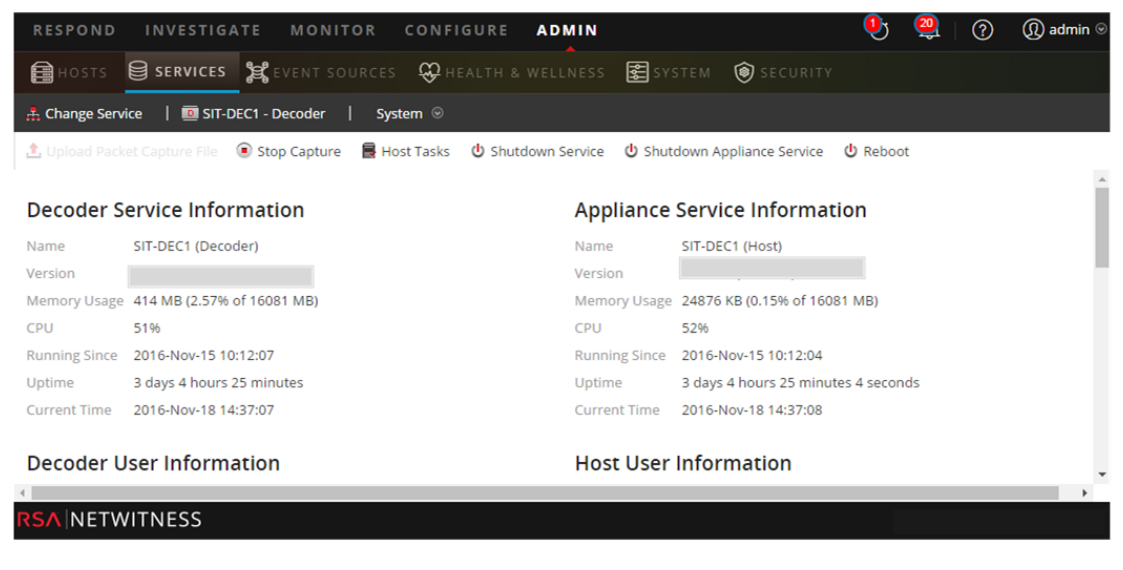

- 3. Wählen Sie unter (Aktionen) die Optionen **Ansicht** > **System** aus.
- 4. Klicken Sie in der Symbolleiste auf  $\bigcirc$  Stop Capture

#### **Beenden der Protokollerfassung**

So beenden Sie die Protokollerfassung:

1. Melden Sie sich bei NetWitness Suite an und wechseln Sie zu **ADMIN** > **Services**. Die Ansicht "Services" wird angezeigt.

2. Wählen Sie die einzelnen **Log Decoder**-Services aus.

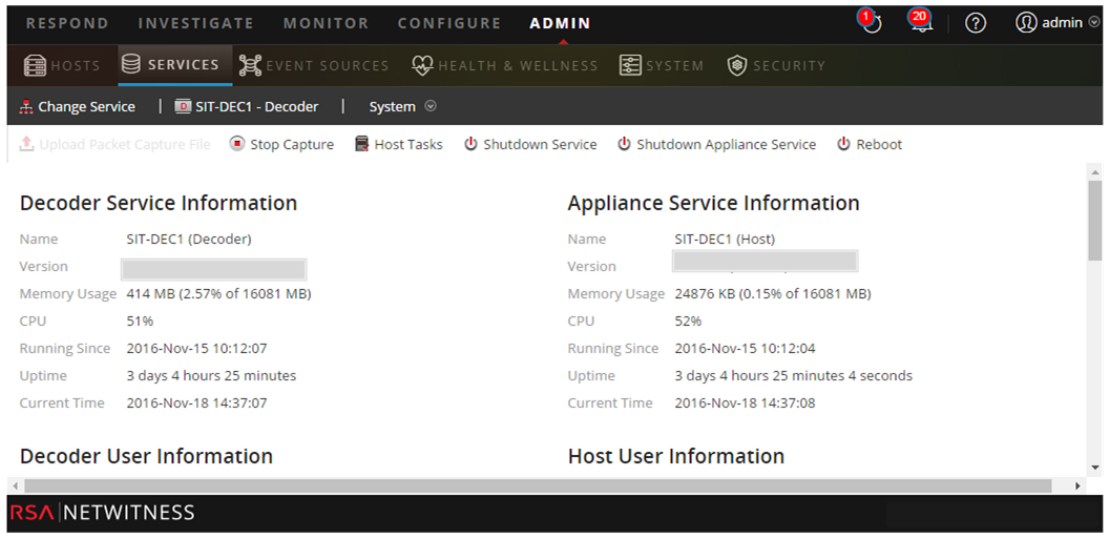

- 3. Wählen Sie unter (Aktionen) die Optionen **Ansicht** > **System** aus.
- 4. Klicken Sie in der Symbolleiste auf  $\bullet$  Stop Capture.

#### **Aggregation beenden**

- 1. Melden Sie sich bei NetWitness Suite an und wechseln Sie zu **ADMIN** > **Services**.
- 2. Wählen Sie den **Broker**-Service aus.
- 3. Wählen Sie unter (Aktionen) die Optionen **Ansicht** > **Konfiguration** aus.
- 4. Die Registerkarte **Allgemein** wird angezeigt.

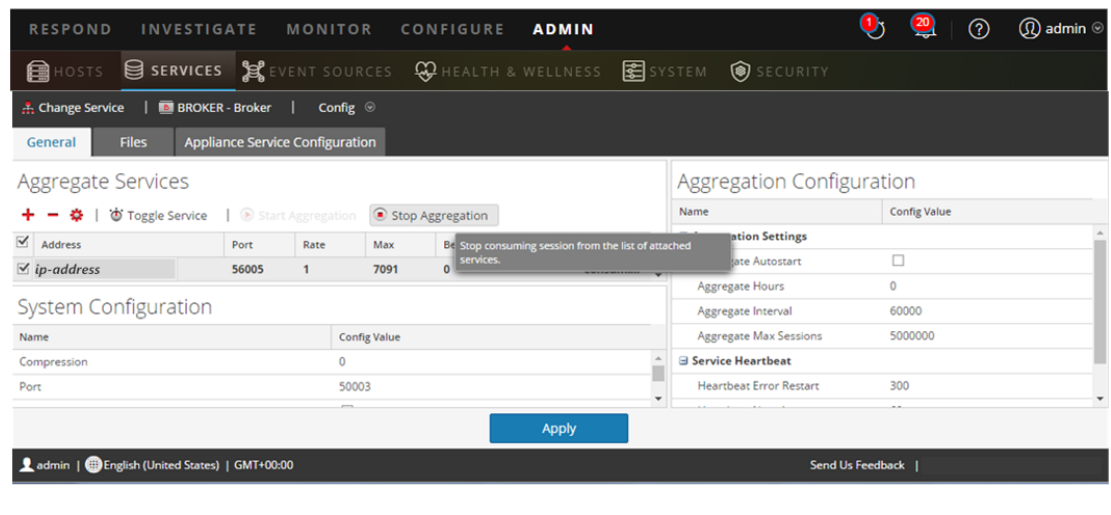

5. Klicken Sie unter **Aggregierte Services** auf .

#### **Starten der Datenerfassung und -aggregation**

Starten Sie die Paket- und Protokollerfassung und -aggregation nach der Aktualisierung auf 11.0 neu.

#### **Starten der Paketerfassung**

So starten Sie die Paketerfassung:

- 1. Wählen Sie im Menü **NetWitness Suite** die Optionen **ADMIN** > **Services** aus. Die Ansicht "Services" wird angezeigt.
- 2. Wählen Sie die einzelnen **Decoder**-Services aus.
- 3. Wählen Sie unter (Aktionen) die Optionen **Ansicht** > **System** aus.
- 4. Klicken Sie in der Symbolleiste auf **Start Capture**

#### **Starten der Protokollerfassung**

So starten Sie die Protokollerfassung:

- 1. Wählen Sie im Menü **NetWitness Suite** die Optionen **ADMIN** > **Services** aus. Die Ansicht "Services" wird angezeigt.
- 2. Wählen Sie die einzelnen **Log Decoder**-Services aus.
- 3. Wählen Sie unter (Aktionen) die Optionen **Ansicht** > **System** aus.
- 4. Klicken Sie in der Symbolleiste auf **Start Capture**

#### **Aggregation starten**

Während des Upgrades von 10.6.4.x auf 11.0 wird der Broker-Service neu gestartet und damit wird automatisch die Aggregation gestartet.

# **Revisionsverlauf**

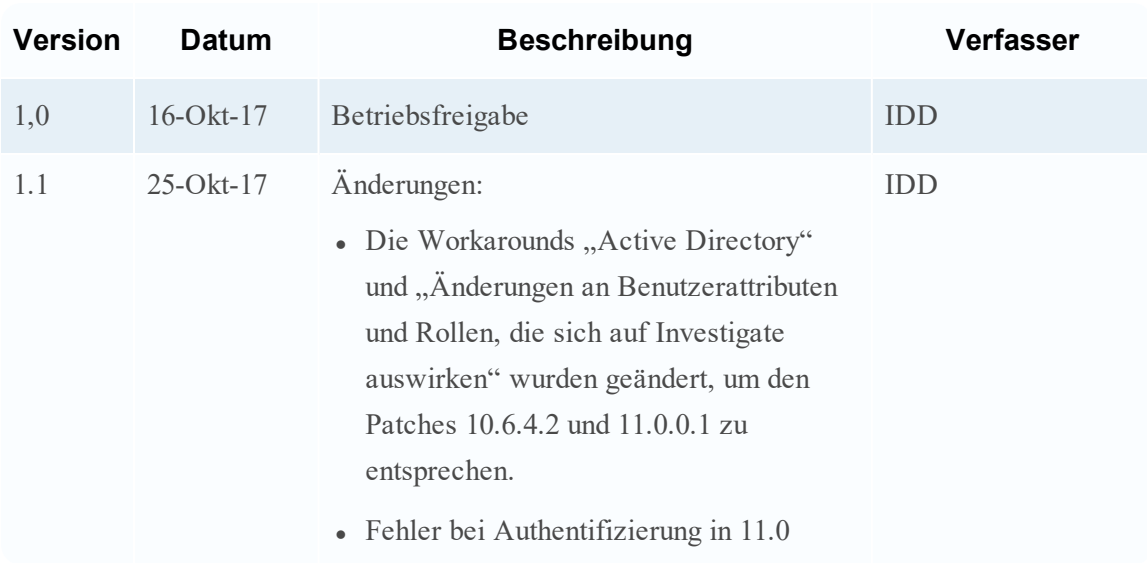